# **Workshop QGIS 3.28**

# **Stand August 2023**

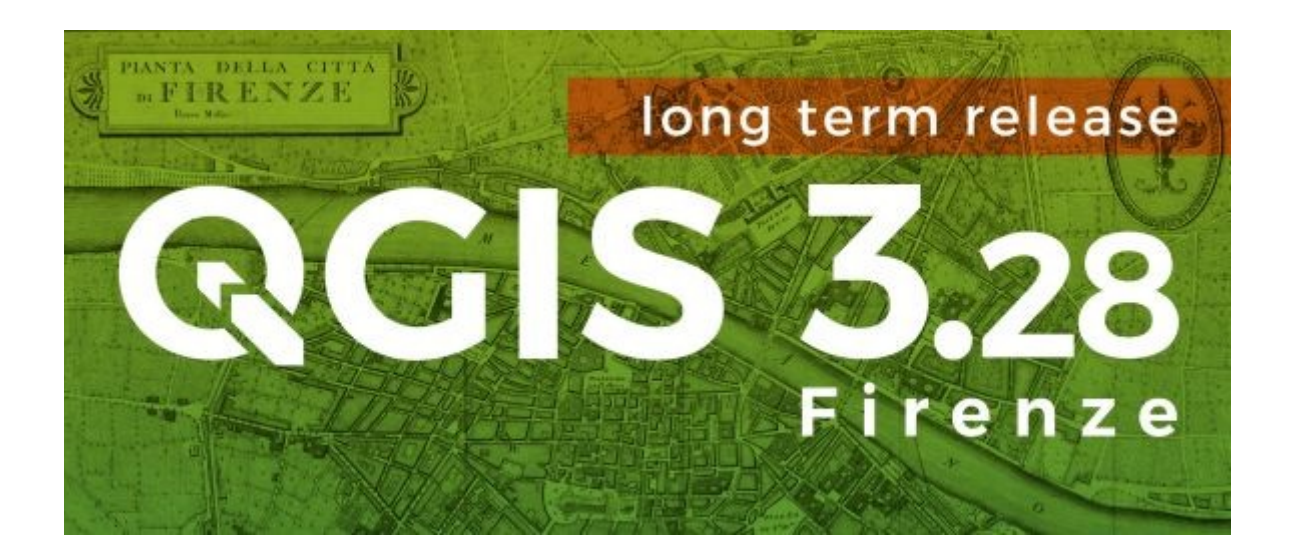

### **Bezugsversion QGIS 3.28 Long Term Release (LTR)**

für Selbermacher, Praktiker, Führungskräfte, Studies, Systemadministratoren, Verwaltungsleute, Förster, Maschinenführer, Einsatzleiter, Feuerwehrmänner, Umweltwissenschaftler, Ranger, Geomatiker, Gutachter …

Also alle, die QGIS produktiv einsetzen möchten, einen qualifizierten Überblick benötigen und bei zu speziellen Dingen gerne wissen, wo man sie notfalls nachlesen kann.

Dieses Heft ist kostenfrei online verfügbar. Die einzelnen Kapitel als PDF, Konfigurationsdateien, Musterprojekte und vieles Andere finden Sie auf dem Forschungsserver: [http](https://fs.nlphh.de/)[s](https://fs.nlphh.de/)[://fs.nlphh.de](https://fs.nlphh.de/)

Dazu "QGIS" in das Suchfeld eingeben, den Link finden Sie in den *Metadaten* hinter dem Reiter *Verweise* .

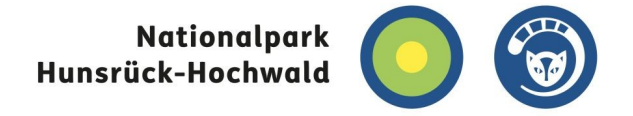

# **I n h a l t**

- QGIS 3.28 Grundeinführung
- Konfiguration von QGIS 3.28
- Nutzung von OGC-Diensten der Naturschutzverwaltungen in Rheinland-Pfalz und im Saarland mit QGIS
- Geländearbeit mit QGIS 3 als Datenerfassungs- und Auskunftssystem
- Benutzerdefinierte Eingabeformulare mit QGIS 3 erstellen

# **QGIS – Grundeinführung 2023**

# **Nationalpark Hunsrück-Hochwald**

**Rainer M. Kreten**

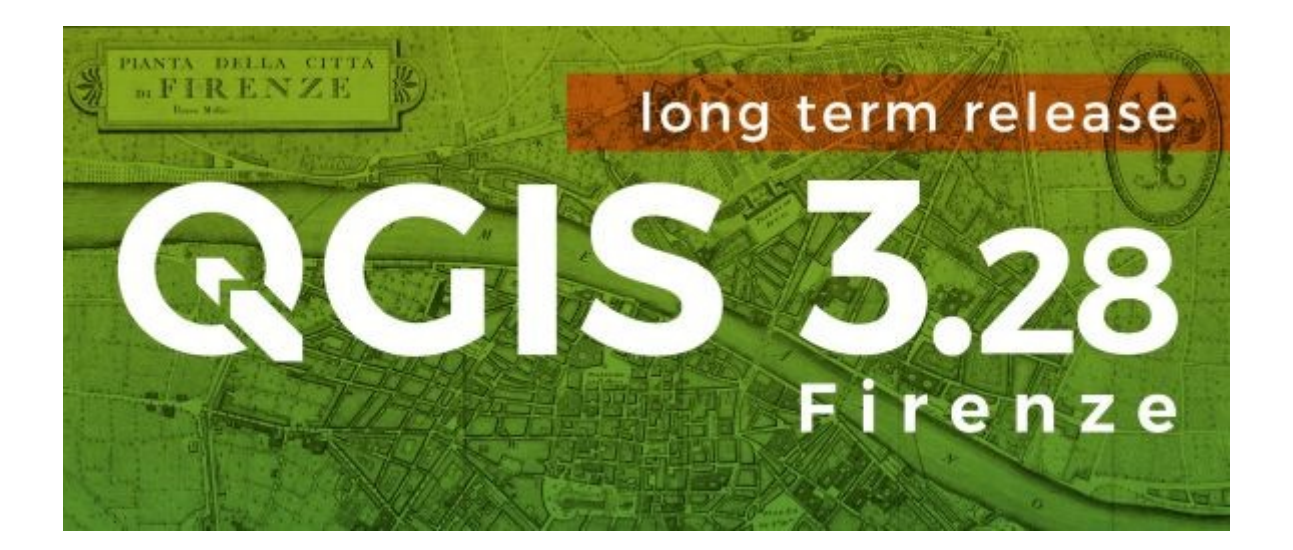

Bezugsversion 3.28 Firenze Long Term Release (LTR)

Ziel dieser Einführung ist es, das notwendige Grundwissen zum Geoinformationssystem QGIS zu vermitteln damit wir in kurzer Zeit die Fähigkeiten haben um damit produktiv zu arbeiten.

Dabei werden einige weiterführende Themenbereiche ausgelassen oder nur gestreift, für die in Einzelfällen Interesse bestehen mag. Diese Wissenslücken können später durch Workshops, zentral bereitgestellte "Kochrezepte", Projektgespräche oder zusätzliche Schulungen geschlossen werden.

QGIS ist ein sehr mächtiges Werkzeug, wie man z.B. auf [Wikipedia](http://de.wikipedia.org/wiki/QGIS) nachlesen kann. Wir blenden aber der Übersicht halber viele Dinge bereits bei der Konfiguration aus. Trotzdem stehen bei Bedarf alle Leistungsmerkmale allen Mitarbeiterinnen und Mitarbeitern zur Verfügung.

Wir wollen also praxisgerecht und mit wenigen Schritten zum gewünschten Erfolg gelangen. Schliesslich sollten wir nach wenigen Stunden alle professionell damit arbeiten und uns nicht in Details verlieren. Jedoch gilt auch hier, dass es kein "Herrschaftswissen" gibt und einer Weiterqualifizierung nichts im Wege steht.

Los gehts!

### **Ein wenig über GIS und Daten**

Ein [geografisches Informationssystem](http://de.wikipedia.org/wiki/Geoinformationssystem) verbindet die Grundfunktionen eines "Malprogrammes" für anspruchsvolle Kartenwerke mit den Möglichkeiten einer Datenbank. Sach- und geografische Daten können dabei aus völlig verschiedenen Quellen stammen. Das GIS übernimmt die Visualisierung der Daten und ermöglicht deren geografische Analyse. Die GPS-Koordinaten eines Rangertreffpunktes beispielsweise stellen für sich betrachtet eine nur schwer interpretierbare Folge von Ziffern dar. Erst durch die Visualisierung auf einer Hintergrundkarte mit Wegen und Strassen wird daraus eine nutzbare Information.

Ebenso wichtig wie die reine Darstellung geografischer Sachverhalte ist deren Analyse. Wie hoch ist der Aufwand zur Verkehrssicherung in einem komplexen Wegenetz? Wo geraten massenhaft knabbernde Borkenkäfer in eine bedenkliche Nähe zu produktiven Fichtenbeständen? Solche Fragen können durch den Einsatz eines GIS meist schnell beantwortet werden.

Schliesslich sind wir im Nationalparkteam auch auf den schnellen und zuverlässigen Austausch von geografischen Informationen untereinander und mit Dritten angewiesen. Zwar wird die klassische Karte auf absehbare Zeit nicht völlig durch die elektronische Variante ersetzt werden, im Hinblick auf den Einsatz von Smartphones und Tablets ergeben sich aber völlig neue Nutzungsszenarien.

Zurück zu den Daten. Bei den Rasterdaten, z.B. einem [Orthofoto](http://de.wikipedia.org/wiki/Orthofoto) hat jeder Bildpunkt einen Farbwert. Da die Eckkoordinaten des Fotos bekannt sind, kann über Interpolation jedem Bildpunkt ein Punkt auf der Erdoberfläche zugeordnet werden. Weitere Attribute haben die Pixel des Bildes nicht, ob es sich z.B. um Wald oder einen Parkplatz handelt, muss der Mensch als Betrachter interpretieren – oder hochspezialisierte Software benutzen.

364332 5510409

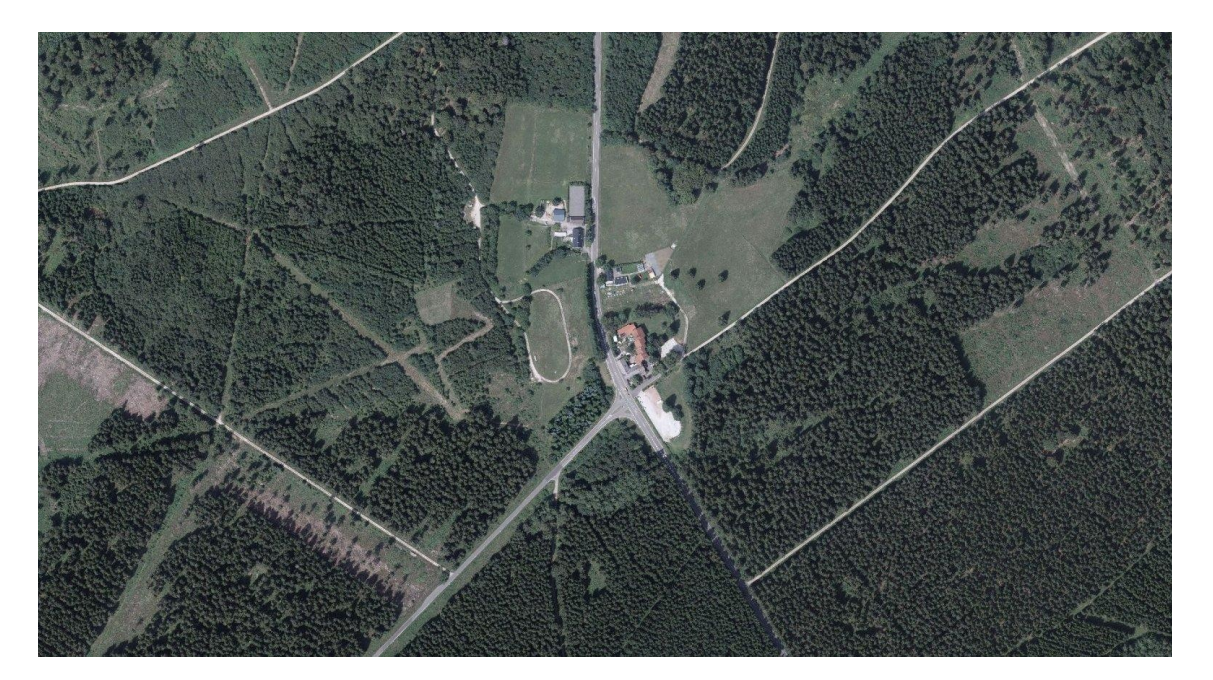

365805 5509601

Etwas anders stellt sich die Situation bei den Vektordaten dar. Diese können wir uns als Tabelle wie wir sie von Excel her kennen vorstellen. Zwei Spalten beinhalten die Koordinaten als Rechts- und Hochwerte, weitere Spalten mit Attributen kommen hinzu. Damit wäre das Datenmodell einer Punktklasse auch bereits beschrieben. Nehmen wir hier als Beispiel eine Tabelle mit den Daten jagdlicher Einrichtungen:

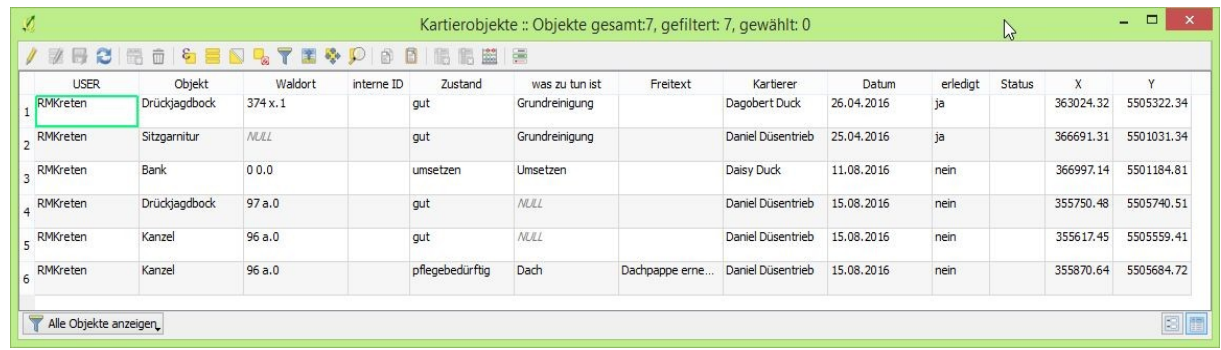

Ein solches Tabellenblatt wird in Geoinformationssystemen als **Attributtabelle** bezeichnet.Die Spalte mit den Geometrieinformationen (Koordinaten) bleibt dabei meist ausgeblendet.

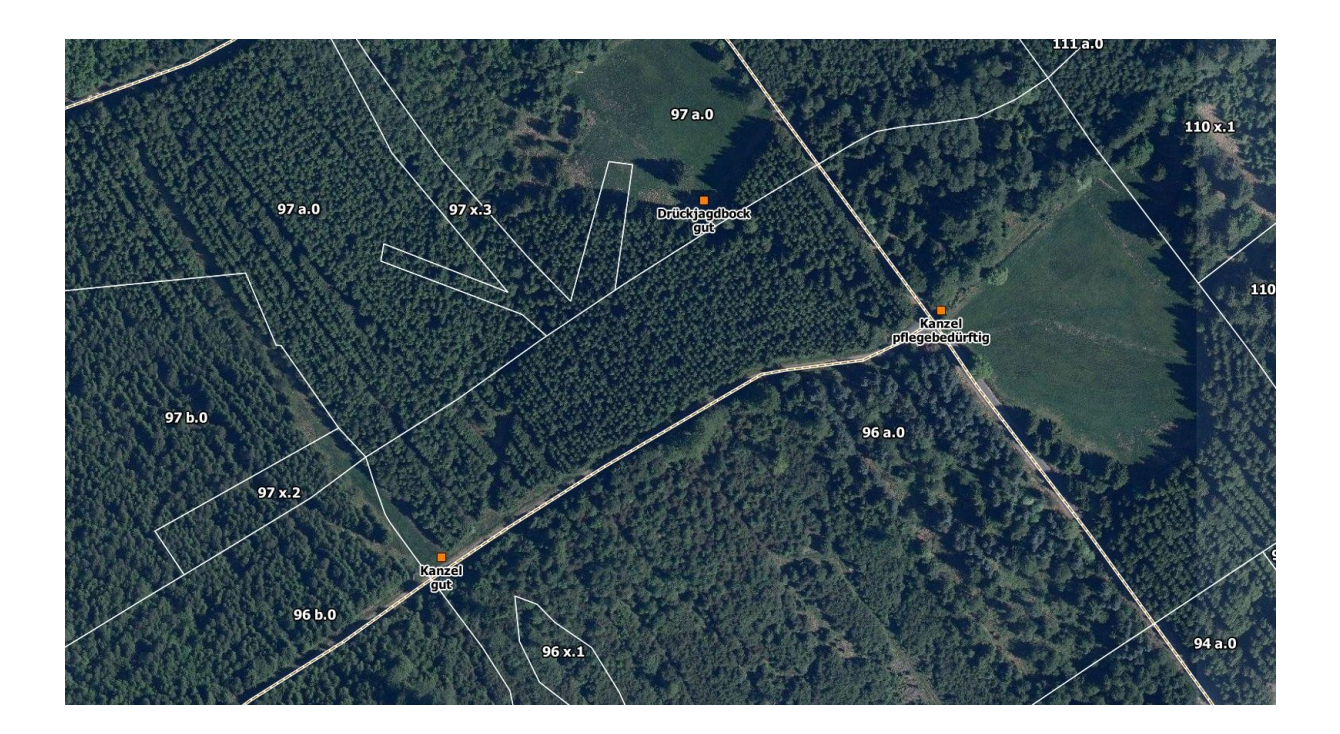

Im GIS tritt neben die gewohnten Inhalte der Felder deren Geometrie und damit lassen sich die Objekte nicht nur auf einer Karte darstellen und beschriften, man kann ihre geografische Lage auch zu Berechnungen heranziehen.

### **Das Grundprinzip von QGIS und der meisten sonstigen Geoinformationssystemen**

Beim Starten von QGIS erscheint zunächst ein leerer Bildschirm, der von vielen Schaltflächen rundum geziert wird. Genau wie in WORD oder Excel können wir nun zwei Wege verfolgen. Entweder wir tippen und klicken bis das Dokument vollendet ist. Oder aber, wir laden erst mal eine fertige Projektdatei. In QGIS haben Projektdateien die Endungen qgs oder qgz. Letztere sind bereits mit einem Zip-Algorithmus gepackt und entsprechend kleiner.

Die Projektdatei selbst enthält keine Daten oder Bilder, sie stellt lediglich die Verbindung zu Datenquellen her und beschreibt, wie diese visualisiert werden. Das kann eine bereits fertige Karte sein oder aber, es ist ein "Halbrohling", den wir unseren Vorstellungen entsprechend anpassen und unter einem anderen Namen abspeichern können – und auch sollten. Hinweis für Umsteiger: Die Projektdatei entspricht bei ESRI der MXD, bei Mapinfo der WOR

Wo immer möglich werden für die tägliche Arbeit zentral vorgefertigte Projektdateien zur Verfügung gestellt. Dieses Prinzip gilt für die Arbeit mit QGIS allgemein. Arbeiten, die zentral für alle geleistet werden können, werden nach Möglichkeit auch zentral gemacht und digital bereit gestellt. QGIS unterstützt dieses Prinzip an vielen Stellen. Auch Verbesserungen der Leute vor Ort können so untereinander oder idealerweise über das Nationalparkamt allen zugänglich gemacht werden.

Laden wir also ein solches, vorgefertigtes Projekt:

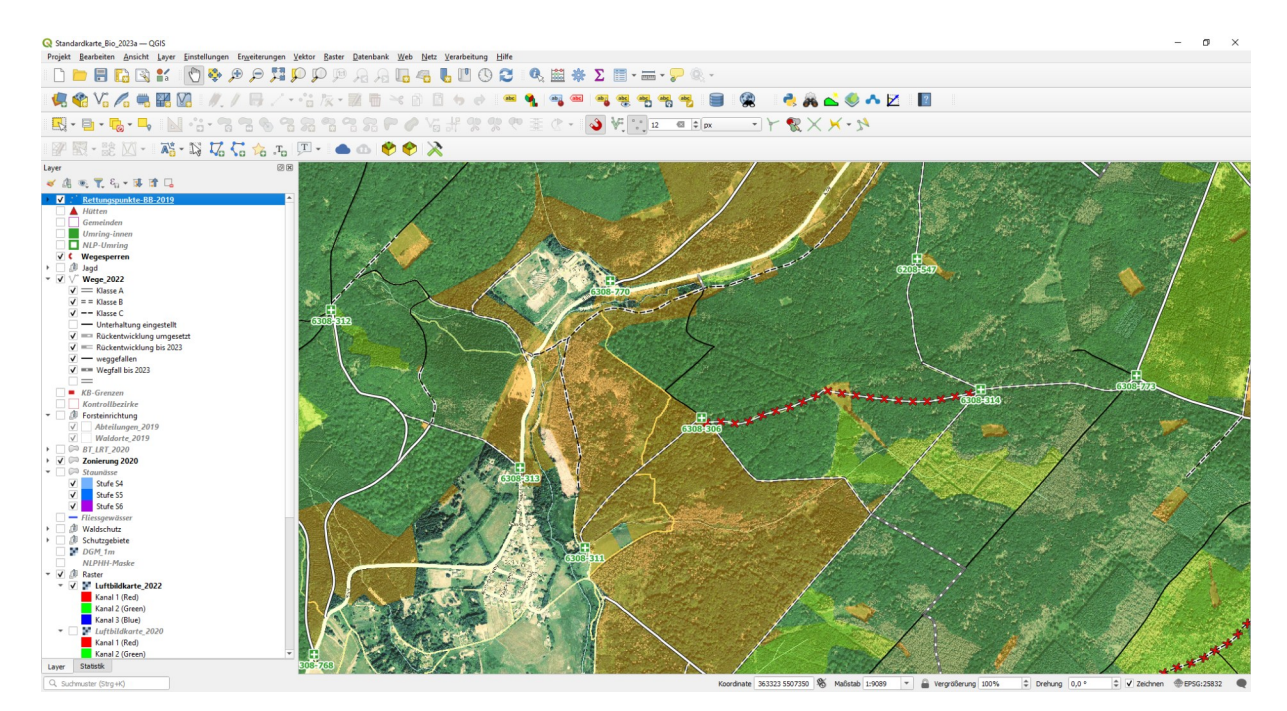

### **Übung :** Öffnen Sie die Datei **Standardkarte\_Bio\_2023a.qgz**

Speziell für die Geländearbeit wurde hier ein Projekt vorgefertigt, das bereits für die meisten Nutzungsszenarien Basisdaten enthält. Durch das Einstellen einer geeigneten Ansicht der Daten und eines sinnvollen Bildausschnittes kommen wir zu einer sinnvoll nutzbaren Darstellung.

 $\mathbb{Q} \oplus \mathbb{P}$ 

Zur Navigation stehen Ihnen mehrere Werkzeuge zur Verfügung. Händchen, Lupen und Layersteuerung (Inhaltsverzeichnis) Daneben kann das Mausrad als Steuerknüppel Verwendung finden um die "Flughöhe" zu bestimmen. Die Layer können in der Darstellungsreihenfolge und im Erscheinungsbild bearbeitet werden. Nicht alle Elemente machen in allen Massstäben Sinn. So kann bestimmt werden, dass für eine Karte im kleinen Massstab eine TK 100 hinterlegt wird, in grösseren Massstäben aber eine TK 25.

Tipp: Durch Klicken auf das Auge-Symbol am oberen Rand der Layersteuerung (Inhaltsverzeichnis am linken Bildschirmrand) öffnet sich ein kleines Fenster mit einigen vordefinierten Sichten. Das erspart es uns, jeden Eintrag einzeln durchzusehen.

Ein Rechtsklick auf einen Eintrag im Inhaltsverzeichnis öffnet ein Kontextmenü, das weitere Einstellungen erschliesst.

Spielen Sie mit den Möglichkeiten und speichern Sie Ihre "Wunschkarte" unter einem **neuen Projektnamen** ab. Schliessen Sie QGIS und öffnen Sie ihre eben erstellte Karte aufs Neue.

*Merke: Die Projektdatei enthält die Information wo welche Informationen gespeichert sind und wie sie dargestellt werden. Die Informationen selbst sind an anderer Stelle gespeichert.*

#### **Das Hinzufügen weiterer Daten**

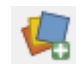

Über den Menüpunkt *Layer > Datenquellenverwaltung* oder diese Schaltfläche, meist links oben, gelangen wir zu einer überwältigenden Auswahl an Möglichkeiten, wie wir Daten in unser Projekt hinzuladen können.

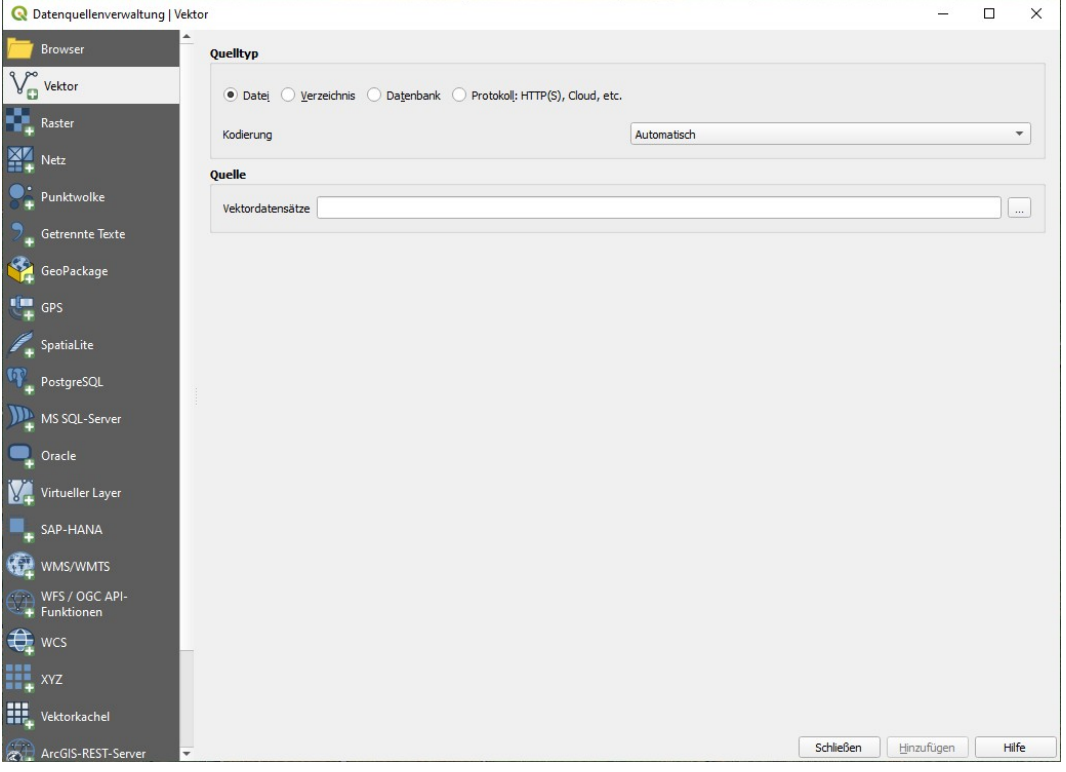

Hier protzt QGIS damit, dass es kaum ein standardisiertes Geodatenformat gibt, das wir damit nicht einlesen können. In der Praxis kommt man kaum über fünf verschiedene Datenquellen hinaus. Und die Basisdaten in den vorgefertigten Projekten sind ohnehin schon fest verdrahtet.

Erinnern wir uns, es gibt Vektordaten und Rasterdaten.

Vektordaten beschreiben ein Objekt, z.B. einen Alleebaum anhand seiner Koordinaten. Jedem Objekt werden i.d.R. Attribute zugeordnet, in diesem Fall also Baumart, Altersklasse, Schäden etc. Wir können im GIS nun frei gestalten, wie wir diese Objekte darstellen wollen. Als roter Punkt oder lila Quadrat... Es ist auch möglich und oft genutzt, Attribute zur Gestaltung heranzuziehen, also automatisiert Eichen gelb und Fichten blau zu zeichnen. Aber das ist etwas für Fortgeschrittene.

Auch Linien (z.B. Wege) und Flächen (z.B. Waldorte) sind über Vektordaten darstellbar. Bei Linien gruppiert man eine Reihe Punkte hintereinander, verbindet sie und gibt ihnen gemeinsame Attribute. Bei Flächen verfährt man genauso, wobei der erste und der letzte Punkt identisch sein müssen, d.h. wir müssen mit der virtuellen Zaunrolle wieder am ersten Pfosten ankommen, sonst funktioniert das Gatter nicht.

Vektordaten bieten enorme Vorteile, man kann die Darstellung vergrössern, ohne dass es zu "Treppchen" kommt, zudem kann man den Datenbestand abfragen, welche Objekte bestimmte Bedingungen erfüllen oder in Beziehung zu anderen Objekten liegen. Die Frage, ob ein Befallsherd mit Borkenkäfern innerhalb oder ausserhalb einer Schutzzone liegt, kann automatisiert beantwortet werden, wenn beide Informationen als Vektordaten vorliegen.

Der Klassiker bei den Vektordatenformaten seit über 30 Jahren ist das *[Shapefile](https://de.wikipedia.org/wiki/Shapefile)*. Dabei handelt es sich nicht, wie man vermuten könnte um eine Datei, sondern um mindestens drei, manchmal sogar mehr Dateien gleichen Namens aber unterschiedlicher Endungen. (shp, shx, dbf ...) Diese Dateien werden immer zusammen bearbeitet und müssen bei Datenübermittlungen auch immer gebündelt verschickt werden. In QGIS wird nur die Datei mit der Endung shp explizit geöffnet, die Schwestern folgen im Hintergrund. Beim Weitergeben per Mail werden Shapefiles am Besten in ein ZIP-Archiv gepackt.

**Hinweis:** In den Standardeinstellungen zur Ansicht des Windows-Explorers sind die Dateiendungen bei bekannten Dateitypen ausgeblendet. Dieses Häkchen sollte entfernt werden, da ansonsten die verschiedenen Dateitypen nur schwer unterscheidbar sind. Das Verschicken von Shapefiles per Mail birgt oftmals Fehlerquellen und erfordert daher erhöhte Aufmerksamkeit aller Beteiligten.

Einige Schritte weiter ist die Speicherung von Vektordaten in einer *[Geopackage](https://de.wikipedia.org/wiki/GeoPackage)  [Datenbank](https://de.wikipedia.org/wiki/GeoPackage)*. In einer einzigen Datei mit der Endung GPKG können viele verschiedene Vektordatenbestände, Tabellen und sogar Anweisungen zur Verarbeitung gespeichert werden. Die jeweils aktuelle Version lässt sich so einfach verteilen wie ein Telefonverzeichnis und man hat die Gewissheit, es mit stets konsistenten Datenbeständen zu tun zu haben. Für Freaks: Intern werkelt dabei eine SpatiaLite-Datenbank.

Befinden wir uns mit unseren Rechnern in einem Netzwerk, so kann man auch hier noch eins draufsetzen. Eine zentrale Datenbank. Beim Nationalparkamt arbeiten wir

hauptsächlich mit *[Postgis-Datenbanken](https://de.wikipedia.org/wiki/PostGIS)*. Diese erlauben es, von vielen Stellen aus gleichzeitig auf Datenbestände zuzugreifen. Lesend und schreibend.

Die Software kümmert sich darum, dass die Zugriffe nacheinander koordiniert abgewickelt werden und über ein Rollen- und Rechtemanagement wird sicher gestellt, dass kein Indianer seinen Häuptling überrennt.

Eine weitere Möglichkeit, Vektordaten zentral bereit zu stellen sind *[Web Feature Services](https://de.wikipedia.org/wiki/Web_Feature_Service)* (WFS) . So liegen z.B. die Grenzen von Naturschutzgebieten samt ihrer begleitenden Attributdaten auf den Servern der zuständigen Landesämter. Binden wir diese Daten über das Internet in unsere Projekte ein, so können wir auf eine lokale Datenhaltung getrost verzichten und in rechtskritischen Fragen mit einem qualitätsgesicherten Datenbestand arbeiten.

Das Aufsetzen und Administrieren von Diensten und Datenbanken ist nicht Gegenstand dieses Workshops, die Nutzung aber ebenso problemlos wie alle übrigen Datenquellen, die in vorgefertigte Projekte eingebunden sind.

Rasterdaten sind z. B. topografische Karten und Orthofotos. Sie haben eine bekannte Grösse in Pixeln, die Koordinaten der Ecken sind ebenso bekannt und daher kann man jeden Bildpunkt per Interpolation einer Koordinate zuordnen. Diesen Prozess nennt man *Georeferenzieren*. Die von uns verwendeten Rasterdaten sind bereits durch das LvermGeo und die übrigen Datenlieferanten georeferenziert. Bei klassischen Bildformaten wie z.B. TIF stehen die Georeferenzierungsinformationen in einer kleinen Datei, deren Name identisch zur Bilddatei, der letzte Buchstaben der Endung aber ein w ist. Diese Dateien bezeichnet man als *Worldfiles*. Moderne Datenformate haben die Georeferenzierung und weitere Extras schon eingebaut, weshalb wir uns beim Laden nicht darum kümmern müssen.

Vorwiegend bei hochaufgelösten Orthofotos wird oft noch mit Rasterkatalogen gearbeitet. Es wäre sehr mühsam, hunderte Orthofotos einzeln hinzuzufügen. Daher baut man im Vorfeld eine Tabelle auf, die die Dateinamen und die Eckkoordinaten der Einzelbilder (Kacheln) enthält. Der Anwender fügt dann nur noch diese Datei mit der Endung vrt (virtual raster table) hinzu und alle enthaltenen Einzelbilder werden bei Bedarf automatisch hinzugeladen.

Stand der Technik ist auch hier das Datenbankformat Geopackage. In einer einzelnen GPKG-Datei werden die Rasterdaten sehr performant gespeichert. Das erhöht nicht nur die Übersicht beim Datenmanagement, sondern schnelles Zoomen und Schieben, sogar auf älteren Rechnern und Smartphones tragen zu benutzerfreundlichen Anwendungen bei.

Eine noch komfortablere Möglichkeit, Rasterdaten (Karten und Luftbilder) zu laden ist der Zugriff auf die Web Map Services (WMS) per Internet. Das LVermGeo und andere Institutionen halten diese Dienste auf ihren Servern vor. Wir benötigen also nicht einmal mehr die Daten auf unseren Rechnern, sondern lediglich eine Internetverbindung. Das bedeutet aber auch, dass WMS (wie auch die oben erwähnten WFS) ohne Internetverbindung im Gelände für uns nicht nutzbar sind.

Genug der Theorie, **Übung :** Laden Sie die Vektordaten der Gemeinden in Ihr Projekt. Das Ergebnis könnte so aussehen:

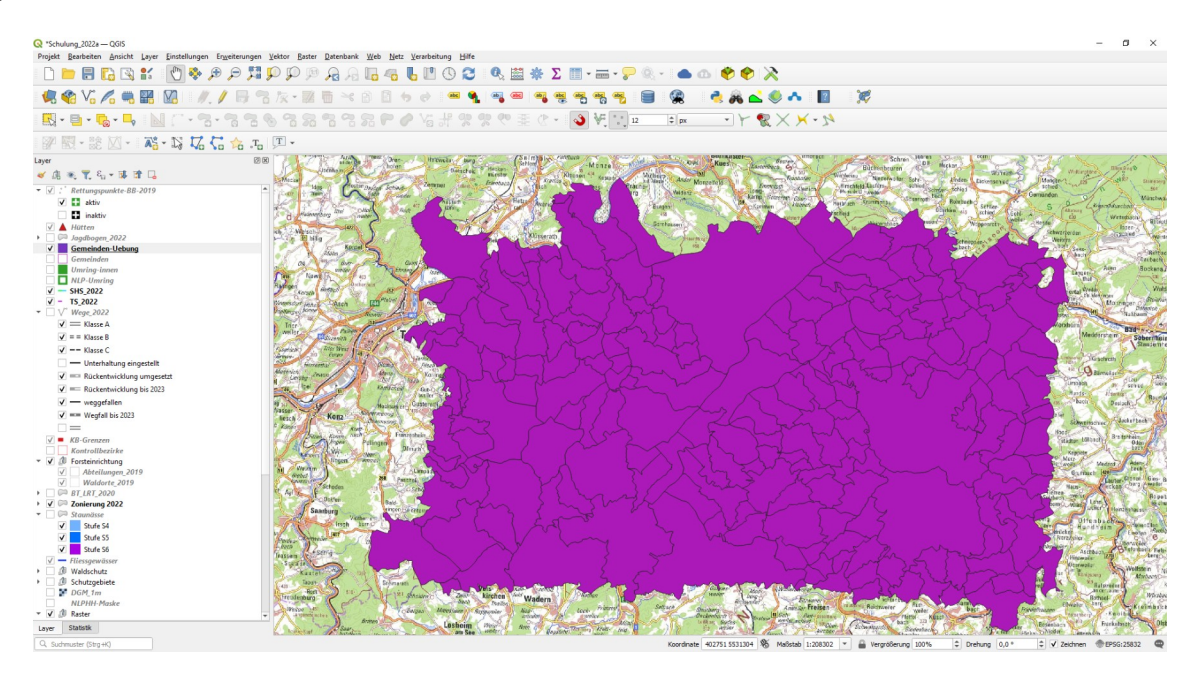

Da Vektordaten an sich keine Informationen über ihre Darstellung enthalten, hat QGIS per Zufall die Farbe "dunkel-lila" gewählt und den Datensatz im Inhaltsverzeichnis eingefügt, wo gerade der Cursor stand. Dies ist übrigens eines der Grundbedienkonzepte von QGIS. Vom Anwender werden zunächst möglichst wenige Angaben verlangt. Mit wenigen Klicks gelangt man zu einem Ergebnis, das dann im Nachgang modifiziert werden kann.

Wir möchten nun eine Darstellung, bei der die Gemeindegebiete lila abgegrenzt sind, durchsichtig bleiben und über den Hintergrundkarten liegen. Ziehen wir also zunächst den eben eingefügten Vektorlayer bei gedrückter linker Maustaste im Inhaltsverzeichnis nach unten bis zur gewünschten Stelle. Mit der rechten Maustaste öffnet sich ein ebenso reichhaltiges wie sinnvoll gegliedertes Eingenschaften-Menü. Da dies eine Einführung ist, beschränken wir uns zunächst auf Stil und Beschriftungen.

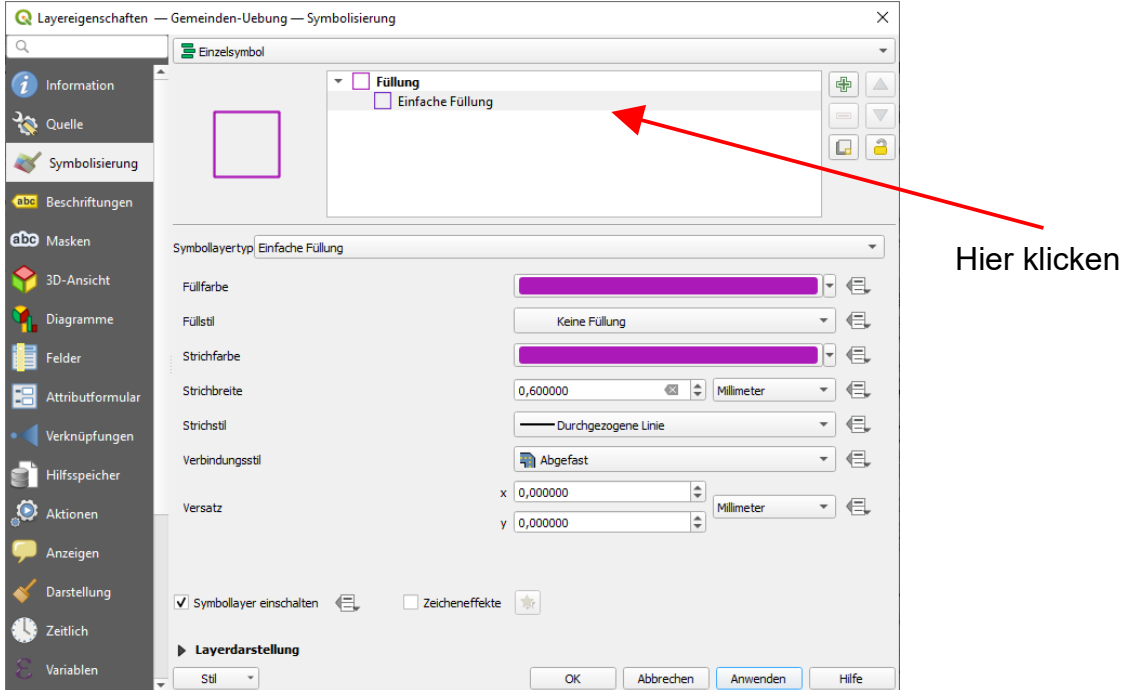

In der Untergruppe Stil bringt ein Klick auf "Einfache Füllung" die gewünschten Einstellungen zu Tage. Wir können nach Belieben ausprobieren, welches Design am Besten aussieht. Die Schaltfläche *Anwenden* führt die Einstellungen aus, wenn alles soweit passt, schliesst *OK* das Menü.

Ähnlich verfahren wir mit den Beschriftungen.

Da bei Vektordaten normalerweise Attribute hinterlegt sind, können daraus Beschriftungen erzeugt werden.

Bereits das Ankreuzen des Feldes "Layer beschriften mit" und das Auswählen einer Attributspalte genügt um die Beschriftung zu aktivieren. Natürlich hat man auch hier jede Menge Gestaltungsspielraum um das Ergebnis den Vorstellungen entsprechend anzupassen. Auch zusammengesetzte, mehrzeilige Beschriftungen sind möglich.

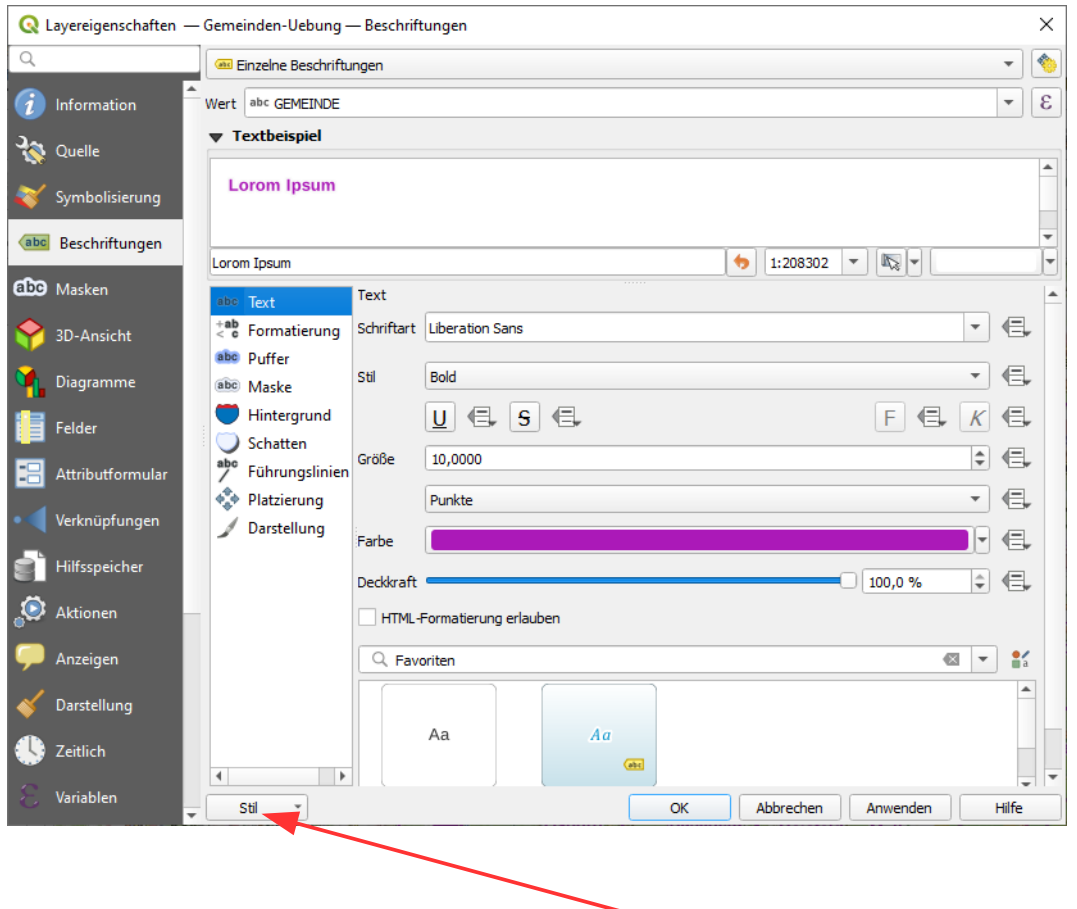

Alle Einstellungen bei den Layern lassen sich als QGIS-Layerstildatei abspeichern und bei Bedarf wieder laden. Das spart nicht nur dem Endanwender viel Arbeit, es ermöglicht auch zentral vorgefertigte Formatierungen vorzuhalten um im Team ein einheitliches Erscheinungsbild sicher zu stellen. Zudem können gute Lösungen von der Basis her ausgetauscht werden, ohne dass jeder alle Schritte nachvollziehen muss. Tipp: wenn man der Layerstildatei den gleichen (Vor)namen gibt wie dem Shapefile und sie im gleichen Verzeichnis abspeichert, werden alle Darstellungsattribute automatisch mit geladen.

Unser Gemeindelayer wird nicht nur dargestellt, durch die Abfragen können wir die dahinter liegenden Daten auswerten und auch zu Objekten "hinfliegen", deren Lage wir nicht kennen. Beginnen wir mit dem Abfragen.

Dazu gibt es dieses Werkzeug

genannt *Infopicker*. Aktivieren wir den Infopicker und klicken in ein Objekt, so öffnet sich eine Maske, in der wir die hinterlegten Attribute sichten und bei aktiviertem Bearbeitungsmodus auch ändern können. Wie diese Eingabemaske aussieht und welche mächtigen Eingabefunktionen dahinter stehen, ist für fortgeschrittene Nutzer konfigurierbar. Eine entsprechende Anleitung liegt ebenfalls vor. Wir betrachten an dieser Stelle nur den einfachsten Fall.

Im Inhaltsverzeichnis wird der betreffende Layer markiert (einmal angeklickt) und dann bei aktiviertem Infopicker das Objekt angeklickt. Die Maske zeigt die zu diesem Objekt hinterlegten Attribute an. Sollte das an Ihrem Rechner etwas anders aussehen, so muss einmalig das Häkchen "*Maske automatisch öffnen*" gesetzt werden. Bei aktuellen QGIS-Versionen muss dazu das Submenü "Schraubenschlüssel" aufgerufen werden.

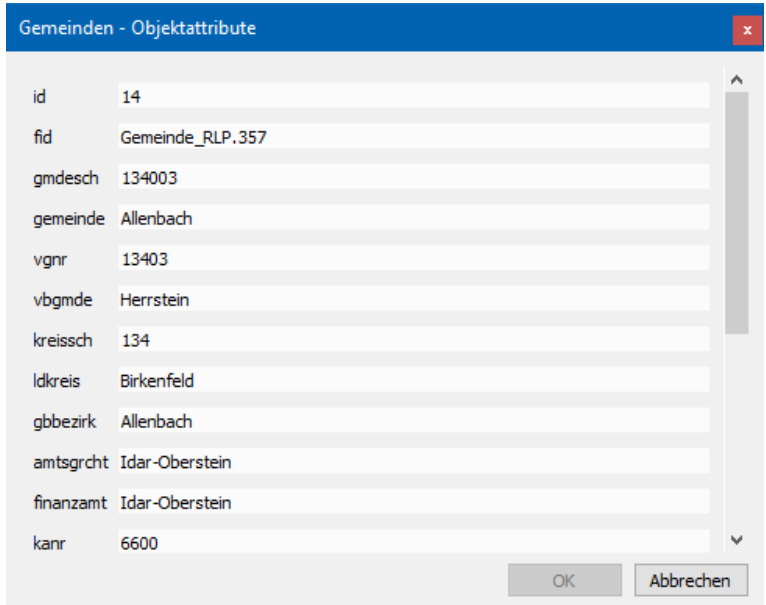

Bitte nicht vergessen, die Maske mit "abbrechen" wieder zu schliessen.

Wurde der Layer vorher durch Anklicken des Bleistiftsymbols beschreibbar gemacht, können die Attribute auch geändert werden. Das funktioniert natürlich nur, wenn die Daten in einem Verzeichnis stehen, für das Sie Schreibrecht besitzen.

Wer lieber eine tabellarische Übersicht hat, der kann durch Öffnen der Attributtabelle (je nach Konfiguration Doppelklick oder Kontextmenü über die rechte Maustaste) die Attribute aller Objekte sehen, was natürlich bei vielen Objekten leicht unübersichtlich werden kann.

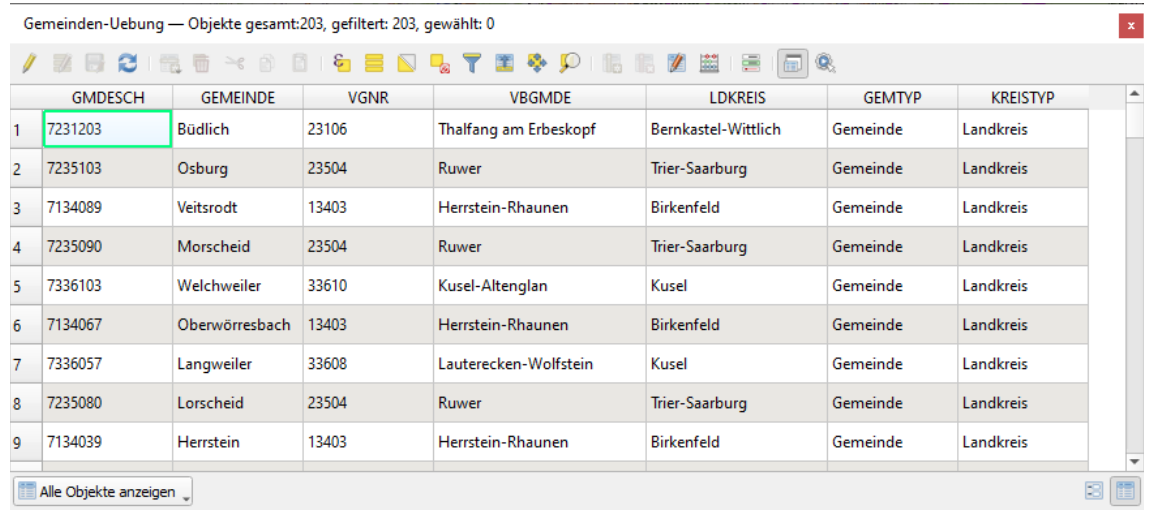

Ein Klick auf die jeweiligen Spaltenköpfe sortiert die Tabelle nach der jeweiligen Spalte. Klickt man auf die Zeilennummer am linken Rand, so wird diese Zeile markiert. Mehrere Zeilen können gleichzeitig markiert werden, wenn man mit der Grossschreibe- und Steuerungstaste arbeitet, so wie wir es aus Word und Excel kennen.

Die markierten Objekte stehen im Focus der nächsten Aktionen, wie in MS-Office. Mit diesen Knöpfen haben wir nun mächtige Werkzeuge in der Hand.

- Statt durch manuelles Anklicken einzelner Zeilen kann hier komfortabel eine ျေ Datenbankabfrage formuliert werden. Objekte, die den formulierten Bedingungen entsprechen, werden markiert. Wie das funktioniert, ist in einer eigenen Anleitung beschrieben und soll an dieser Stelle nicht weiter erörtert werden.
- $\Box$ Mit diesem Knopf wird eine bestehende Selektion wieder aufgehoben.
- Hier verschieben wir die selektierten Zeilen in der Tabelle nach oben. 图
- $\sum$ Damit kehren wir eine Selektion um, d.h. aus markiert wird unmarkiert und umgekehrt.
- Mit diesen beiden Knöpfen wird die Karte zu den gewählten Objekten verschoben ை இ bzw. es wird zu den gewählten Objekten hin gezoomt. Das setzt natürlich eine sinnvolle Auswahl voraus.

Kommen wir nun zur praktischen Anwendung:

**Übung :** Selektieren Sie eine Gemeinde und zoomen Sie in der Karte dort hin. Speichern Sie das Kartenbild als Projekt ab.  $\varepsilon$ 

**Übung:** Selektieren Sie alle Gemeinden im Landkreis Birkenfeld über den Abfrage-Editor.

**Tipp:** im ersten Fall markieren Sie in der Attributtabelle die gewünschte Gemeinde. Im Zweiten Fall nutzen Sie den Abfrageeditor und wählen Sie aus den Feldern und Werten aus.

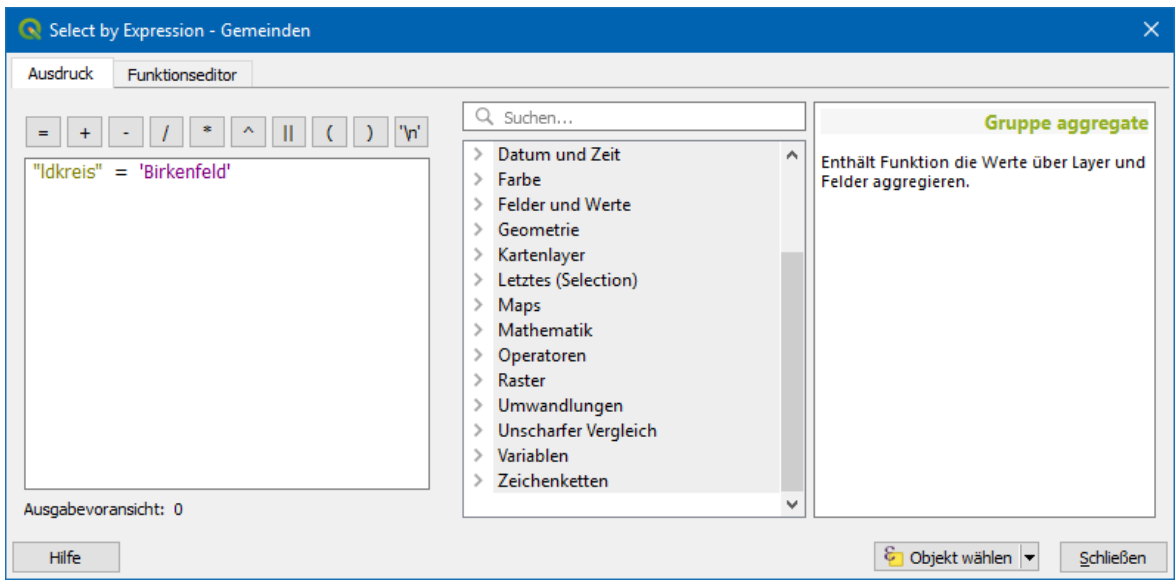

Tipp: Häufig benötigte Abfragen lassen sich durch Kopieren und Einfügen in einer Textdatei abspeichern und von dort aus auch wieder einfügen. ("Wie war das nochmal letztes Jahr?") Ansonsten ist die Benutzung des Abfrageeditors leicht erlernbar.

Die gewählten Gemeinden werden gelb und flächenfüllend in Szene gesetzt. Bei einem kompakten Gemeindegebiet mit genau einem Treffer eine tolle Sache. Gibt es mehrere, weit auseinanderliegende Treffer, ist das Ergebnis u.U. nicht darstellbar. Hauptbaumart Fichte in Rheinland-Pfalz könnte die Möglichkeiten unseres Systems überfordern.

Die Markierungen in der Attributtabelle werden dennoch stimmen und wenn es mehrere sind, können die je nach Abfrage auch weit auseinanderliegen.

**Übung für Fortgeschrittene:** Die Feuerwehren im Nationalpark sollen alle Waldhütten überprüfen. Erstellen Sie eine Karte und eine Liste aller Hütten und beschriften Sie die Hütten mit Hütten-Namen und Gemeindenamen.

**Tipp:** Erstellen Sie zunächst eine neue Tabelle im Shape-Format durch Verschneiden des Layers Hütten mit den Gemeindegebieten. (*Vektor > Geoverarbeitungswerkzeuge*) Spielen Sie dann mit den Eigenschaften der Symbologie und der Beschriftung.

Fröhliches Nussknacken!

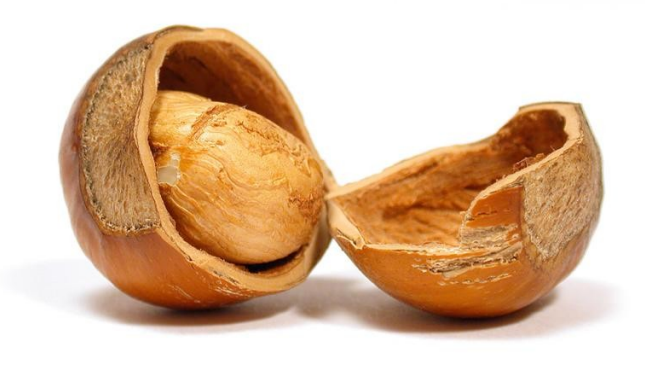

# **Rasterdaten**

Nachdem wir nun mit Vektordaten gearbeitet haben, wenden wir uns den Rasterdaten zu. Für eine Übersichtskarte wollen wir eine topografische Karte hinzuladen.

**Übung:** Laden Sie die historische TK 25, verschieben Sie sie im Inhaltsverzeichnis an eine sinnvolle Stelle und geben Sie ihr die Eigenschaft mit, erst ab einem Massstab von 1 : 5.000 dargestellt zu werden. Letzteres verlangt die intuitive Nutzung der QGIS-Oberfläche und ein bisschen Transferleistung ... rechte Maustaste …

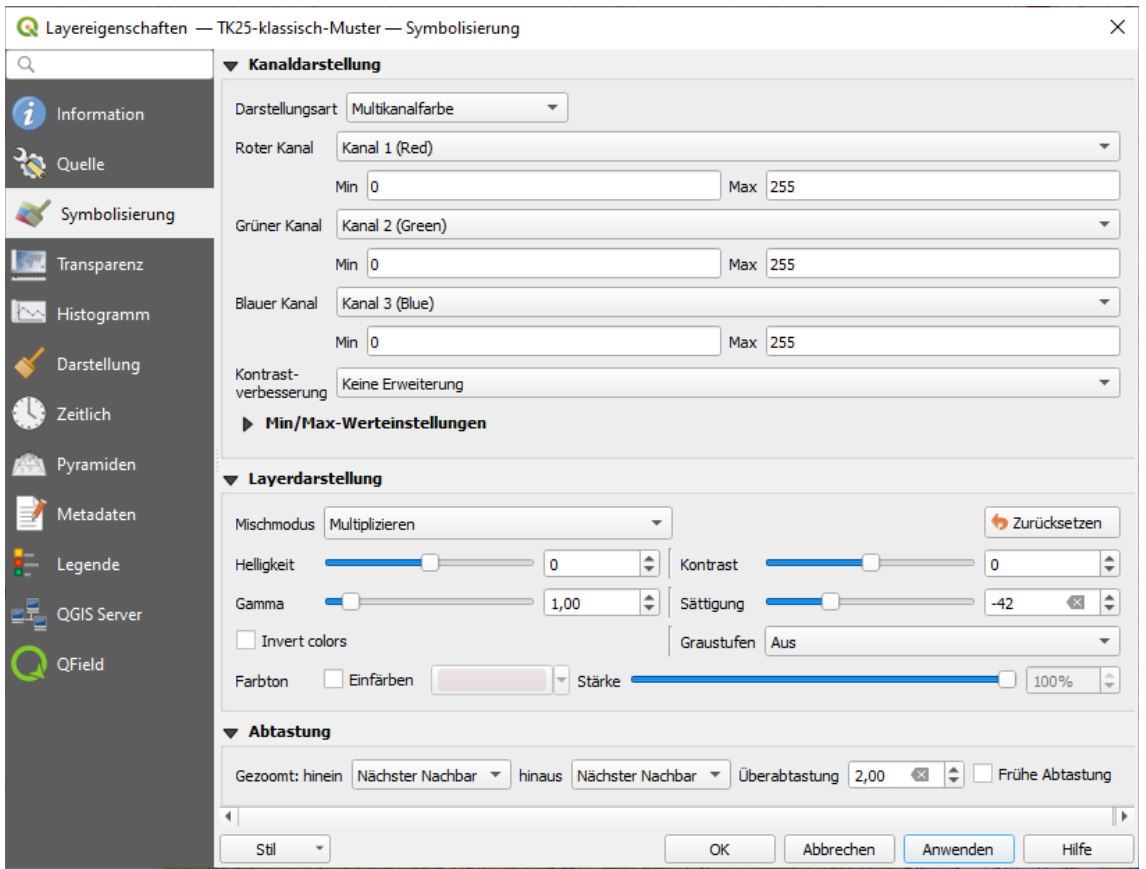

Unter dem Menüpunkt *Symbolisierung* finden sich Einstellmöglichkeiten für die Farbwiedergabe und Transparenzmodi. Ein weites Betätigungsfeld für alle Freunde des *Beautyshots*. Wir reduzieren die Farbsättigung, damit unsere farbig überlagerten Zonen sich besser abheben.

Rasterdaten wie diese TK 25 und erst recht grossräumige Luftbilder belegen viel Speicherplatz, weshalb wir sie nur noch dort bevorzugt einsetzen, wo wir keine Verbindung zu einem Datennetz haben: Im Gelände auf Mobilgeräten und bei nicht ausreichender Internetgeschwindigkeit. Merken wir uns also, dass Rasterbilder viel Speicherplatz benötigen und es sich daher lohnt, ein paar Gedanken mehr in ein kluges Konzept zu stecken.

An die Stelle lokal gespeicherter Dateien treten in der Online-Welt die Dienste (Web map services, kurz WMS), die u.a. durch das LVermGeo zentral betreut und bereit gestellt werden. Dazu sind die dortigen Server mit einer hinreichend "dicken" Leitung mit dem Internet verbunden. Viele Dienste sind auch öffentlich über einen normalen Internetanschluss zugänglich, was wir der [INSPIRE-Richtlinie](http://de.wikipedia.org/wiki/Infrastructure_for_Spatial_Information_in_the_European_Community) der EU zu verdanken haben.

Wie man an die Internetadressen und sonstigen Parameter der WMS gelangt, ist bereits in einer eigenen Anleitung beschrieben. QGIS bietet aber die komfortable Möglichkeit, komplette Parametersätze mehrerer Dienste in einem Rutsch zu importieren, wodurch wir uns um die Einzelheiten nicht mehr kümmern müssen.

Jeder Nutzer muss zunächst an seinem Arbeitsplatz einmal diesen Schritt vollziehen. Füllen wir also unsere Kartenschubladen.

# **Die Nutzung von Diensten (WMS und WFS)**

Klicken Sie in der Datenquellenverwaltung auf "WMS / WMTS", einen stilisierten Globus mit Kontinenten.

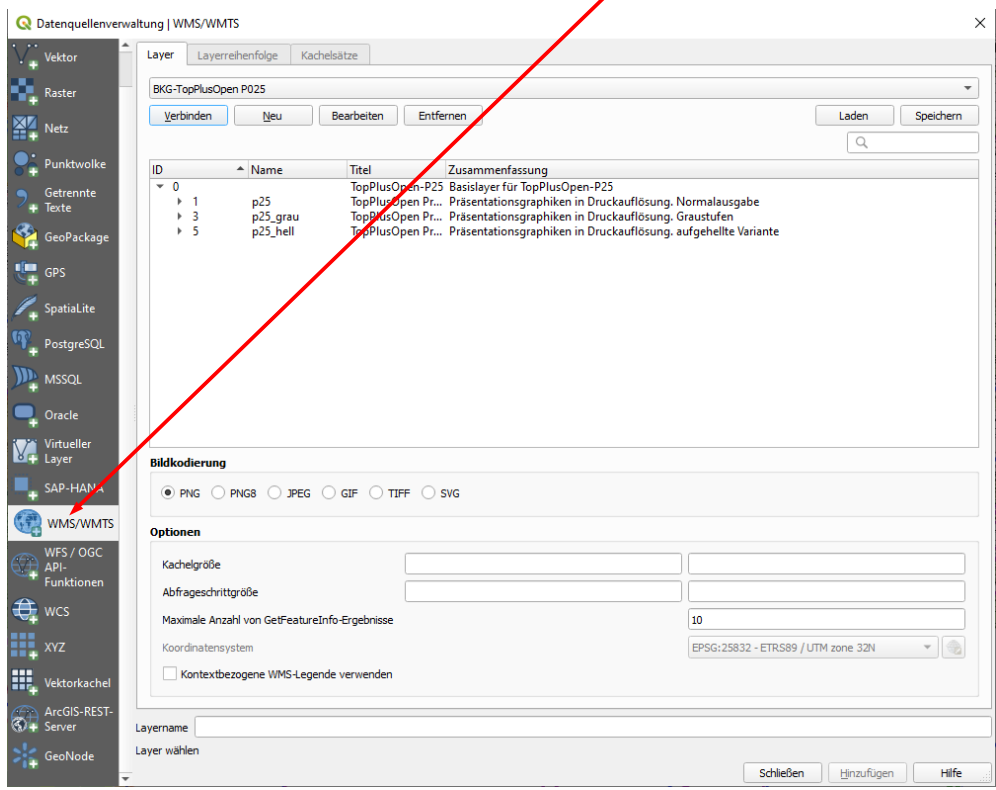

Sofern Sie noch keine WMS in Ihrem System gespeichert haben, klicken Sie auf Laden und öffnen Sie die XML-Datei mit den vorgefertigten Werten.

Importieren Sie nun die WMS, indem Sie in der Folgemaske zuerst auf *alle wählen* und dann auf *importieren* klicken. Es ist unschädlich, eventuell bereits vorhandene Einträge zu überschreiben. Die Dienste werden ab und an aktualisiert, ergänzt oder Servernamen ändern sich. Daher stellen wir in unregelmässigen Abständen eine aktualisierte XML-Datei bereit. Den Datenstand erkennen Sie am Datum im Dateinamen.

Hinweis: Es gibt passwortgeschützte Dienste, für die ein Nutzungsvertrag erforderlich ist. Die Zugangsdaten sind unverschlüsselt in der XML-Datei gespeichert. Bitte beachten Sie das, wenn Sie Ihre Daten an Dritte weitergeben.

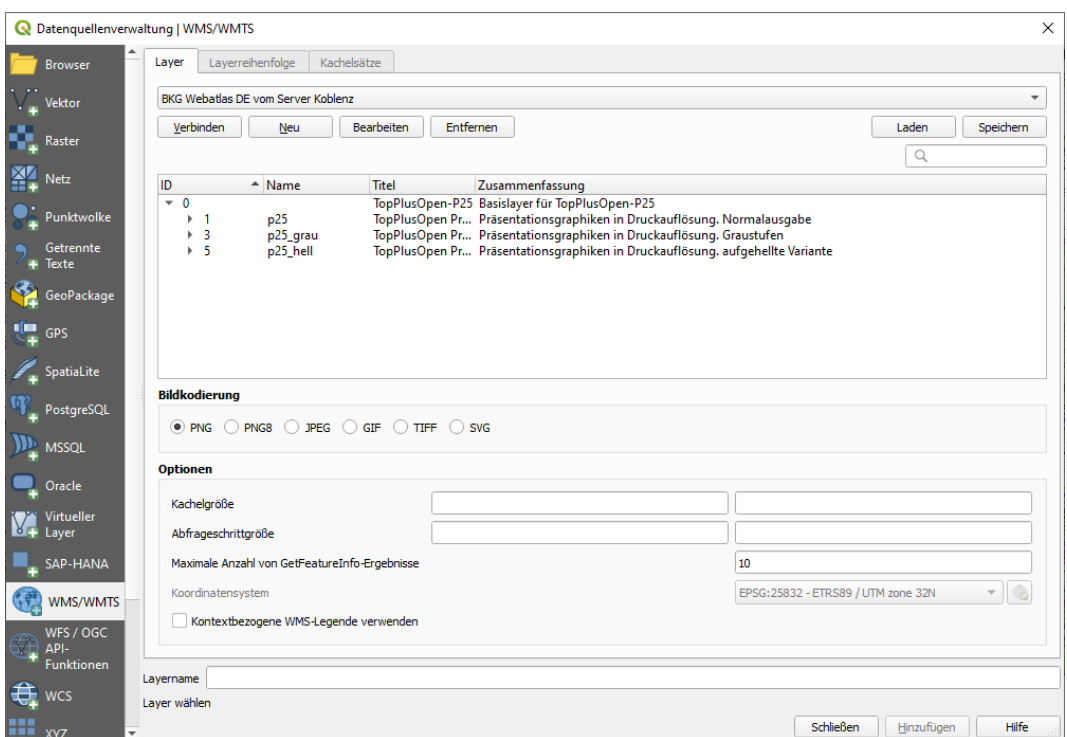

Um einen WMS hinzuzufügen wählen Sie zunächst seinen Namen (z.B. "BKG Basemap.de") und klicken dann auf *Verbinden*. Der Server im Internet gibt dann eine oder mehrere Ebenen der angeforderten Karte zurück, von denen wir eine markieren. Als Bildkodierung wählen wir JPEG, sofern später mit Transparenzeinstellungen gearbeitet wird PNG. Als Koordinatenbezugssystem sollte in Rheinland-Pfalz das aktuelle UTM 32 Nord verwendet werden. Im Saarland gibt es vereinzelt Datenbestände, die noch im alten System Gauss-Krüger 2. Meridianstreifen vorliegen. QGIS kann Rasterdaten zwar aus anderen Koordinatensystemen transformieren, das sollte aber auf Ausnahmen beschränkt bleiben (z.B. ausländische Dienste) da es den Bildaufbau verlangsamt und die Qualität leidet. Der abschliessende Klick auf *Hinzufügen* übernimmt den Dienst in unsere Karte.

**Übung:** Laden Sie die Parameter aller WMS in Ihr System und fügen Sie den Dienst *BKG-TopPlusOpen (WMTS)* in das Projekt ein. Zoomen und schieben Sie den Kartenausschnitt. Erkennen und diskutieren Sie den prinzipiellen Unterschied zwischen der TK25 und BKG-TopPlusOpen (WMTS) .

Web Map Services sind eine praktische Sache, liefern sie doch für alle erdenklichen

Situationen Hintergrundkarten, also Rasterdaten. Diese Bilder sind fix und fertig gestylt, allenfalls können wir noch wie in einem Bildbearbeitungsprogramm an den Farben und Transparenzeinstellungen drehen, das wars. Vektordaten, die Attribute enthalten und mit denen wir geometrische Operationen durchführen können, werden über andere Dienste bereit gestellt, die Web Feature Services, kurz **WFS**. Einen WFS können wir in unsere Projekte einbauen wie ein Shapefile und sind auch frei in der Art der Darstellung. Und auch WFS werden als XML-Dateien bündelweise bereit gestellt, in ähnlicher Weise wie WMS. Laden wir also die WFS-Sammlung in unser System und fügen den Layer *RLP Naturschutzgebiete* hinzu.

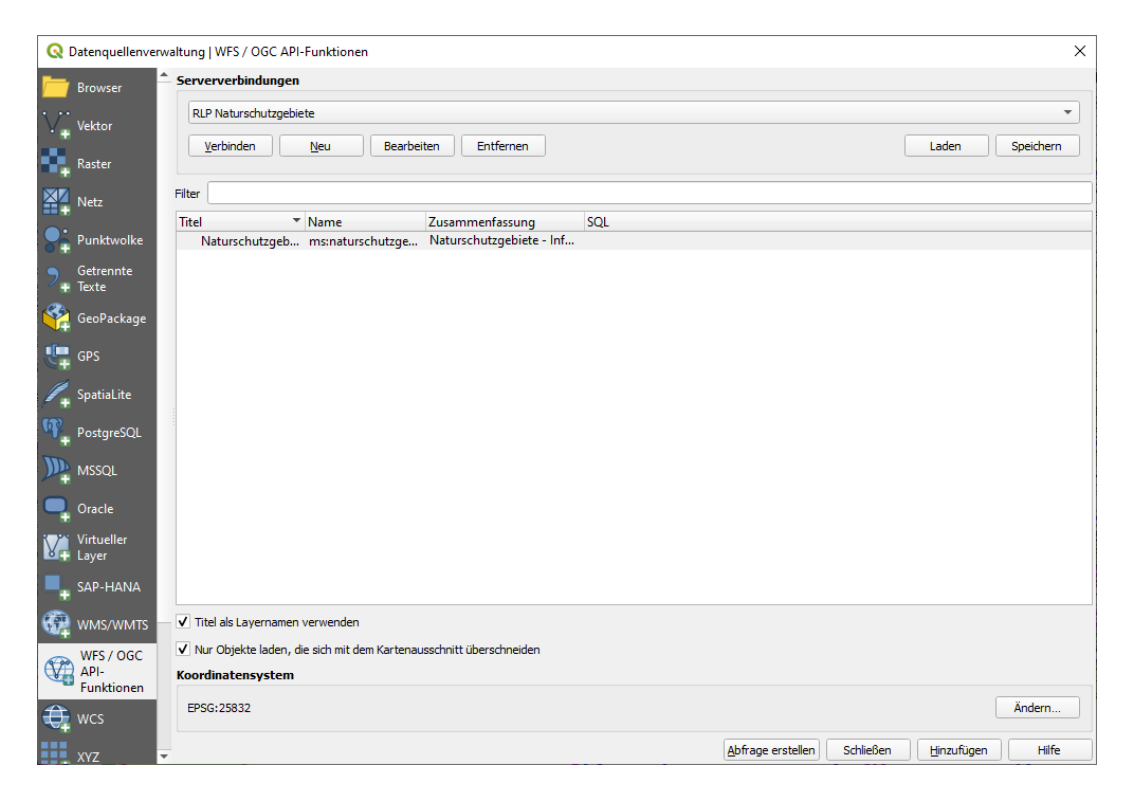

Genau wie bei einem Shapefile wählt QGIS eine zufällige Darstellung aus, die wir über die Eigenschaften > Symbolisierung anpassen müssen. Nützlich ist die Option, nur solche Objekte zu laden, die mit dem Kartenausschnitt übereinstimmen. Das kann die

Datenmenge und damit die Ladezeit deutlich verkürzen.

Klicken wir nun mit dem Infobutton in ein Objekt, so sehen wir die übermittelten Objektattribute:

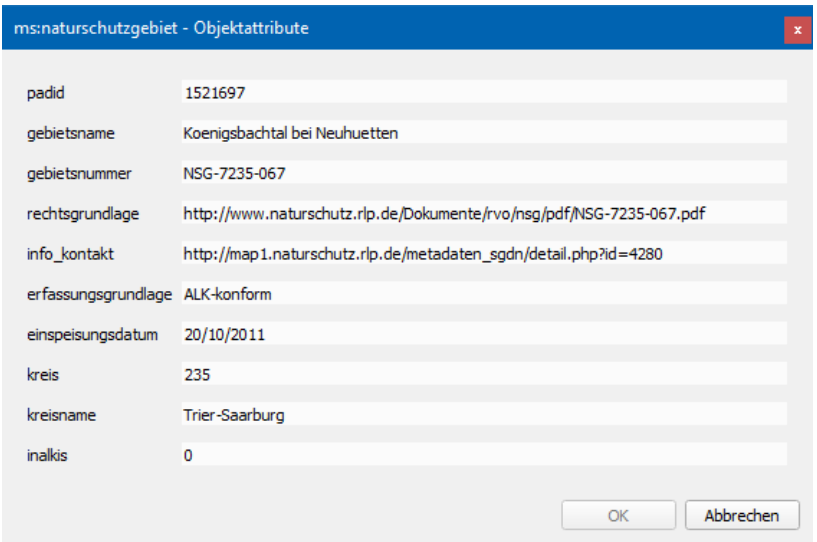

### **Ein Hinweis zum Datenmanagement:**

Die Daten eines WFS lassen sich auch wie alle anderen Vektordaten lokal abspeichern um sie im Gelände offline zu nutzen oder weiter zu verarbeiten. In diesem Fall übernehmen wir aber auch die Verantwortung für die Informationen, aus der auch rechtlich relevante Entscheidungen abgeleitet werden können. Daher sollten amtliche Informationen, wie dies bei Schutzgebieten der Fall ist, möglichst online genutzt werden.

### **Das Messwerkzeug**

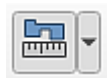

Mit dem Messwerkzeug können wir Strecken, Flächen. Kurs und Winkel ermitteln. Der Messvorgang wird durch Klicken mit der rechten Maustaste abgeschlossen. Beim Messen von Waldflächen aus Orthofotos sollten wir den Fehler vermeiden, den Schatten der Bäume z.B. auf einer angrenzenden Weide als Grenze anzusehen.

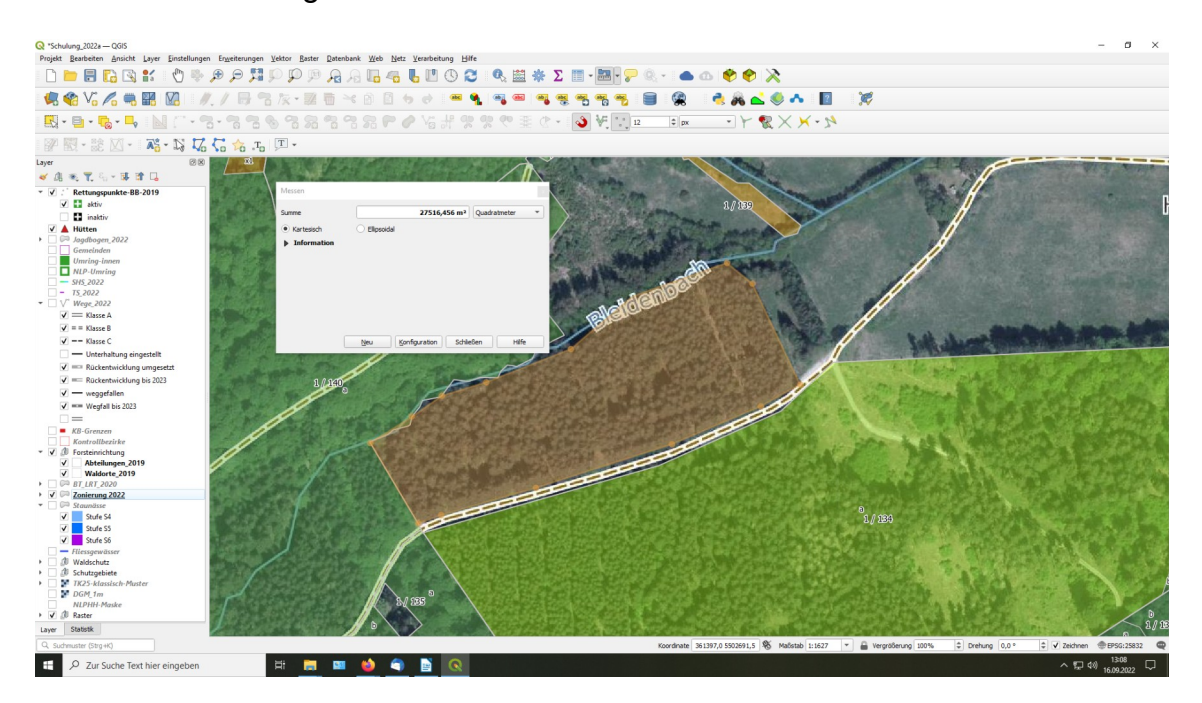

Beispiel: Ermitteln der Grösse einer aufgeforsteten Parzelle.

Damit haben wir nun QGIS in Grundzügen kennen gelernt um es als Auskunftsystem zu nutzen, d.h. um nachzuschauen, wie die Situation sich im örtlichen Kontext darstellt.

Je nach praktischem Bedarf werden wir zu einem späteren Zeitpunkt weiterführende Schulungen anbieten. Und natürlich gibt es im Einzelfall auch immer die Möglichkeit, im Rahmen der Anwenderbetreuung Prozesse zu optimieren und Lücken zu schliessen.

# **Das Einzeichnen und Bearbeiten von Objekten**

Oft werden wir vor die Aufgabe gestellt, Objekte in Karten einzuzeichnen. Das kann durch das Übernehmen einer GPS-Position sein oder auch durch Klicken eines bekannten Standortes in eine Karte. Für die Aufnahme von Objekten im Gelände gibt es eine eigene Anleitung.

Gehen wir davon aus, dass von uns selbst oder seitens der GIS-Betreuer bereits ein Layer vorbereitet wurde. Durch Anklicken des Bleistift-Symboles machen wir ihn beschreibbar. Unsere Kartenansicht sollte einen möglichst grossen Massstab zeigen, d.h. detailgenau sein.

### **Punkte**

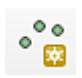

Zum Einzeichnen von Punktobjekten aktivieren wir *Punktobjekt hinzufügen*, die "Pfote" und setzen den Punkt an der korrekten Stelle in die Karte.

Ein neues Objekt in unseren Daten verlangt auch neue Attribute. Die Maske kann auch leer bleiben oder die Attribute werden später nachgetragen.

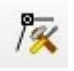

Auch Objekte mit abweichender / falscher Position können wir an die richtige Stelle rücken. Dazu aktivieren wir das Icon *Knotenwerkzeug*. Nun können wir ein zuvor verortetes Objekt an der richtigen Stelle platzieren. Der erste Mausklick "spiesst auf", der folgende Mausklick platziert das Objekt an der gewünschten Stelle.

### **Linien**

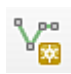

Linienobjekte, z.B. zur Feinerschliessung werden als Abfolge von Punkten dargestellt, die gemeinsame Attribute haben und die mit "elastischen Gummibändern" verbunden sind. Beim Digitalisieren von Linien orientieren wir uns an hinterlegten Karten, z.B. einer im Schummerungsbild / Orthofoto erkennbaren Befahrungslinie oder aber wir bestimmen zunächst Punkte, die wir dann verbinden. Gerade Linien benötigen nur einen Anfangs- und einen Endpunkt, wird es kurvig, so kommt an jeden Knick ein Zwischenpunkt. Bei geschwungenen Kurven können das auch beachtlich viele sein. Ein neues Linienobjekt legen wir mit dem Icon *Linienobjekt hinzufügen* an.

### **Flächen**

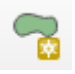

Ein neues Flächenobjekt wird mit dem Icon Flächenobjekt hinzufügen ("Pantoffel") angelegt. Dabei spannt QGIS ein virtuelles Gummiband von Stützpunkt zu Stützpunkt und vom letzten Stützpunkt auch wieder zurück zum Anfang. Ein Rechtsklick – irgendwo – beendet die Digitalisierung. Erreicht man beim Digitalisieren den Bildschirmrand, so kann der Bildausschnitt mit den Pfeiltasten nachgeführt werden.

### **Änderungen**

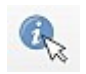

Natürlich ist es auch möglich, digitalisierte Objekte im Nachhinein zu verändern. Für die Attribute funktioniert das bei allen Geometrietypen über den *Infobutton*.

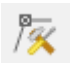

Einzelne Stützpunkte einer Linien- oder Flächengeometrie können ebenso mit dem *Stützpunktwerkzeug* bearbeitet werden.<sup>[1](#page-20-0)</sup> Aktiviert man das Stützpunktwerkzeug, so werden alle Stützpunkte als rote Punkte hervorgehoben. Mit einem einfachen Mausklick kann man sie wie mit einem Zahnstocher aufspiessen, der nächste Klick lässt sie an der neuen Stelle fallen. Mit einem Doppelklick auf die Linie zwischen zwei Knoten kann man dort einen zusätzlichen Stützpunkt einfügen.

Wer bereits in früheren Versionen von QGIS gearbeitet hat, sollte die Handhabung des *Stützpunktwerkzeuges* (früher Knotenwerkzeug genannt) etwas üben, da es hier deutliche Änderungen gegeben hat.

Sehr leistungsfähige geografische Editierwerkzeuge findet man im Werkzeugkasten *Erweiterte Digitalisierungswerkzeugleiste* .

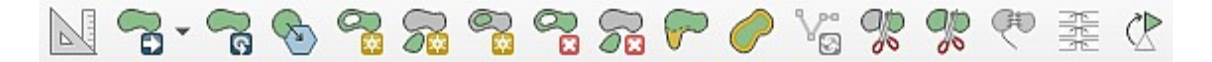

Hier finden sich Werkzeuge um Objekte zu verschmelzen, zu teilen, auszustanzen und vieles mehr.

### **Digitalisierfehler**

Punkte sind unkritisch, sie können höchstens am falschen Platz sein. Bei Linien schliesst normalerweise jedes Segment lückenlos an das vorhergehende an. Klaffungen und überstehende Enden stellen Fehler dar, die bei entsprechendem Massstab und Strichstärke optisch niemandem auffallen. Sollen die Objekte aber weiterverarbeitet werden, um beispielsweise einen Navigationsalgorithmus zu füttern, kommt es zu Fehlern.

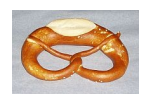

Bei Flächen sind es die Selbst- und Fremdüberschneidungen, die bei der Nutzung der Daten zu Fehlern führen, die gefürchteten Brezeln. Bei Selbstüberschneidungen ist nicht mehr klar definiert, auf welcher Seite der Begrenzungslinie das Drinnen und das Draussen liegt. Bei Fremdüberschneidungen kommt es zu Überlappungen, aber auch zu Löchern, also Niemandsland. Aus diesen Gründen zahlt es sich aus, beim Digitalisieren exakt zu arbeiten und dazu hält QGIS auch leistungsfähige Werkzeuge bereit.

<span id="page-20-0"></span>Um bereits im gleichen oder einem anderen Layer vorhandene Stützpunkte exakt zu treffen gibt es die Funktion *Einrasten*, in anderen Programmen und Sprachen auch als Snapping oder Fangen bezeichnet. Bereits bei der Konfiguration (*Einstellungen > Optionen > Digitalisieren*) kann das Einrasten vordefiniert werden. Klickt man später beim Digitalisieren weniger als die eingestellte Pixelzahl neben einen existierenden Knoten, so wird der Klick automatisch deckungsgleich zum existierenden Objekt hin korrigiert.

Unter dem Menüpunkt *Projekt > Einrastoptionen* wird dann je nach Arbeitssituation eingestellt, wie das Einrasten ablaufen soll. Der rote Hufeisenmagnet am linken Fensterrand schaltet die Funktion ein und aus.

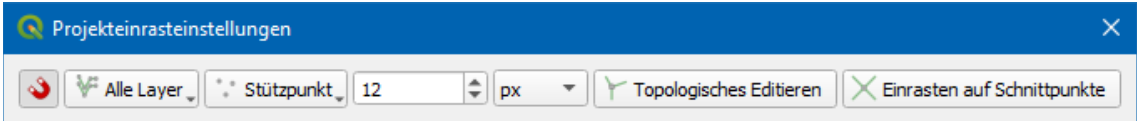

Der Parameter Topologisches Editieren stellt sicher, dass keine Überlappungen im gleichen Layer erzeugt werden können. Benachbarte Objekte haben damit ganz mühelos eine völlig identische gemeinsame Grenze – und so soll es ja auch sein.

### **Der Feldrechner**

鸓

Jeder Datensatz, der im GIS als Vektorgeometrie dargestellt wird, also jeder Punkt, jede Linie und jede Fläche ist auch 1 : 1 mit einer Attributtabelle verknüpft, wie bereits zu Anfang (Seite 3) beschrieben. Innerhalb dieser Tabelle können Werte aktualisiert und auch komplett neue Spalten berechnet werden.

Wollen wir beispielsweise unsere Tabelle der Gemarkungen um die Fläche jeder Gemarkung in ha erweitern, so geht das über den Feldrechner, (das Abakus-Symbol) der einen intuitiv bedienbaren Dialog dazu anbietet.

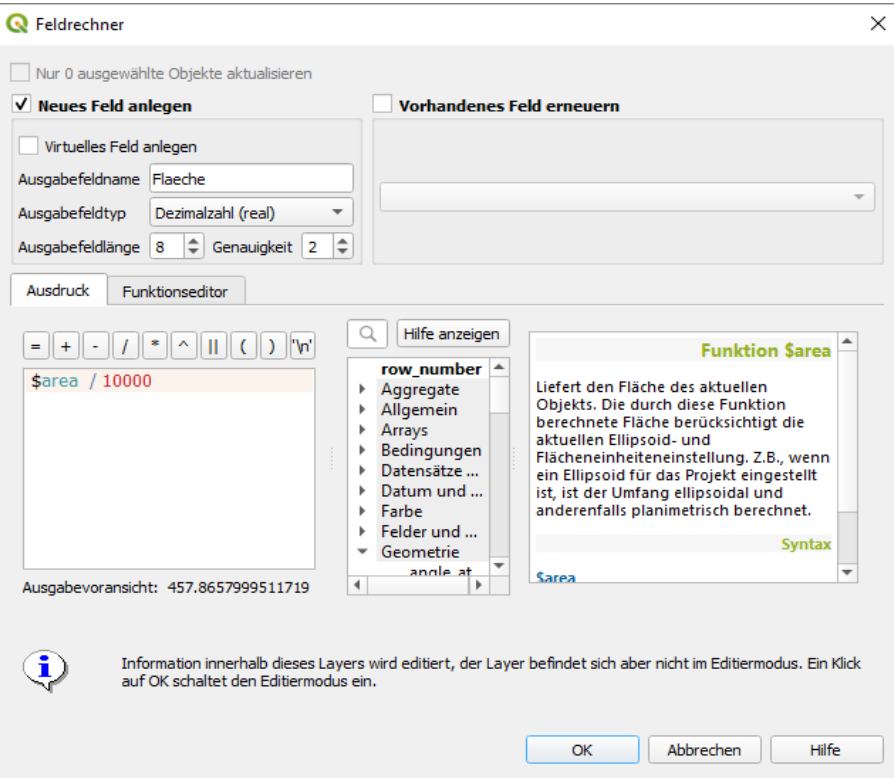

Im linken Textfeld könnte man einen Term gleich eintragen oder aus einem anderen Dokument hinein kopieren. Komfortabler ist es, den Berechnungsterm über die angebotenen Felder und Variablen in der Mitte interaktiv zu erstellen. Die einzelnen Werteklassen klappen auf, ein Doppelklick übernimmt die angezeigte Variable in das linke Feld. Im rechten Feld wird ein kontextsensitiver Hilfetext angeboten. Der erstellte Berechnungsterm wird auch gleich syntaktisch überprüft und mit Klick auf *OK* ausgeführt. Da wir ein neues Feld angelegt haben, wird die Tabelle rechts um die Spalte Flaeche erweitert.

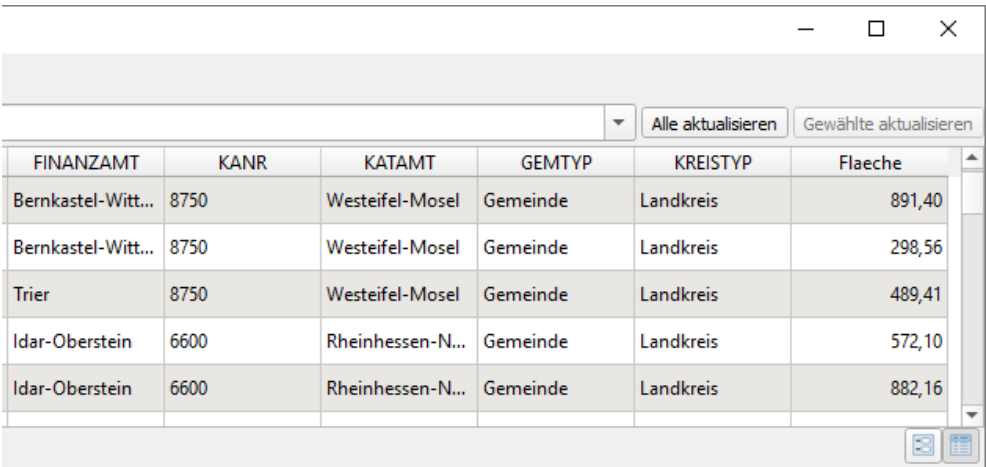

Sofern wir vor dem Ausführen des Feldrechners einzelne Zeilen markiert haben, können die Aktionen des Feldrechners nur auf diese Zeilen beschränkt bleiben. Das entsprechende Häkchen kann aber entfernt werden.

Die Ergebnisse des Feldrechners werden dauerhaft gespeichert, sobald der Layer mit der Stift-Diskette gespeichert wird.

Der Feldrechner arbeitet grundsätzlich horizontal, d.h. innerhalb einer Zeile.

### **Statistik**

Um Summen, Häufigkeiten und eine ganze Palette an statistischen Auswertungen zu erzeugen, hält QGIS das Bedienfeld *Statistik* bereit. Es wird (sofern noch nicht geschehen) über *Ansicht > Bedienfelder > Statistik* aktiviert.

Platzsparend kann man dieses Werkzeug auf das Inhaltsverzeichnis (die Layersteuerung) am linken Rand schieben und bei Bedarf über die Registerkarte am linken unteren Bildrand in den Vordergrund holen.

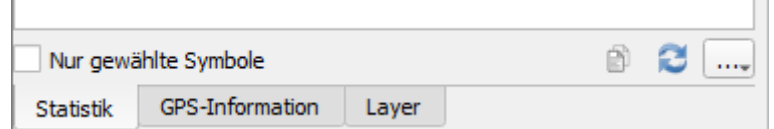

Auch hier kann man den Focus des Werkzeuges auf gewählte Objekte eingrenzen.

Wollen wir beispielsweise eine Auswertung über die Gemeindeflächen im Landkreis Birkenfeld erstellen, so müssen wir zunächst die betroffenen Zeilen selektieren.

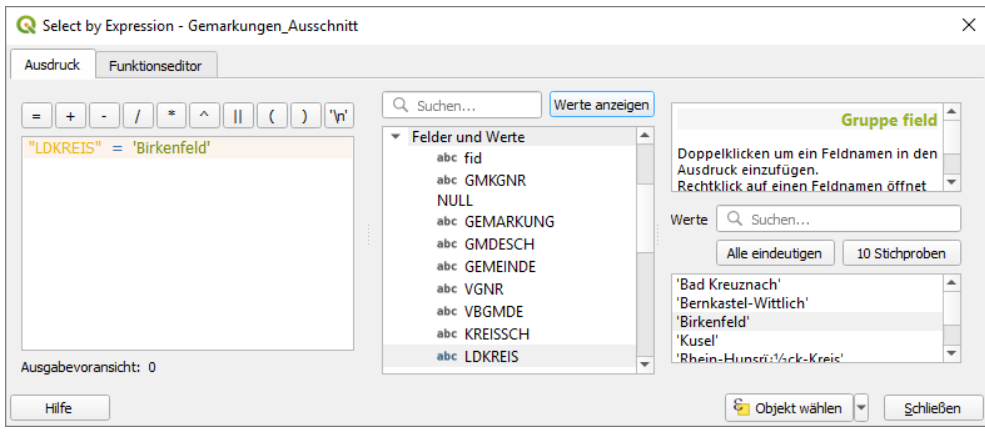

Die gewählten Zeilen werden markiert:

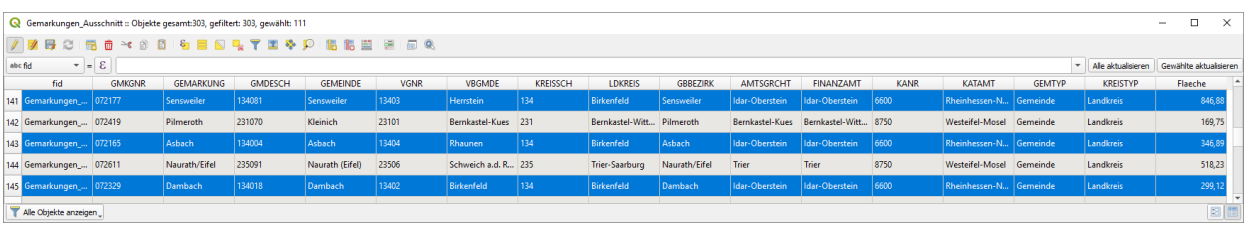

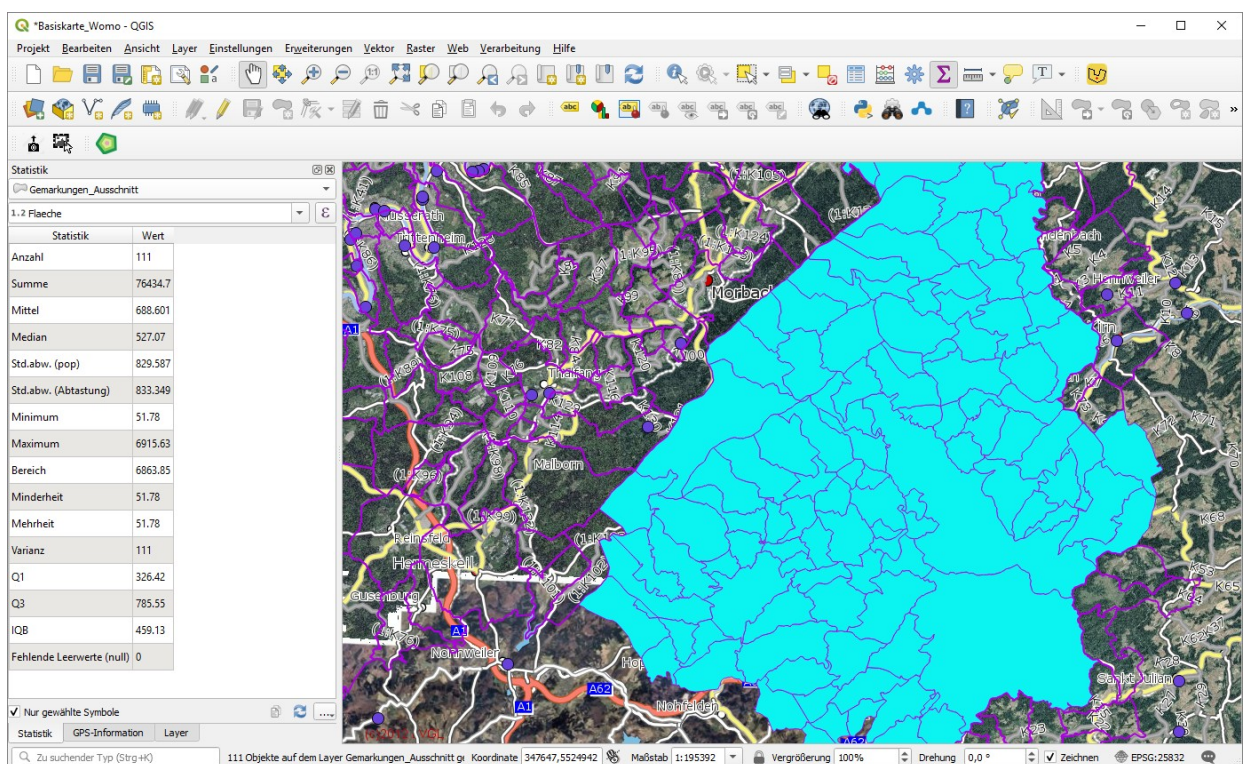

Im Statistikwerkzeug müssen der Layer mit den Informationen und das entsprechende nummerische Feld gewählt werden, zusätzlich setzen wir hier den Focus auf die markierten Gemarkungen des Landkreises.

Das Ergebnis lässt kaum Wünsche offen.

# **Das Drucken von Karten**

Zum Bearbeiten und Betrachten von Karten benötigen wir ein Höchstmass an Flexibilität, dynamisch sollen sich die Bestandteile der jeweiligen Nutzungssituation anpassen. Beim Ausdruck müssen alle Elemente in optimaler Ausprägung "eingefroren" werden und ein vertrautes Sehen ermöglichen. Hinzu kommen gestalterische Elemente wie Rahmen, Legende, Logos etc.

Wir könnten nun unser Kartenbild auf die richtige Zoomstufe, einen passenden Ausschnitt und einen sinnvollen Layeraufbau einstellen und mit *Projekt > Import/Export > Karte als Bild speichern ...* abspeichern. Für viele Aufgaben, z.B. zum Einfügen in einen Exkursionsführer (WORD) ist das bereits ausreichend. Versuchen wir es.

Viel eleganter lassen sich professionelle Ausdrucke über vordefinierte Layouts (in früheren Versionen Druckzusammenstellungen) realisieren. Diese sind Teil der Projektdatei. Unter dem Menüpunkt *Projekt > Layout Verwaltung* kommen wir der Sache näher. Hier kann man einfach ein neues Drucklayout anlegen, dessen Parameter wie Papiergrösse, Rahmen, Legende etc. einzeln bestimmt werden können. Ein Layout gliedert sich in drei Teile. Die Angaben zur Druckseite, die darin enthaltenen Elemente und die Atlas – Erzeugung. Letztere dient dazu, automatisiert Kartenserien zu generieren, wie man sie vom klassischen Auto-Atlas her kennt. Dieses Thema soll hier zunächst aussen vor bleiben.

Ab QGIS Version 3 hat sich die Eingabe der Papiergrösse geändert. Die Angabe funktioniert nun nur noch über das Kontextmenü. Mit der rechten Maustaste in das Kartenbild im Layout klicken > *Seiteneigenschaften* …

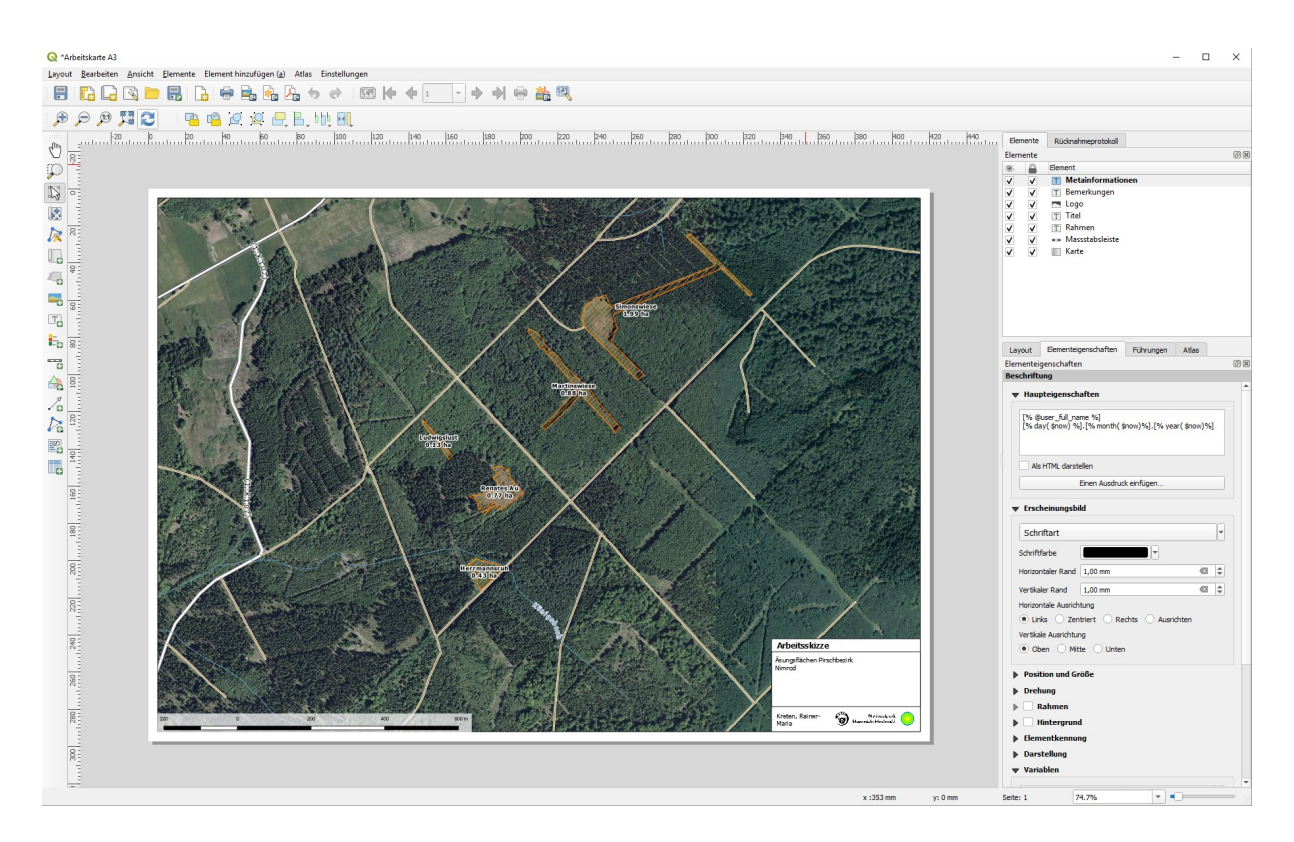

Unter *Elementeigenschaften* wartet zunächst ein leeres Blatt auf uns, auf dem Karte, Legende, Massstabsleiste, Logo und einiges mehr eingefügt werden können.

Die Icons am Bildschirmrand verraten ihre Funktion wenn man kurz mit dem Mauszeiger darüber innehält. Durch Anklicken mit dem Auswahl-Werkzeug werden die jeweiligen Elemente in den Focus der Registerkarte *Elementeigenschaften* gerückt.

Im rechten oberen Bildschirmbereich gibt es eine Übersicht der enthaltenen Elemente. Die Kästchen hinter dem Auge geben deren Sichtbarkeit an, das Vorhängeschloss zeigt, ob das jeweilige Element mit der Maus verschoben werden kann. Ein Mausklick rückt das jeweilige Element in den Focus.

# 

Mit diesen Werkzeugen kann man Elemente sauber ausrichten und auch so miteinander "verschrauben", dass sie sich nicht mehr gegeneinander verschieben.

Ist alles trefflich arrangiert, kann man die fertige Karte ausdrucken oder besser noch als Bild oder PDF exportieren um vor dem Druck noch eine finale Kontrolle durchzuführen.

Aus QGIS heraus exportierte PDF-Dateien können recht voluminös sein, da sie die einzelnen Layer als getrennte Ebenen und auch Informationen zur Georeferenzierung enthalten. Geeignete Anzeigeprogramme und Smartphone-Apps können das für eine angepasste Darstellung auswerten. Für reine Druckausgaben oder zum Mailversand spart man Datenvolumen, wenn zunächst eine JPG- oder TIF-Datei erzeugt und dann mit geeigneten Werkzeugen (Irfanview, Ghostview...) nach PDF umgerechnet wird.

Bei der Auflösung liefern 150 dpi eine gute Entwurfsqualität, 300 dpi sollten es für hochwertige Ausgaben sein. Faustregel: Verdoppelung der dpi ergibt die vierfache Datenmenge.

Karten, die in Präsentationen (Powerpoint, Impress) eingebaut werden sollen, fertigt man am Besten im Format DIN-A-4 quer und randlos. Alle Informationen, die später in der Projektion eine Rolle spielen, müssen auch erkennbar sein, wenn man einen Probedruck A4 am ausgestreckten Arm vor sich hält.

### **Kopieren geht über Programmieren – Layouts projektübergreifend verwenden**

Wahrscheinlich stellt sich über kurz oder lang heraus, dass wenige Standardformate einen Grossteil der Kartenerzeugung ausmachen. Logos, Titel, Name des Autors, Datum… immer in der gleichen Schrift an derselben Stelle. Da macht es Sinn, das Layout als Vorlage abzuspeichern um es im Team wiederzuverwenden. (*Layout > als Vorlage speichern*)

Variable Inhalte kann man sogar so gestalten, dass sie sich automatisch anpassen. Das funktioniert über den gleichen Ausdrucks-Editor, den wir schon vom Feldrechner her kennen. Dieses Thema reicht aber schon recht weit in die Programmierung, weshalb es hier nur gestreift wird. Ein Beispiel:

#### **gedruckt am [% format\_date( now() ,'dd.MM.yyyy') %] durch [% @user\_full\_name %]**

passt das Druckdatum und den Namen des Erstellers automatisch an.

Will man eine Layoutvorlage einlesen und verwenden, so funktioniert das über die Layoutverwaltung: *Neu aus Vorlage > Bestimmtes* und dann im Dateiauswahldialog die gewünschte Vorlage (.QPT) öffnen.

Hier genügt dann meist etwas Feinarbeit und die Karte kann professionell gestaltet ausgegeben werden.

# **Epilog**

Wir haben nun einige der vielfältigen Gestaltungsmöglichkeiten gesehen. Aber auch hier gilt, dass durch vorfabrizierte Pakete viel Arbeit gespart werden kann und einfache Anwender bei Alltagsarbeiten rasch, in wenigen Minuten zu professionellen Ergebnissen kommen.

QGIS ist allerdings so mächtig, dass in dieser Kurzeinführung viele Dinge unerwähnt bleiben müssen. Das Grundkonzept ist so schlüssig, dass man mit ein paar Grundkenntnissen und etwas Suchen und Ausprobieren in den meisten Fällen zum Ziel führt.

Und wenn es partout nicht klappen sollte?

Dann vernetzen wir uns. Mit hoher Wahrscheinlichkeit wurde ein ähnliches Problem an anderer Stelle bereits gelöst oder aber im Team finden wir zusammen einen guten Weg.

Es gibt im Internet etliche gute Informationsquellen, Vieles davon allerdings in englischer oder französischer Sprache. Und natürlich kann man auf Büros zurückgreifen, die professionelle Unterstützung anbieten.

\*\*\*\*\*

# **Konfiguration von QGIS 3.28**

## **Nationalpark Hunsrück-Hochwald**

### **Rainer Maria Kreten, August 2023**

Um mit QGIS produktiv zu arbeiten sind zunächst einige Grundeinstellungen vorzunehmen.

Der Übersicht halber blenden wir nicht benötigte Bedienelemente aus. Mit wachsenden Ansprüchen können die Icons genauso einfach wieder hinzugefügt werden.

Beginnen wir mit *Ansicht* > *Bedienfelder* und lassen hier nur die **Layer** aktiv. Auf Geräten für den Geländeeinsatz kommt noch **GPS-Information** hinzu. Wer Auswertungen machen möchte, für den ist auch das Bedienfeld **Statistik** von Interesse. Um besonders auf kleinen Bildschirmen Platz zu sparen, zieht man die Felder übereinander. Färben sie sich himmelblau, kann man die Maustaste loslassen. Die Bedienfelder liegen nun wie Karteikarten in Tabs (ähnlich beim Browser) umgeschaltet werden.

Bei der *Ansicht > Werkzeugkästen* können wir flexibel bleiben. Wichtig ist zu wissen, dass vermisste Bedienelemente hier aktiviert werden können. Zwischen den inhaltlichen Gruppen werden gepunktete, vertikale Linien ("Strickleiter") angezeigt. An diesen Linien können die Gruppen mit der Maus angefasst und an andere Stellen gezogen werden. Dadurch ist man sehr flexibel im individuellen Anpassen der Oberfläche von QGIS. Das bringt aber den Nachteil mit sich, dass z.B. bei telefonischer Hilfestellung Ortsangaben wie "oben rechts" keinen Sinn machen.

Über den Menüpunkt *Einstellungen > Oberflächenanpassung* gibt es die Möglichkeit, nahezu jede Funktionalität des Systems auszublenden. Dadurch kann die Bedienung bei speziellen Einsatzszenarien vereinfacht werden. Auf dem Weg zum QGIS-Profi lassen wir hier alle Möglichkeiten aktiv. Und sollte man sich das System einmal irrtümlich zu sehr verbogen haben, führt die Schaltfläche *zurücksetzen* wieder zuverlässig zur gewohnten Standardoberfläche.

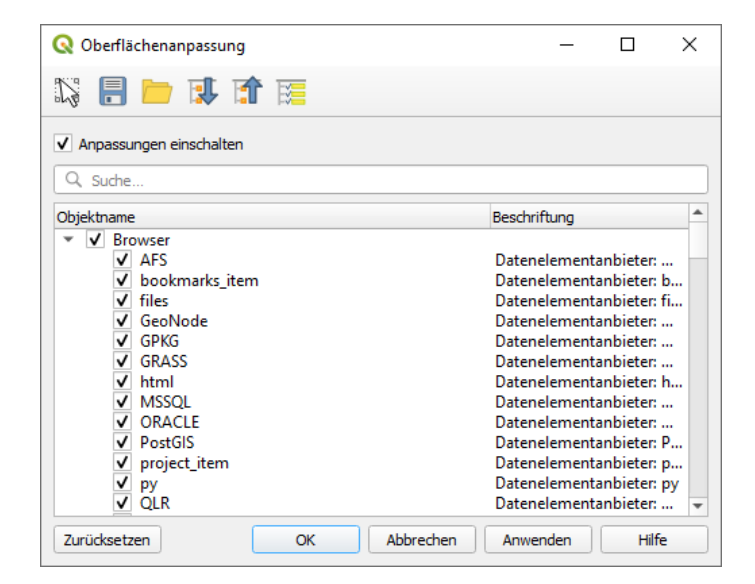

Konfigurationsanleitung, Stand 08/23, Seite 1

Unter *Einstellungen > Optionen* gibt es unzählige Parameter, die angepasst werden können. Die allermeisten können auf den Vorgabewerten stehen bleiben. Aber der Reihe nach:

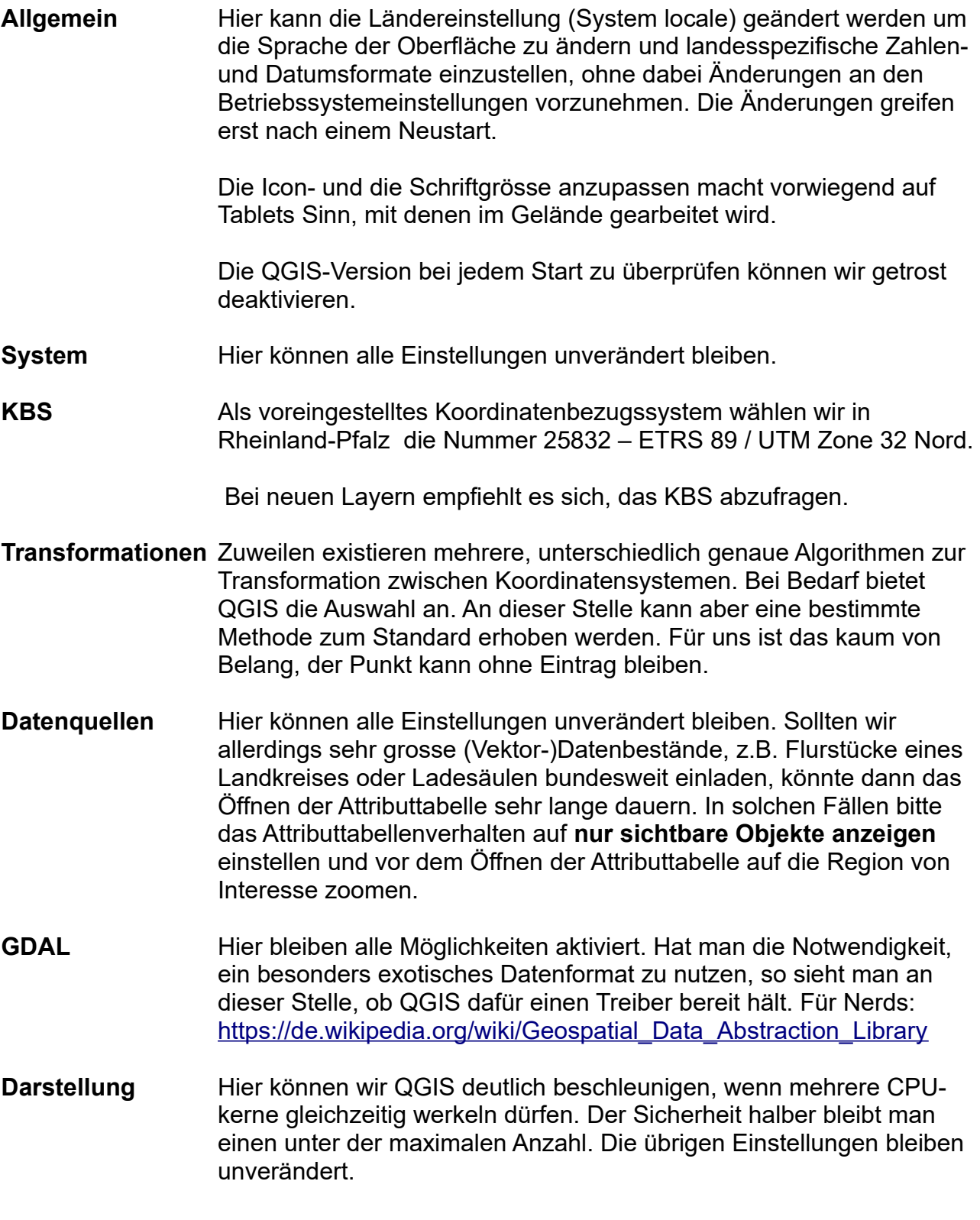

- **Karte & Legende** Hier braucht nichts geändert werden. Geschmacksache ist, ob man beim Doppelklick in die Layerübersicht zur Attributtabelle oder zu den Layereigenschaften gelangt. Langjährige Nutzer von ESRI-Produkten bevorzugen vielleicht die Auswahlfarbe himmelblau statt gelb.
- **Kartenwerkzeuge** Hier können alle Einstellungen unverändert bleiben.
- **Digitalisierung** Hier kann auch alles beim Standard bleiben. Wer primär Objekte neu attributiert, sollte hier die Stützpunktmarken auf *keine* stellen. (sonst ist die Welt voller roter Kreuze) Das Einrasten kann hier auf ein Standardverhalten voreingestellt werden, die Werte können aber fallweise beim Digitalisieren angepasst werden.
- **3D** Diese Einstellungen sind für Projekte relevant, in denen mit 3D-Koordinaten gearbeitet wird, z.B. Steinbruchbetriebe oder im Tiefbau. Die Darstellung kann so entsprechend angepasst werden.
- **Farben** Hier braucht im Normalfall nichts geändert werden. Gibt es vorgegebene Farben z.B. für die Zonen im Nationalpark oder ein CI mit speziellen Firmenfarben, so können diese hier definiert und abgelegt werden.
- **Schriftarten** Hier kann man QGIS erlauben, fehlende und frei lizensierte Schriftarten aus dem Netz zu laden.
- **Layouts** Im Normalfall sind hier keine Änderungen erforderlich. Gibt es vom CI her Vorgaben für die Schriftart, so kann der (auf dem PC installierte) Font hier als Standard hinterlegt werden. Exotische Schönschriften unterstützen nicht immer den vollen UTF-8 Zeichensatz, was bei ausländischen Ortsnamen fatal sein kann.
- **Variablen** Hier gibt es einige vordefinierte Variablen, wie z.B. den vollen Anmeldenamen. Normalerweise braucht hier nichts geändert werden.
- **Authentifizierung** Keine Änderungen erforderlich. Hier werden die Zertifikate gespeichert, mit denen online-Dienste i.d.R. abgesichert sind.
- **Netzwerk** Arbeiten wir zu Hause am Internetanschluss von Fritzbox & Co ist hier keine Änderung erforderlich. Anders sieht es bei den Netzwerken in Firmen und Ämtern aus. Hier überwacht, filtert und protokolliert meistens ein Proxy-Server den Datenverkehr. Jeglicher Datenverkehr von und nach dem Internet muss diese Sicherheitsschleuse passieren.

Für das Netz von Landesforsten Rheinland-Pfalz gelten die abgebildeten Einstellungen für alle Mitarbeiter. Andernorts ist der Netzwerkadministrator der richtige Ansprechpartner.

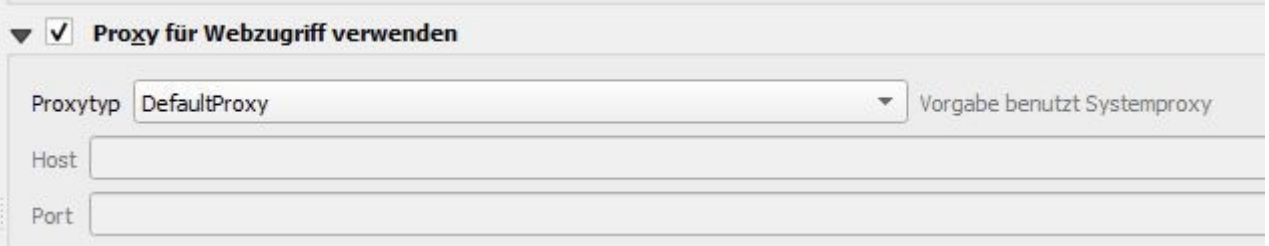

- **GPS** Hier wird das Aussehen und die Grösse des GPS-Cursors eingestellt. In früheren Versionen befand sich diese Funktion im Bedienfeld GPS-Information **GPSBabel** Dies ist ein ebenso betagtes wie leistungsfähiges Tool um Daten mit
- GPS-Geräten über eine serielle Verbindung (V.24) auszutauschen. Einträge sind hier nur erforderlich, wenn entsprechende Gerätschaften im Einsatz sind.
- **Suche** Keine Änderungen erforderlich
- **Erweitert** Bloss Hände weg!
- **Beschleunigung** Da auch Hände weg!
- **IDE** In der integrierten Entwicklungsumgebung (IDE) können Profis Programme schreiben um Abläufe zu automatisieren. QGIS färbt bestimmte Ausdrücke und Schlüsselwörter entsprechend ihrer Bedeutung unterschiedlich ein. So wird der Code übersichtlicher. Für Ottilie Normalverbraucherin ist das ohne Bedeutung.
- **Python-Console** Auch hier laufen beim Programmieren Automatismen, die für einen zumindest formal fehlerfreien Code sorgen. Und auch Otto N. Braucht hier nichts zu ändern.
- **Verarbeitung** Auch hier sollte alles auf Standardwerten stehen bleiben.

Der Menüpunkt *Erweiterungen > Erweiterungen verwalten und installieren* eröffnet ein Füllhorn an Funktionen, die meistens von der Community für mitunter sehr spezielle Aufgaben bereit gestelllt werden. Ähnlich wie bei Smartphone-Apps werden die meisten dieser Erweiterungen über das Internet installiert. Klären Sie am Besten im Team, was aus diesem "Store" benötigt wird.

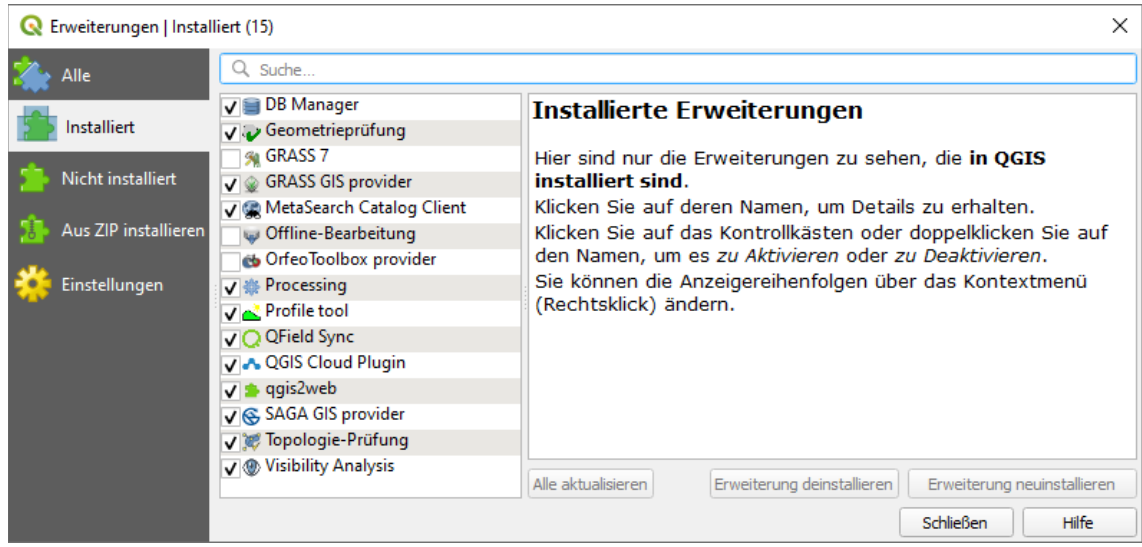

Ob die jeweiligen Erweiterungen beim Start geladen werden oder nicht, kann man durch Anhaken bestimmen. Speziell das Deaktivieren der Kern-Erweiterung *Processing* spart deutlich Zeit beim Start von QGIS, was sich besonders beim Geländeeinsatz mit nicht mehr ganz aktueller Hardware bemerkbar macht.

Alle Einstellungen werden benutzerbezogen gespeichert, d.h. auch auf demselben Gerät haben verschiedene Benutzer unterschiedliche Einstellmöglichkeiten.

Zu Guter Letzt: Bei einem Versionswechsel bleiben die Einstellungen erhalten.

### **Die GDAL-Tools**

Einbinden von QGIS-Komponenten in eigene Software.

QGIS nutzt intern unzählige Hilfsprogramme, wovon man als Nutzer nichts merkt, da eine einheitliche grafische Benutzeroberfläche darüber liegt. Diese sehr leistungsfähigen Bausteine, die [GDAL-Tools](https://de.wikipedia.org/wiki/Geospatial_Data_Abstraction_Library) können von Programmierern auch aus anderen Programmen heraus angesprochen und genutzt werden. Das funktioniert aber nur, wenn das Betriebssystem weis, in welchem Pfad sie abgelegt sind. (In der aktuellen Installation des Nationalparkamtes ist das **C:\Program Files\QGIS\bin** )

Sollten Sie in einem solchen Fall eine Fehlermeldung bekommen, so fügen Sie den Suchpfad der Systemvariable PATH hinzu oder bitten Sie Ihre IT-Betreuer das für Sie zu tun.

\*\*\*\*\*

# **Nutzung von OGC-Diensten<sup>1</sup> der Naturschutzverwaltungen in Rheinland-Pfalz und im Saarland mit QGIS**

Rainer M. Kreten, Nationalparkamt Hunsrück-Hochwald, Stand August 2023

In Rheinland-Pfalz gibt es das Landschaftsinformationssystem der Naturschutzverwaltung (LANIS), welches die amtlichen Daten des Naturschutzes bereit stellt. Zuständig ist die LANIS-Zentrale bei der SGD Nord in Koblenz.

[https://geodaten.naturschutz.rlp.de/kartendienste\\_naturschutz/mod\\_ogc/](https://geodaten.naturschutz.rlp.de/kartendienste_naturschutz/mod_ogc/)

Weiterhin gibt es den Geodatendienst des Landesamtes für Umwelt (LfU).

[https://map-final.rlp-umwelt.de/kartendienste/mod\\_ogc/index.php](https://map-final.rlp-umwelt.de/kartendienste/mod_ogc/index.php)

Es handelt sich um frei verfügbare Informationen und Daten, die entsprechend verwendet werden dürfen. Es sind lediglich die Nutzungsbedingungen des Naturschutzes zu beachten, insbesondere bei einer Weitergabe an Dritte. Hierzu gehört mindestens die Angabe der Datenquelle und des Bezugszeitraums.

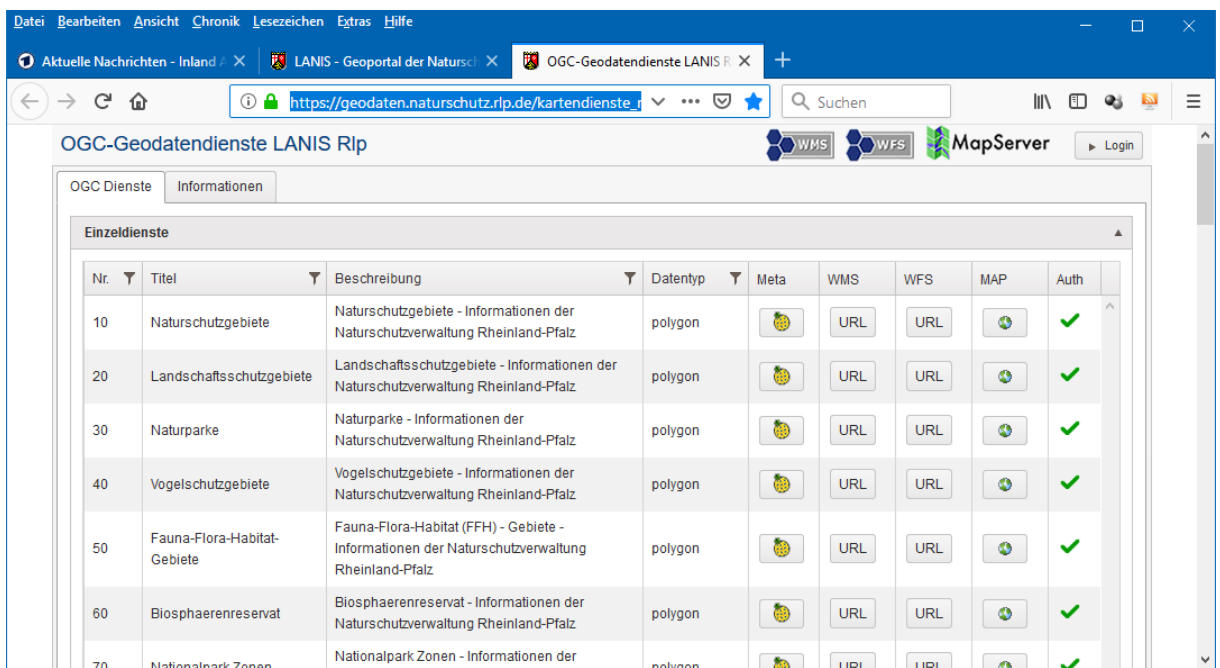

Die "Ananas" in der Spalte Meta führt zu einer Internetseite mit den Metadaten, wie z.B. Ausdehnung, Aktualität, Genauigkeit und auch zu den Kontaktdaten des zuständigen Ansprechpartners.

Die Schaltflächen URL führen zu einem Link mit der URL des Dienstes (WMS oder WFS). Diese URL kann man bequem in die Zwischenablage kopieren und dann in QGIS oder einem anderen GIS einfügen.

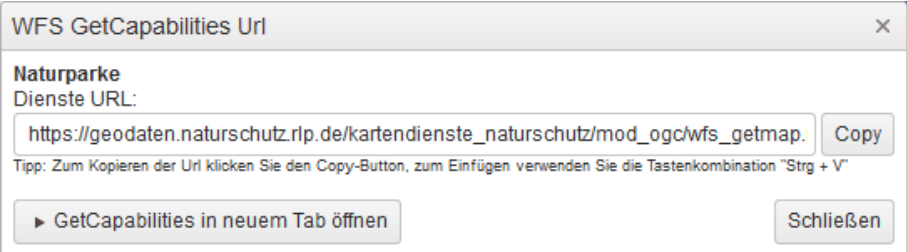

Der Link führt nicht direkt zur Ressource, sondern zu einem XML-Dokument (GetCapabilities-Dokument), anhand dessen unser GIS mit dem Server in Dialog tritt und die weiteren Prozesse aushandelt. Diese Protokolle sind weltweit standardisiert.

In QGIS öffnet man die *Datenquellenverwaltung*, klickt dort auf die Art des Dienstes (WFS oder WMS) und wählt *Neu* für eine neu anzulegende Serververbindung. Dieser geben wir einen beliebigen, gut merkbaren Namen und fügen aus der Zwischenablage in der Zeile darunter die URL ein.

Mit *OK* werden der Name des Dienstes und die Zugangsparameter zunächst nur abgespeichert. Zusammen mit bereits vorher definierten Diensten steht er nun zur Verfügung.

Klickt man in der Datenquellenverwaltung auf *Verbinden*, wird die Online-Verfügbarkeit des Dienstes geprüft und eine oder mehrere Versionen des Dienstes angezeigt. *Übernehmen* fügt den Layer dem Projekt hinzu.

Jetzt kann man mit dem Layer verfahren wie mit einem Shapefile, natürlich ohne Änderungen abzuspeichern. Benötigt man die Daten auch lokal, so kann man diese auch in ein Shapefile oder ein beliebiges anderes Vektordatenformat exportieren.

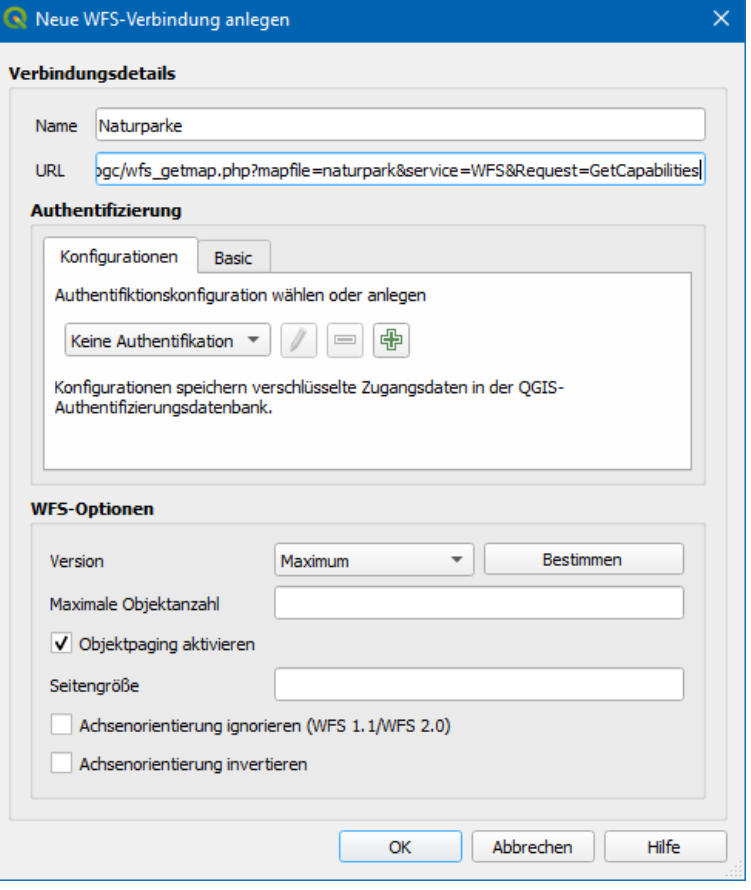

Die Links zu den Diensten bleiben in der lokalen QGIS-Installation benutzerbezogen gespeichert. Sie brauchen also nicht jedes Mal erneut gesucht und eingefügt zu werden.

### **Rasterdaten offline mit ins Gelände nehmen**

Einen WMS kann man unmittelbar nicht abspeichern. QGIS bietet zwar beim rechten Mausklick auf den WMS-Layer eine Exportfunktion, diese funktioniert aber meist nicht, da serverseitig das komplette "Absaugen" der Rasterdaten unterbunden wird. Mit einem Trick lassen sich diese Karten dennoch abspeichern um sie z.B. im Gelände zu nutzen. Man erstellt eine Druckausgabe des gewünschten Gebietsausschnittes und speichert diesen als georeferenzierten Rasterdatensatz ab. Soll es ein grösseres Gebiet sein, so kommt man mit der folgenden Methode zum Ziel:

- 1. Erstellen eines regelmässigen Punktlayers, z.B. 2 x 2 Km für das gewünschte Gebiet. (QGIS Werkzeugkiste) Auf runde Werte, z.B. volle Kilometer achten.
- 2. Über die Funktion *Atlas* in QGIS wird für jeden Punkt eine georeferenzierte Bildkachel, z.B. als JPG erstellt und im gewählten Verzeichnis abgelegt. (Worldfile mit erzeugen) Der Massstab und die Bildgrösse müssen so eingestellt sein, dass sich die Kacheln exakt aneinanderfügen. Beispiel: Für das 2 x 2 Km Raster wäre das bei 1 : 5000 eine Bildgrösse von 40 x 40 cm. Bei der Druckauflösung den Wert möglichst niedrig (datensparend) einstellen. Richtwerte sind:

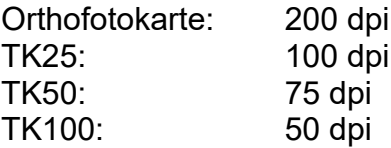

3. Aus den Bildkacheln mit QGIS (*Raster > Sonstiges > virtuelles Raster generieren*) einen Rasterkatalog erstellen.

Für Profis: Wer mit GDAL-Tools arbeitet, kann die Sache auch über ein Script erledigen, das in einem Rutsch die Rasterdaten pyramidisiert und in eine Geopackage schreibt:

```
@echo off
cls
REM aus den JPG-Einzelkacheln wird ein Rasterkatalog
gdalbuildvrt Rasterkatalog.vrt *.jpg
REM Umbegungsvariable PROJ_PATH setzen, ggf. Pfad anpassen
SET PROJ_PATH=C:\Program Files\QGIS\share\proj
SET PROJ_LIB=C:\Program Files\QGIS\share\proj
REM aus dem Rasterkatalog wird eine Geopackage
gdal_translate -a_srs EPSG:25832 -of GPKG Rasterkatalog.vrt Datenbank.gpkg
REM Das Raster in der Geopackage wird pyramidisiert
REM die Pyramidenstufen müssen sich verdoppeln oder ein Vielfaches davon
REM also z.B. 8 32 128
gdaladdo --config OGR_SQLITE_SYNCHRONOUS OFF -r AVERAGE Datenbank.gpkg 32 128
echo fertig!
pause
```
### **Zusatzinformation Geoportale Saarland und Rheinland-Pfalz**

Im Saarland werden alle öffentlichen WMS und WFS durch das Geoportal bereit gestellt, in Rheinland-Pfalz darüber hinaus viele weitere ressortübergreifende Dienste und natürlich Orthofotos und Basiskarten.

https://Geoportal.saarland.de Achtung: ohne "WWW" eingeben. https://www.Geoportal.rlp.de

Popups im Browser (bewährt:Firefox) müssen für diese Adressen erlaubt sein. Die in Firefox eingetragenen Ausnahmen greifen nur, sofern **nicht im privaten Modus** gearbeitet wird.

Auf der Startseite oben wird der Suchbegriff eingegeben, der nach einigen Sekunden zu einer Trefferliste führt. Für uns interessant ist die Gruppe der interaktiven Daten und hier der Unterpunkt Datensätze.

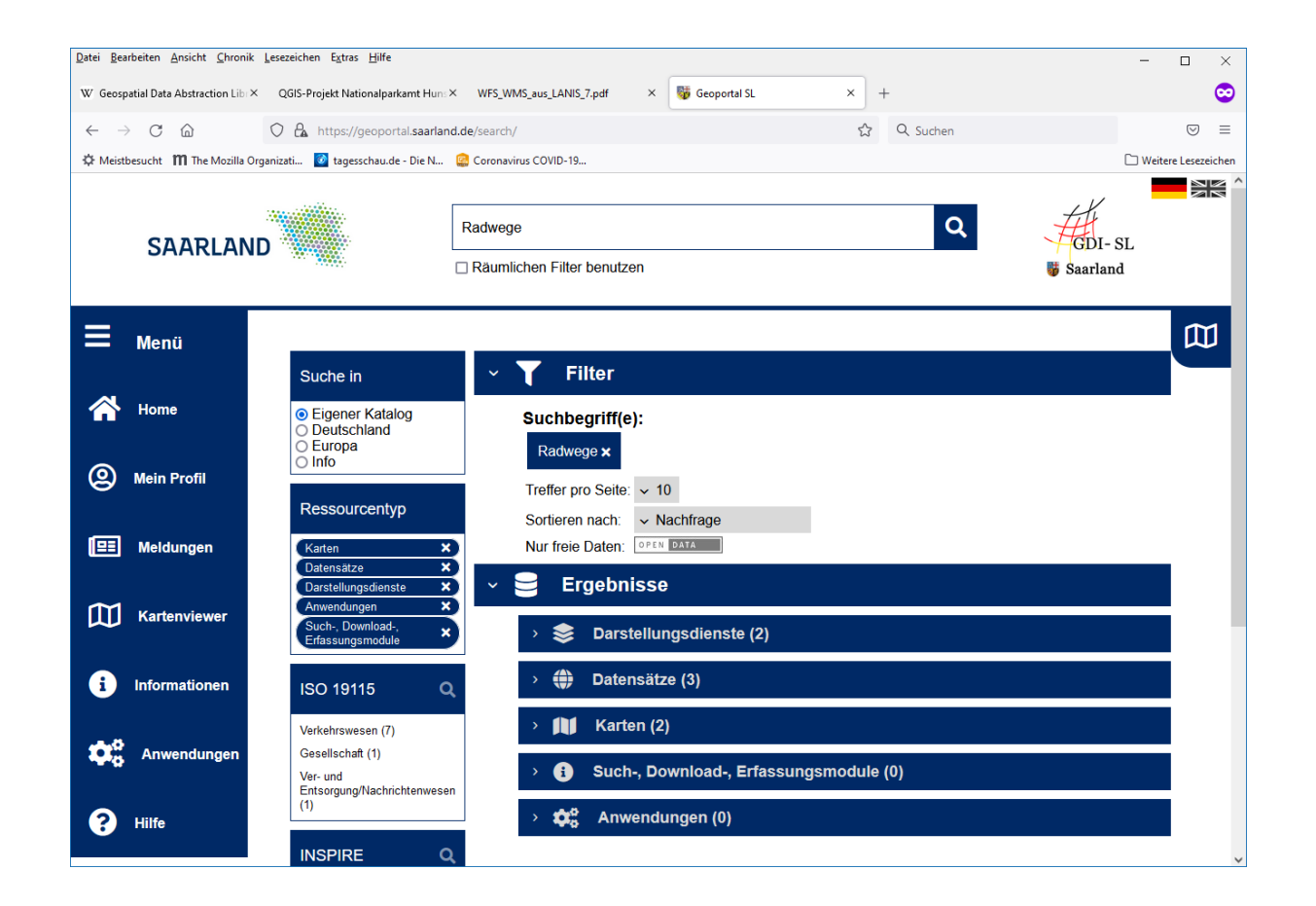

In der Trefferliste "Datensätze" gibt es zu jedem Datensatz eine kurze Erläuterung und mehrere Möglichkeiten an die Daten zu gelangen. Ein Klick auf Anzeigen bringt uns zu einer erweiterten Übersicht:

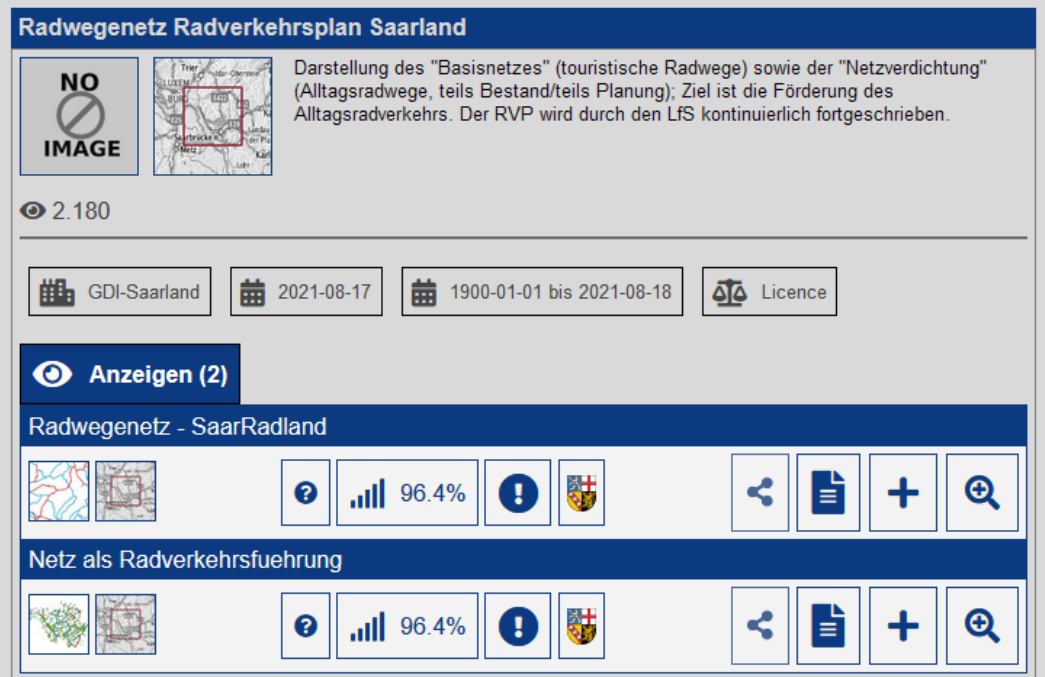

Mit der Lupe rechts öffnet sich eine Kartenvorschau mit mehreren Layern:

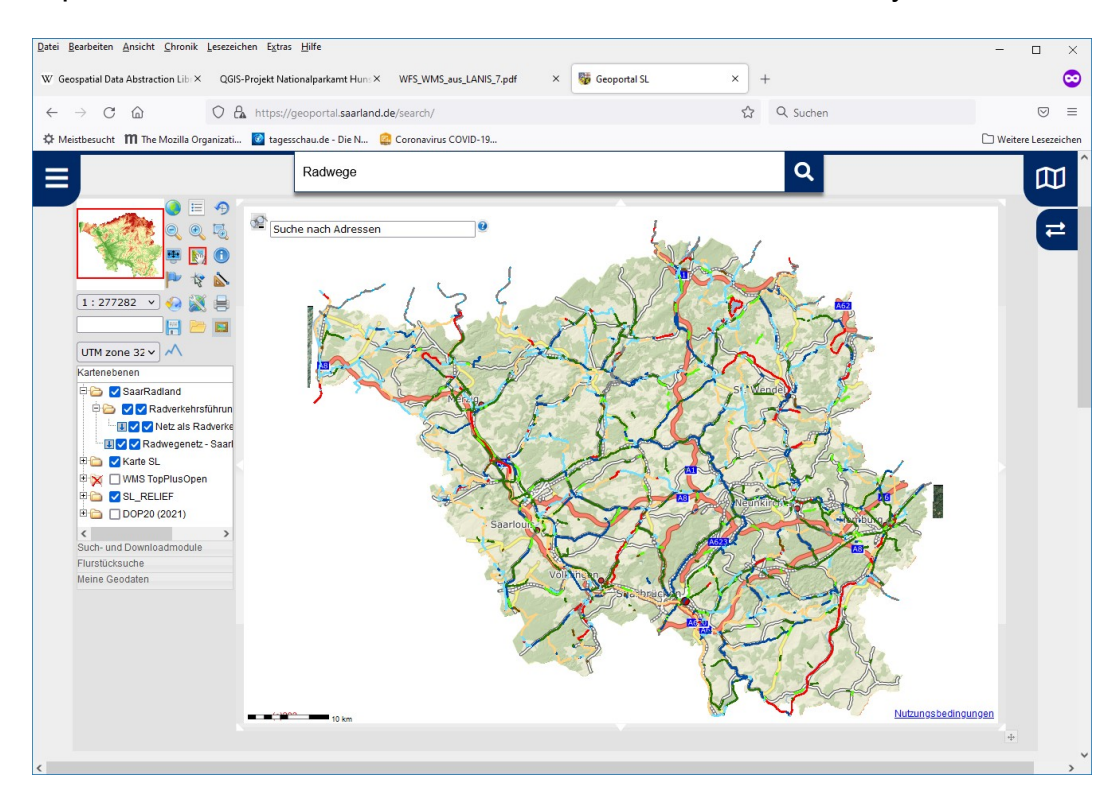

Ein Klick auf das Inhaltsverzeichnis am linken Rand führt zu einer weiteren Registerkarte. Hinter dem Punkt *Schnittstellen* verbirgt sich die gesuchte URL zum WMS

Sind zu einem Suchbegriff auch Vektordaten (WFS) verfügbar, so gibt es eine Schaltfläche *Download.* 

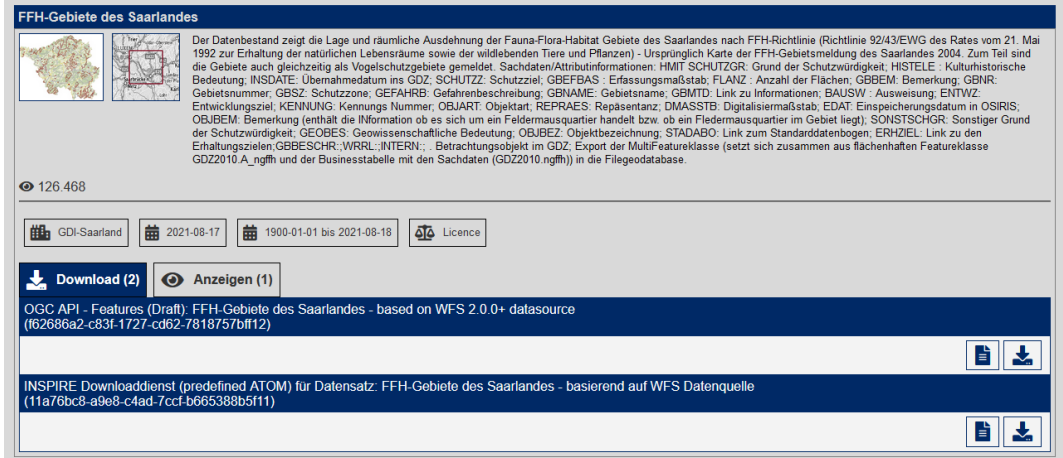

Ein Klick auf den Download-Knopf rechts führt zu diesem Fenster:

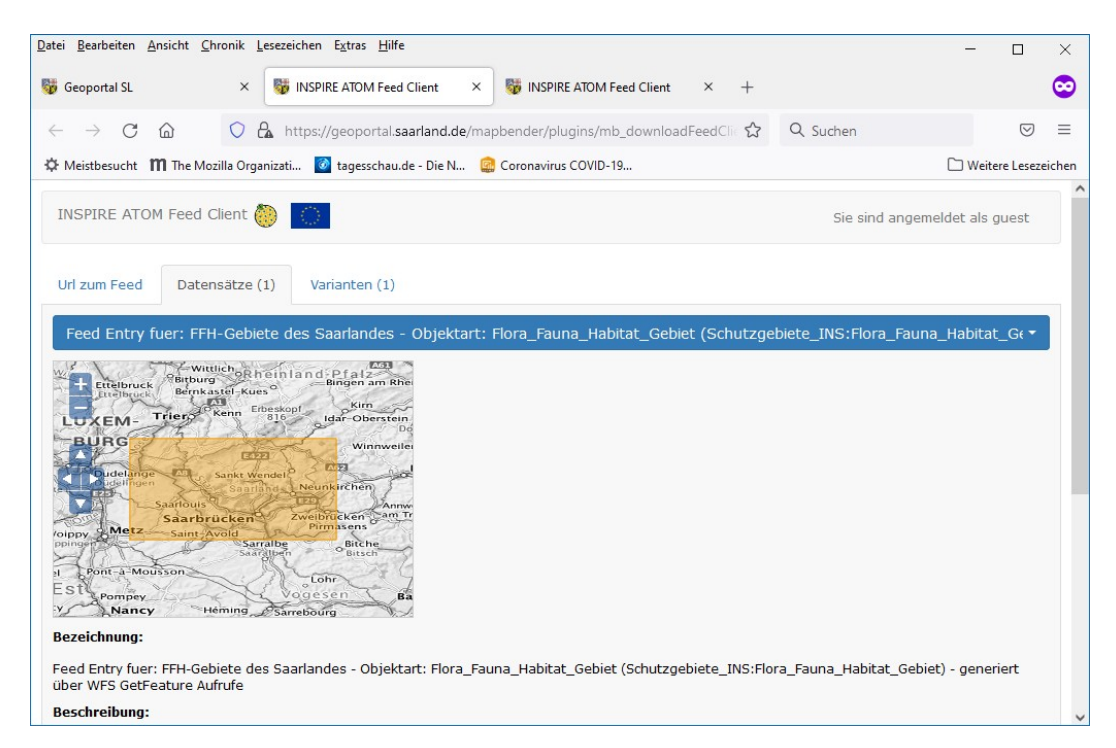

Der heiss ersehnte Link zum WFS findet sich in der Registerkarte *Varianten*.

1 Das OGC, Open Geospatial Consortium ist eine Non-Profit Organisation, die sich um die Standardisierung von Geodiensten kümmert, was eine wichtige Voraussetzung für die Interoperabilität verschiedener Systeme ist.

# **Geländearbeit mit QGIS 3 als Datenerfassungs- und Auskunftssystem**

# **Nationalpark Hunsrück-Hochwald**

### **Rainer M. Kreten, August 2023**

QGIS hat eine komfortable integrierte GPS-Schnittstelle, die nicht nur die digitale Karte dorthin schiebt wo man sich mit dem Gerät befindet, sondern auch die direkte Übernahme von Positionsdaten ermöglicht. Beginnen wir mit der einfachsten aller Fragen: "Wo bin ich?"

Dazu ist als Erstes das GPS<sup>[1](#page-40-0)</sup>-Informationsfenster über die Menüpunkte Ansicht > *Bedienfelder* zu aktivieren. Damit im Gelände nicht zuviel der knappen Bildschirmfläche in Anspruch genommen wird, ziehen wir das *GPS-Informationsfenster* über den Bereich *Layer* am linken Bildschirmrand. Nach dem Einrasten zeigen sich zwei Registerkarten, mit denen auch im Gelände bequem zwischen den beiden Bedienfeldern hin und hergeschaltet werden kann. Die Schaltfläche zum *Verbinden* ist standardmässig so konfiguriert, dass die verbaute (oder angeschlossene) Hardware automatisch erkannt wird. Funktioniert das nicht, hilft oft das Durchprobieren der wenigen Möglichkeiten. Bei dienstlicher und entsprechend zentral administrierter Hardware fragen sie Ihre IT-Betreuer.

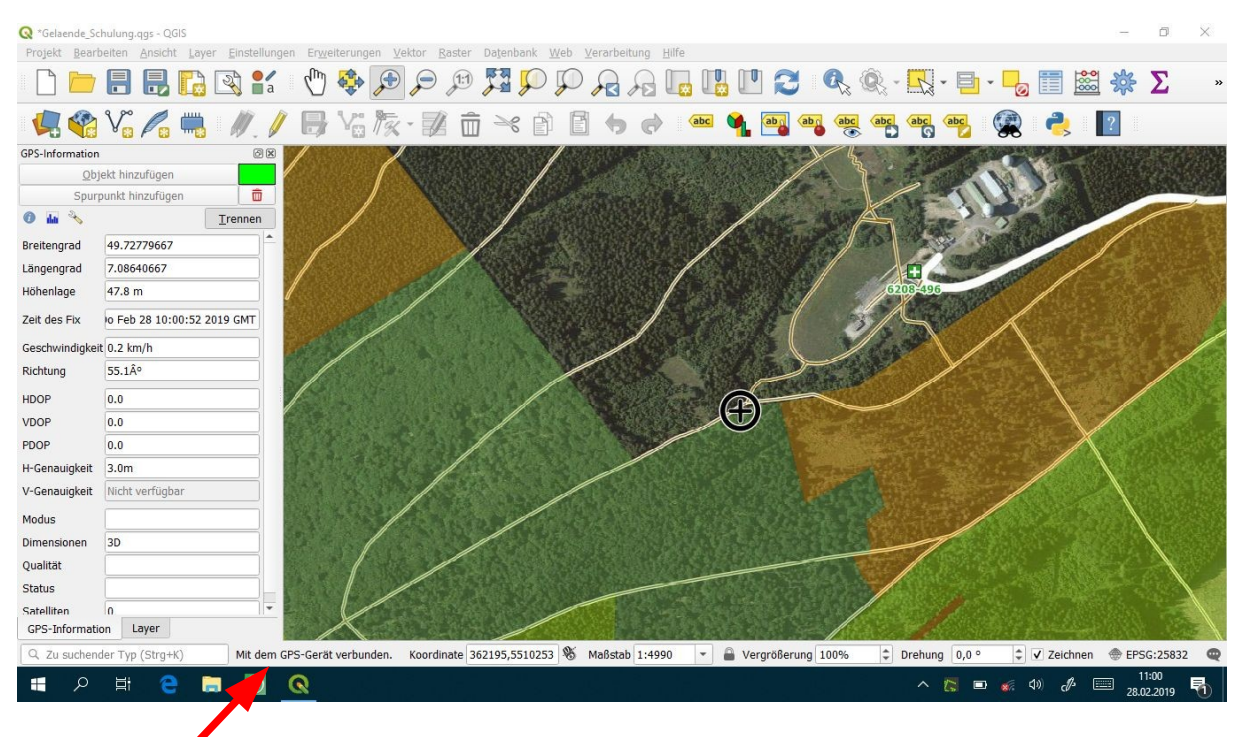

Der Vorgang des Verbindens, der einige Sekunden dauern kann, wird in der unteren linken Bildschirmecke angezeigt. Bitte Geduld haben und nicht mehrfach klicken, sonst wird die eben aufgebaute Verbindung gleich wieder getrennt.

<span id="page-40-0"></span><sup>1</sup> Gemeint sind damit alle globalen Navigations-Satellitensysteme (GNSS), also neben dem USamerikanischen Navstar-GPS auch das russische Glonass, das europäische Kopernikus und das System Beidou der VR China.

Wird von QGIS ein plausibles GPS-Signal erkannt, so ändert die Signalfläche am oberen Rand des Fensters die Farbe von grau zunächst nach rot. Es folgt dann eine Bewertung der Signalgüte.Je nach Präzision der Ortsbestimmung ändert sich die Farbe der Signalfläche über gelb nach grün.

Sofern noch nicht konfiguriert mit dem Menüpunkt *Einstellungen > Optionen > GPS* dem GPS-Cursor ein adäquates Aussehen verleihen. Damit die angezeigte Karte mit unserer Position mitwandert, sollten wir die Kartenzentrierung so einstellen, dass der Neuaufbau des Bildes erst erfolgt, wenn 50% der Kartenausdehnung verlassen werden. Je nach Art des Projektes kann es auch sinnvoll sein, die Kartenzentrierung vorübergehend ganz auszuschalten um sich mit den übrigen Kartenwerkzeugen einen Überblick zu verschaffen, ohne dass die Kartendarstellung automatisch an unseren Standort zurückschnappt.

Der komplette GPS-Datenstrom kann auch laufend als Protokolldatei im Format [NMEA](https://de.wikipedia.org/wiki/NMEA_0183)  [0183](https://de.wikipedia.org/wiki/NMEA_0183) abgespeichert werden. Dies bleibt auf Sonderanwendungen beschränkt. Ein fortlaufender NMEA-Datensatz über den Tag ermöglicht Aussagen über Zeit, Ort, Richtung und Geschwindigkeit. Datenschutzrechtliche Aspekte sind daher zu beachten.

QGIS in der aktuellen Version kann die NMEA-Protokolldatei später unmittelbar einlesen und als Vektordatensatz darstellen.

Bei Geländeeinsätzen sollten die QGIS-Projekte über Eingabemasken verfügen, die eine möglichst weitgehende Stiftbedienbarkeit ermöglichen. Zur Erstellung von Eingabemasken existiert eine eigene Anleitung aus dieser Serie.

Man gewöhnt sich am Besten an, nach jeder Eingabe die Daten durch Tippen der Schaltfläche "Stift-Diskette" auch physikalisch auf den Datenträger zu schreiben.

Das Bedienfeld *GPS-Information* bietet die Möglichkeit, die Position im Gelände aus den in Echtzeit einlaufenden Positionsdaten digital zu verpflocken. So können Punkt- und Linienobjekte direkt im Gelände erzeugt werden.

# **Punktobjekte per GPS aufnehmen**

Zunächst wird im Projekt über den Bereich *Layer* der gewünschte Datensatz schreibfähig gemacht und dann zum Bereich *GPS-Information* gewechselt. Mit der Schaltfläche *Punkt hinzufügen* wird an der aktuellen GPS-Position ein Punktobjekt hinzugefügt und weiter so behandelt, als sei es über "Pfote" manuell gesetzt worden. Natürlich kann der Punkt im Nachhinein verschoben werden.

### **Linienobjekte per GPS aufnehmen**

Auch hier wird zunächst der gewünschte Linienlayer schreibfähig gemacht. Nun gibt es zwei Möglichkeiten: unüberschaubare, lange und kurvige Linien, z.B. einen Wanderpfad zeichnet man beim Ablaufen oder -fahren auf. Dazu am Startpunkt das Häkchen *Punkte automatisch hinzufügen* setzen. Auf dem Bildschirm wird die zurückgelegte Strecke als rote Linie dargestellt.

Wen das zu sehr an Jagdbetrieb erinnert, der kann die Farbe auch umstellen. Am Zielpunkt klickt man auf die Schalfläche *Linie hinzufügen* und das Linienobjekt wird aus den seit dem Start generierten Daten erzeugt.

Hier gibt es die Möglichkeit, über den Punkt *Filterung* die Datenmenge bereits bei der Aufnahme sinnvoll zu begrenzen. Bei der Aufnahme von Rad- und Wanderwegen reichen 15m / 15 Sekunden. Filigrane Verläufe, z.B. Klettersteige kann man auf 5m / 5 Sekunden verdichten.

Im Nachhinein kann natürlich jeder Track über passende Algorithmen von überflüssigen Stützpunkten befreit werden. Suchbegriff *Vereinfachen* in der Werkzeugkiste.

Gerade Linien, wie z.B. ein forstliches Erschliessungsnetz konstruiert man über Spurpunkte. Am Beginn und an Knickpunkten setzt man über die Schaltfläche *Spurpunkt hinzufügen* jeweils einen Knoten. Am Ende wird die Linie über die Schaltfläche Linie hinzufügen abgeschlossen. Das hat den Vorteil, dass saubere Geometrien entstehen, auch wenn man

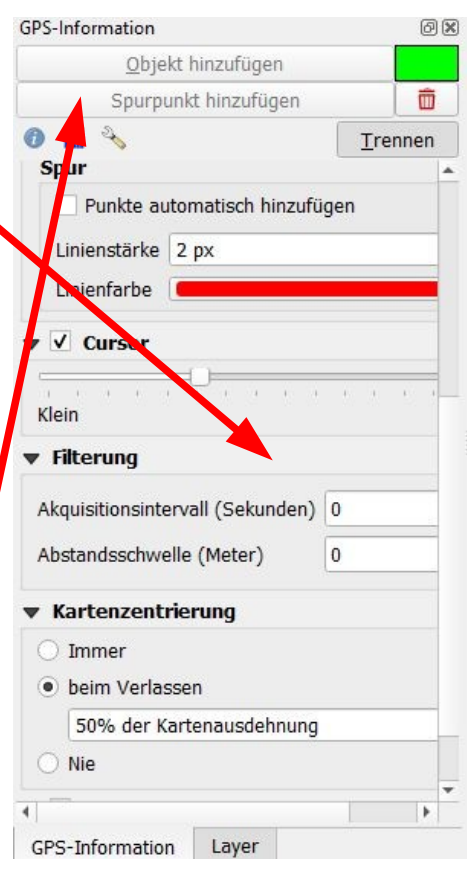

um ein Brombeerverhau oder eine Nassstelle herumlaufen muss.

*Spurpunkt hinzufügen* und *Punkte automatisch hinzufügen* schliessen sich gegenseitig aus.

Will man mehr als eine grobe Arbeitskarte erzeugen, so sollte man die per GPS-Aufzeichnung erstellten Geometrien nachbearbeiten und an vorhandene Objekte einrasten (snappen), d.h. für identische Stützpunkte sorgen. Ein Durchlass liegt normalerweise im Weg, ein Pfad bindet an einen vorhandenen Weg an... Will man die erzeugten Objekte später zur Navigation oder für geometrische Verschneidungen nutzen, so ist dieser Schritt unerlässlich.

# **Flächenobjekte erzeugen**

Durch GPS-Aufzeichnung kann QGIS unmittelbar keine Flächenobjekte erzeugen. Das wäre auch ein schwieriges Unterfangen, müssen doch Anfangs- und Endpunkt der umgebenden Linie absolut identisch sein und es darf zu keinen Linienüberschneidungen kommen. Ganz abgesehen von Sonderformen wie Geometrien mit Löchern und getrennt liegenden aber zusammengehörenden Objekten. Gilt es also, im Wald einen frischen Windwurf oder eine Vorausverjüngungsfläche aufzunehmen (beides ist im Orthofoto nicht zu sehen), so generieren wir zunächst per GPS-Aufzeichnung für jedes Objekt eine näherungsweise umschliessende Linie. In der Nachbearbeitung rasten wir Anfangs- und Endpunkt präzise aufeinander ein.

Dazu muss das Snapping-Tool aktiviert sein, nähere Informationen dazu finden sich in den allgemeinen Schulungsunterlagen zu QGIS.

Aus den Linienobjekten werden schliesslich über den Menüpunkt *Verarbeitung > Linien zu Polygonen* die gewünschten Flächenobjekte gebildet. Die Attributspalten werden dazu 1:1 übernommen. Das Werkzeug *Polygonbildung* funktioniert ähnlich, hier muss die Behandlung der Attribute explizit ausgewählt werden.

# **Datensicherheit**

Soweit das Erzeugen und Editieren von Objekten im Gelände. Es hat Zeit, Mühe und damit auch Geld gekostet und wir möchten die Ergebnisse gut nach Hause bringen und auswerten. Es geht hier primär um den Schutz der Daten vor Verlust, nicht vor unberechtigtem Zugriff.

Besonders wichtig in diesem Zusammenhang ist eine versionierte Datensicherung. Nicht nur durch Hardwareschäden, Diebstahl, Verlust und Witterungseinflüsse sind Datenbestände draussen deutlich gefährdeter als in einer servergebundenen Büroumgebung. Irrtümer und Fehlbedienungen sollten einkalkuliert werden, eine Wiederholung der kompletten Arbeit – sofern das überhaupt möglich ist – kommt immer teurer als der Aufwand in ein tragfähiges Sicherungskonzept. Neben Rückstellversionen, die auf dem Feldrechner gespeichert werden, ist es gute Praxis, einmal am Tag die Daten komplett zu sichern und an einen anderen Ort zu übertragen. (LAN, USB-Stick, Email, Clouddienste) Das Nationalparkamt stellt dazu das Tool **MDESich** zur Verfügung.

Neben der Sicherung der im Gelände erhobenen Daten vor Verlust gilt es bei komplexen Projekten auch noch die Datenintegrität insgesamt zu beachten. Wo sind die aktuelleren Daten? Wie erfolgt die Qualitätssicherung? Wie gelangen im Büro geänderte Daten zurück auf die Geländerechner? … Diese Dinge sind bereits beim Aufbau des Projektes zu regeln und sollen an dieser Stelle nur der Vollständigkeit halber erwähnt werden.

# **Hardware und Energie**

Ein erfolgreich durchgeführtes Geländeprojekt hängt auch entscheidend von der eingesetzten Hardware ab. Ein hinreichend robuster Feld-PC wird vorausgesetzt. Solche Geräte sind teuer und da ihre Zuverlässigkeit und Geländetauglichkeit wichtiger sind als die Rechenleistung, sind sie oft viele Jahre im Einsatz. QGIS ist bezüglich der Hardwareanforderungen relativ bescheiden, was diese Entwicklung unterstützt. Die Startgeschwindigkeit von QGIS lässt sich bei Bedarf dadurch steigern, dass man nicht benötigte Erweiterungen deaktiviert, wie in unserer Konfigurationsanleitung beschrieben ist.

Der Stromversorgung gebührt vor Allem bei nicht mehr neuwertiger Hardware mit gealterten Akkus besondere Aufmerksamkeit. Das Betriebssystem Windows 10 stellt über die Energieverwaltung (*Einstellungen > System > Netzbetrieb und Energiesparen*) Möglichkeiten bereit, den Stromhunger der Geräte etwas zu drosseln. Dazu wird bereits nach kurzer Zeit der Bildschirm abgeschaltet und generell die Helligkeit reduziert. Das kann bei der Arbeit kontraproduktiv sein.

Bei laufender GPS-Anwendung führt die Aktivierung des Ruhemodus oft zu Programmabstürzen, da die kontinuierliche Verarbeitung des Datenstromes unterbrochen wird. In diesem Fall hilft oft nur noch ein kompletter Neustart des Feldrechners. Stellen wir also zu Beginn der Arbeit sinnvolle Parameter für den Batteriebetrieb ein. Je nach Konfiguration im Netzwerk (Domänenmitgliedschaft) werden die Änderungen beim nächsten Neustart im Büro wieder zurückgesetzt und müssen beim kommenden Geländetag wiederholt werden. Sprechen Sie bei Bedarf mit Ihren IT-Leuten darüber.

Stehen genügend Wechselakkus zur Verfügung, so werden diese am besten auch konsequent reihum verwendet. Ein Ersatzakku für den Fall dass… ist erfahrungsgemäss genau dann schlapp, wenn man ihn braucht. Beim Akkuwechsel sollte QGIS beendet sein, auch wenn das System einen automatischen Ruhemodus beim Ende der Kapazität vorsieht.

Nachladen unterwegs an einer Steckdose ist natürlich nicht immer möglich – es sei denn man nutzt das Bordnetz des Autos. Es gibt spezielle Netzteile zum Anschluss an die Bordsteckdose und es gibt Spannungswandler, die aus der Batteriespannung eine Wechselspannung von 230 Volt erzeugen, mit der dann im Rahmen der zur Verfügung stehenden Leistung nahezu beliebige Geräte betrieben werden können. Das bringt

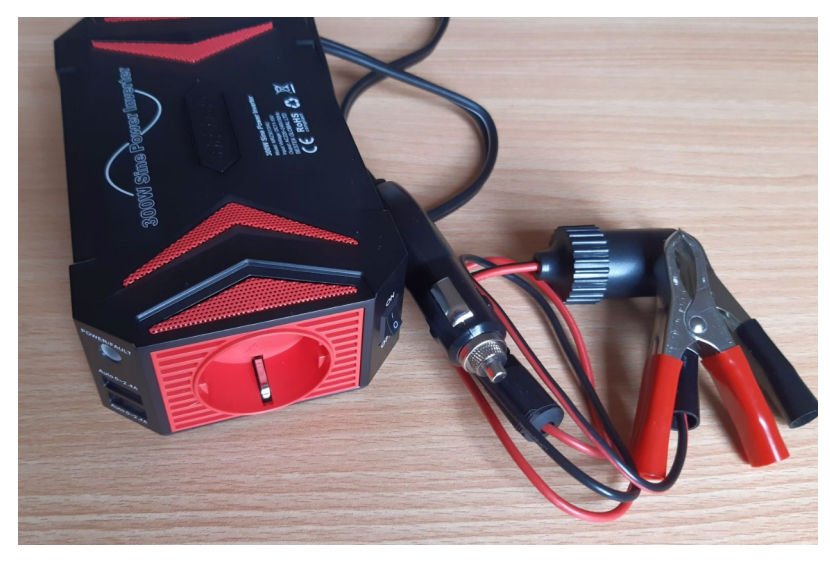

natürlich leicht einen Kabelwirrwarr im Fussraum des Autos mit sich. Kommen Vierbeiner mit ins Spiel, ist besondere Vorsicht geboten.

Ein "Zigarettenanzünder" ist nicht besonders kontaktsicher und sollte im Dauerbetrieb nicht höher als 4 A belastet werden. Das reicht auch für unsere Zwecke aus, der Betrieb und auch das Nachladen eines üblichen Feldrechners bleibt normalerweise unter diesem Wert. Auch bei einer ausgedehnten Mittagspause wird der Autobatterie nicht übermässig Energie entzogen. Am schnellsten sind die Akkus wieder geladen, wenn der PC komplett heruntergefahren wird.

Bei der Typauswahl sollte ein Gerät mit reinem Sinusausgang bevorzugt werden. Mehrfachstecker für den Zigarettenanzünder sind meist den Anforderungen nicht gewachsen. (Wackelkontakte, Brandgefahr) Wird das Auto intensiv zum Nachladen von Geräten genutzt, sollte über den Einbau einer zweiten, permanent versorgten Bordspannungssteckdose nachgedacht werden. Aktuelle E-Fahrzeuge verfügen oft über eine 230V Bordsteckdose beachtlicher Leistung.

Anhängersteckdosen in EU-weit standardisierter, 13-poliger Bauart stellen eine permanente, bis 20 A belastbare Bordspannung zur Verfügung. Mit einem selbstgebauten Adapter kann man diese nutzen. Bitte auf solide, handwerkliche Ausführung

(Kabelquerschnitt, fliegende Sicherung…) achten. Weitere Informationen finden sich [hier](https://de.wikipedia.org/wiki/Anh%C3%A4ngersteckdose) in der deutschsprachigen Wikipedia.

# **Alternativen zu QGIS**

Unter dem Namen QField gibt es von der Schweizer Firma Opengis eine App für Android, basierend auf QGIS, die auf die Nutzung im Gelände hin optimiert ist. Die App wird unter GNU Public License Version 2 kostenfrei angeboten.

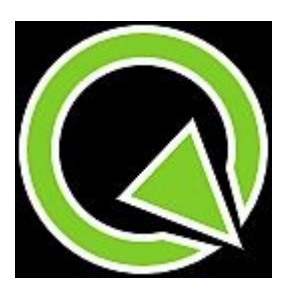

Durch ab April 2021 in Android eingeführte Restriktionen zum Dateizugriff Lassen sich QGIS-Projekte damit auf aktuellen Smartphones und Tablets nicht mehr unmittelbar verwenden, weshalb die Herstellerfirma das Produkt in Richtung Clouddienst weiterentwickelt hat. Inzwischen ist unter Android der Zugriff auf das Dateisystem wieder eingeschränkt möglich.

Diese Entwicklung ist sehr dynamisch, daher wird die Kurzanleitung des Nationalparkamtes zu Qfield erst wieder überarbeitet, wenn sich die Situation stabilisiert hat und das Verhalten auf verschiedenen Geräten getestet wurde.

Weiterführende Links: [www.qfield.org](http://www.qfield.org/) und www.opengis.ch.

# **Ein wenig nützliche Theorie**

Navigationssatelliten umrunden die Erde etwa zweimal am Tag. Man benötigt mindestens vier Satelliten, die sich weit genug auseinander und möglichst nicht auf einer Linie befinden, um eine qualitätsgesicherte Position zu messen. Je mehr umso besser. Wann welcher Satellit wo am Himmel steht, kann unser System recht gut prognostizieren – wenn es den "Flugplan" kennt. Diesen Flugplan nennt man *Almanach*. Der Almanach wird laufend aktualisiert, denn die Bahnen unterliegen Schwankungen, die das System bei der Ortsberechnung einbeziehen muss. Die Übertragungszeit für den kompletten Almanach liegt unter optimalen Bedingungen bei etwa 20 Minuten.

Daraus folgt für die Praxis, dass Navigationsempfänger umso genauer arbeiten, je länger sie in Betrieb sind. Bei der täglichen Arbeit macht es also Sinn, den GPS-Empfang schon bei der Fahrt zur Einsatzstelle zu aktivieren. Länger nicht genutzten Geräten sollte man vor dem Gebrauch eine entsprechend lange Frischluftkur im eingeschalteten Zustand zur Aktualisierung der Daten gönnen. An die **Deaktivierung von Energiesparfunktionen** denken!

Besonders lange kann die Anzeige der korrekten Position dauern, wenn das Gerät zuvor an einem weit entfernten Ort in Betrieb war. Positionssensoren in Smartphones umgehen diese Ladephase, indem sie zunächst eine grobe Lokalisierung über das Mobilfunknetz durchführen und dann die Daten für die benötigte Region aus dem Internet herunterladen, was wesentlich schneller geht. Diese Technik nennt man [Assisted GPS](https://de.wikipedia.org/wiki/Assisted_Global_Positioning_System) . Sollte Ihr Gerät partout keine plausible Position melden, so kann die Nutzung von Assisted GPS voreingestellt, aber keine brauchbare Mobilfunkverbindung die Ursache sein.

\*\*\*\*\*

# **Benutzerdefinierte Eingabeformulare mit QGIS 3 erstellen**

# **Nationalpark Hunsrück-Hochwald**

### **Rainer M. Kreten**

QGIS lässt sich sehr gut als Datenerfassungssystem nutzen. Eingabeformulare für Objekte mit oder ohne geografische Referenz können individuell erzeugt werden, wobei Werteprüfungen und Vorverarbeitungsroutinen zur Steigerung der Benutzerfreundlichkeit und der Datenqualität beitragen.

Das Beispiel in diesem Text bezieht sich auf ein forstliches Stichprobenverfahren. Für jedes Feld gibt es Wertebereiche (z. B. Höhe über dem Meeresspiegel) oder definierte Codes, für die Klartexte existieren. In der Attributtabelle des Shapefiles wird also der Code abgelegt während aus Benutzersicht z.B. per Stifteingabe eine Angabe im Klartext ausgewählt wird.

Legen wir also unser Projekt mit den geografischen Layern in QGIS an. Zusätzlich benötigen wir nun Tabellen mit den Schlüsseln und den Klartexten. Diese werden ebenfalls über die Funktion *Vektorlayer hinzufügen* (alle Dateien \*.\*) geladen. Der Übersicht halber legen wir sie in einer eigenen Layergruppe ab. Diese Tabellen werden im folgenden als *Listfiles* bezeichnet. Im Beispiel sollen Eingaben für den Layer Aufnahmepunkte erfolgen.

Die Art, wie Daten eingegeben werden, sind in den *Layereigenschaften* (rechte Maustaste) unter dem Unterpunkt *Attributformular* definiert. In diesem Fall interessiert die Sicht *Mit Drag and Drop zusammenstellen*

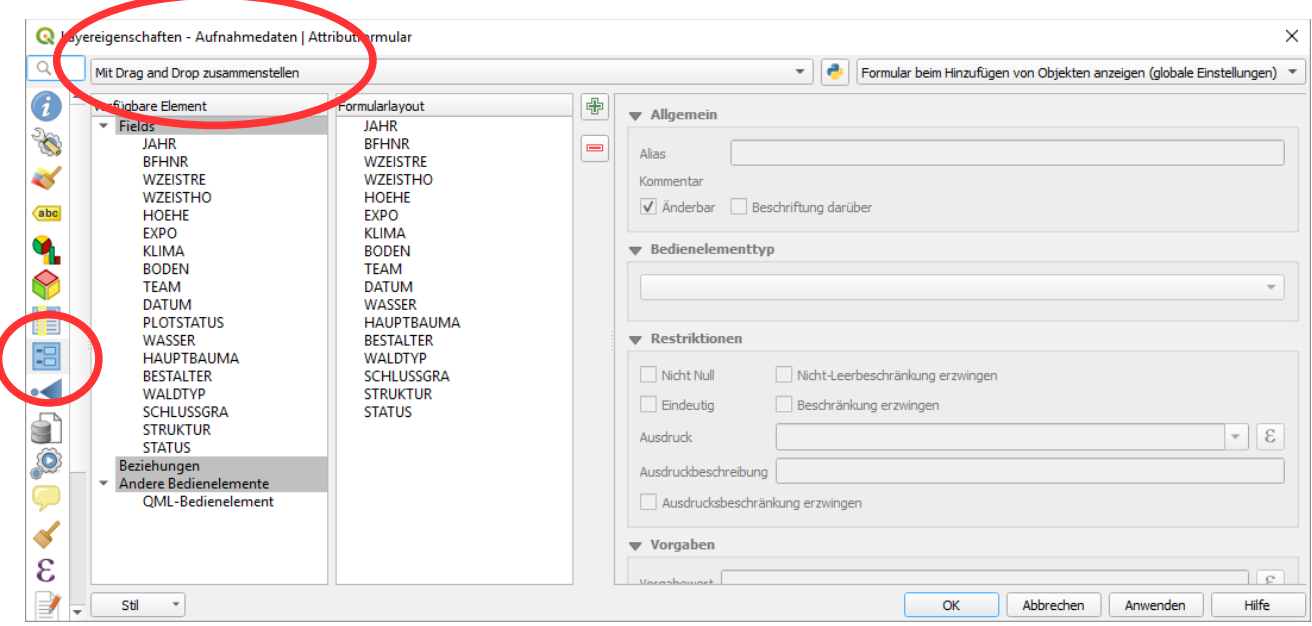

**Layereigenschaften > Attributformular**

Eingabemasken, Stand 08/23, Seite 1

In der linken Spalte finden sich alle Felder der Tabelle. Die mittlere Spalte lassen wir zunächst ausser acht und schauen uns den rechten Teil an. Hier kann für jedes Feld ein "schöner" Aliasname gewählt und definiert werden, wie die Eingabe erfolgen soll. Die Jahreszahl z.B. in Werten von 2010 bis 2030 in ganzzahligen Schritten. Bei einem Tagesdatum macht eine Kalendereingabe Sinn und die Hauptbaumart wählen wir aus einer vordefinierten Drop-Down-Liste. Dies wird als *Wertbeziehung* bezeichnet, die möglichen Eingabewerte stehen in einer eigenen Tabelle (=Listfile) .

Wir entfernen mit der roten Minus-Schaltfläche alle Felder aus dem Formular, für die keine Eingaben erfolgen sollen. Für nummerische Felder definieren wir einen einen *Bereich*.

Bei skalaren Eingaben wie der Höhe über NN geben wir einen sinnvollen Wertebereich und ggf. eine Schrittweite an.

Bei Feldern, die zwar angezeigt, jedoch nicht verändert werden dürfen, entfernen wir das Häkchen bei *änderbar*.

Das Ergebnis rechts sieht schon ganz passabel aus.

Die drop-down-Listen funktionieren, jede Eingabe hat eine vernünftige Bezeichnung, nachrichtliche Felder ohne Dateneingabe sind ausgegraut – es fehlt aber noch eine sinnvolle Gliederung.

Gehen wir also an die Erstellung von Registerkarten (Tabs) .

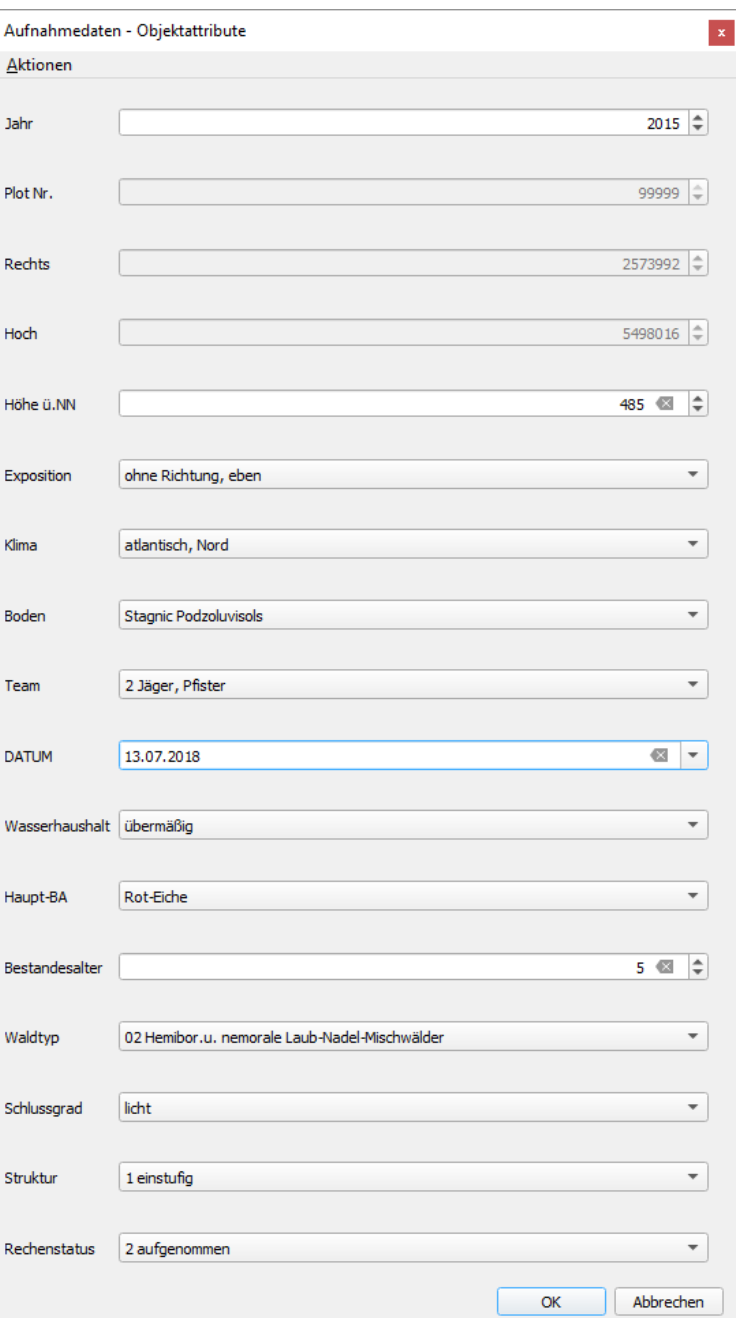

Dazu rufen wir die Maske *Layereigenschaften > Attributformular* auf. Mit dem grünen Plus-Zeichen legen wir einen neuen Reiter an ...

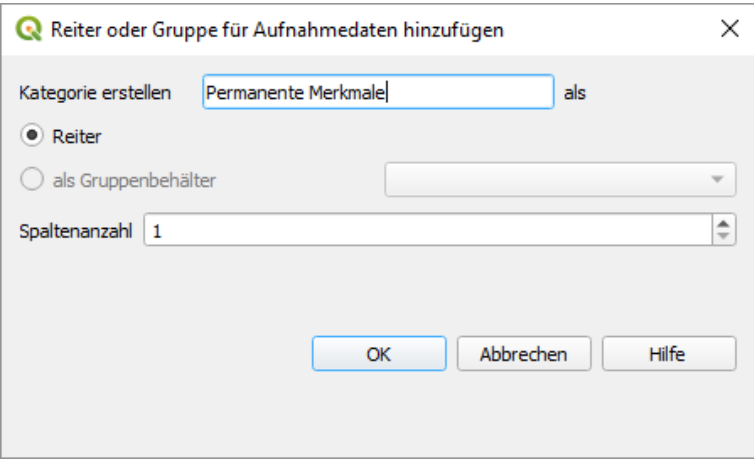

… und gleich noch einen:

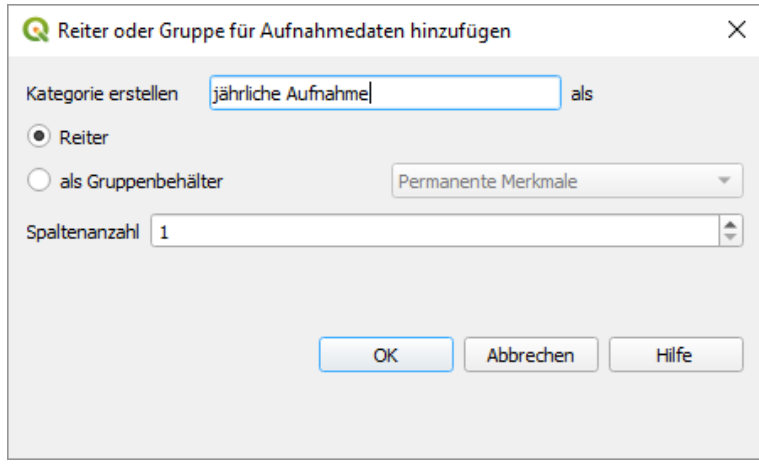

Mit gedrückter linker Maustaste können nun die Eingabefelder den verschiedenen Reitern zugeordnet und in der Reihenfolge beliebig gestaltet werden.

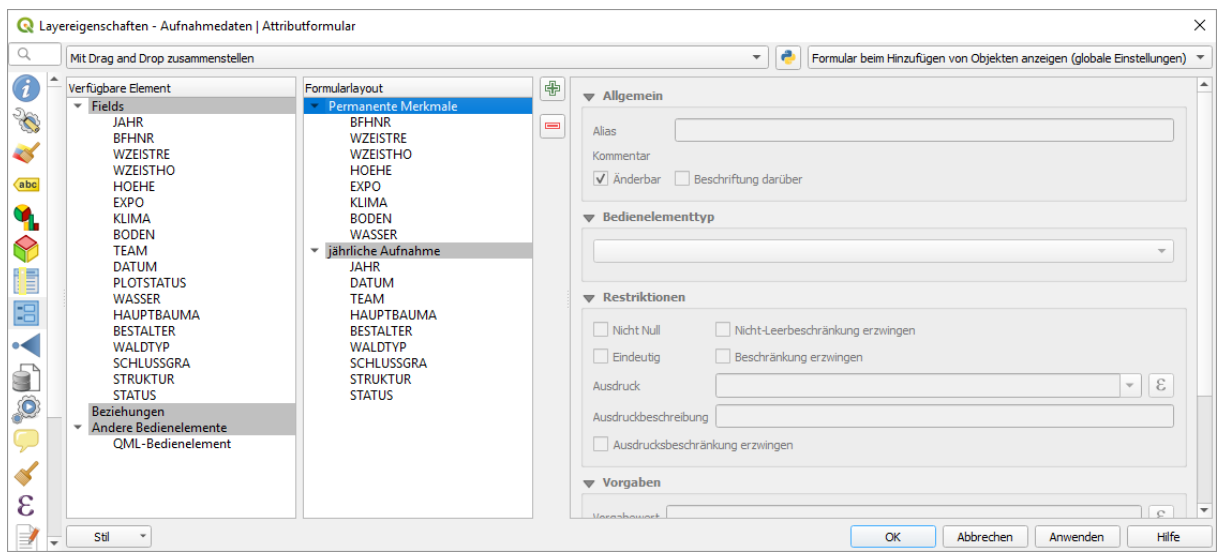

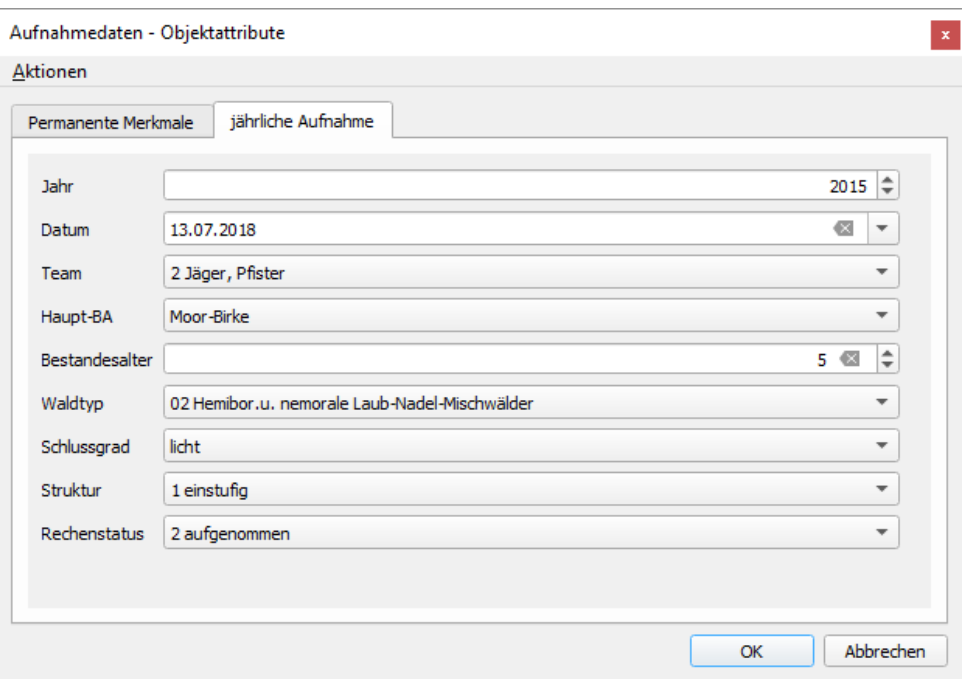

Eine wunderschönes Formular ist das Ergebnis.

Hier noch einige Hinweise auf mögliche Fehlerquellen und Stolpersteine:

Erfolgt die Aufnahme in Shapefiles, so müssen die hinterlegten Listfiles bei Wertbeziehungen neu verknüpft werden, wenn sich der Speicherort ändert. Beim Übertragen eines Projektes vom Entwicklungsrechner auf den Feld-PC ist also das Listfile (Wertetabelle) nochmal einzustellen, die übrigen Angaben bleiben erhalten. Der Effekt kann umgangen werden, wenn mit Datenbanken (Geopackage, Postgis) gearbeitet wird.

Bei Datumseingaben sollte benutzerdefiniert die deutsche Schreibweise dd.MM.yyyy eingestellt werden. Gross- / Kleinschreibung beachten.

Ist die Ausdehnung des Formulars für den jeweiligen Bildschirm zu gross oder klein, so kann das Fenster am Rand mit der Maus angefasst und passend gezogen werden. Das System merkt sich die Anpassung für den nächsten Aufruf.

Öffnet sich bei der Nutzung des Infopicker-Werkzeuges nicht die gewünschte Maske, sondern die Baumdarstellung, so muss man einmalig einstellen. Diese Option verbirgt sich hinter dem "Schraubenschlüssel"

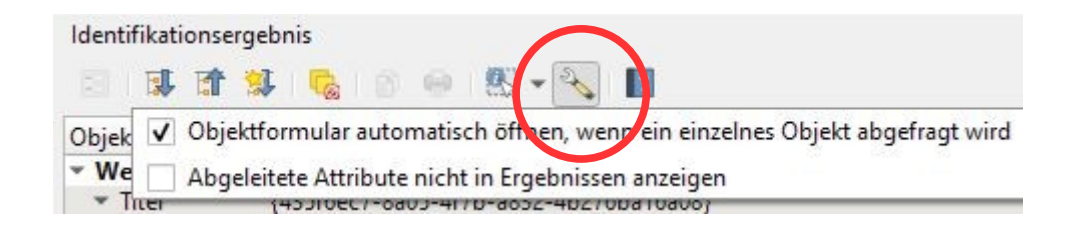

Eingabemasken, Stand 08/23, Seite 4

Sofern wir unsere Eingaben in einer Datenbank speichern, können dort über [Trigger](https://de.wikipedia.org/wiki/Datenbanktrigger) Rechenprozesse angestossen werden. Trigger werden innerhalb der Datenbank definiert, nicht in QGIS. Das reicht aber schon recht weit in die Datenbankprogrammierung.

Filterbedingungen können kontextbezogen die möglichen Eingaben auf sinnvolle Werte begrenzen. Im folgenden Beispiel sind nur Eingaben (Rettungspunkte) möglich, die weniger als 2000 m entfernt liegen:

### **distance( \$geometry, @current\_geometry ) < 2000**

Durch Vorgabewerte können Eingaben zusätzlich komfortabel und sicher gestaltet werden. Hier einige Beispiele:

**\$x** und **\$y**

liefern Rechts- und Hochwert, ganz ohne weitere Eingabe.

```
y(transform($geometry,'EPSG:25832','EPSG:4326'))
transformiert den Hochwert (y) aus UTM32N in die geografische Breite. Für x analog.
```
**uuid()** erzeugt eine eindeutige, 39-stellige, alphanumerische ID.

raster value('DGM 1m', 1, make point(\$x,\$y)) übernimmt die Höhe aus einem parallel geladenen digitalen Höhenmodell.

Wollen wir unsere Arbeit an den Eingabeformularen später auch in anderen Projekten nutzen, so kann man die Eigenschaften der Layer, also auch Strichstärken, Farben, Beschriftungen und eben auch die Eingabeformulare als Layerstildatei abspeichern und in anderen Projekten wieder laden. Das funktioniert folgendermassen:

Mit einem rechten Mausklick auf den Layernamen im Inhaltsverzeichnis öffnen wir im Kontextmenü den Eigenschaftendialog:

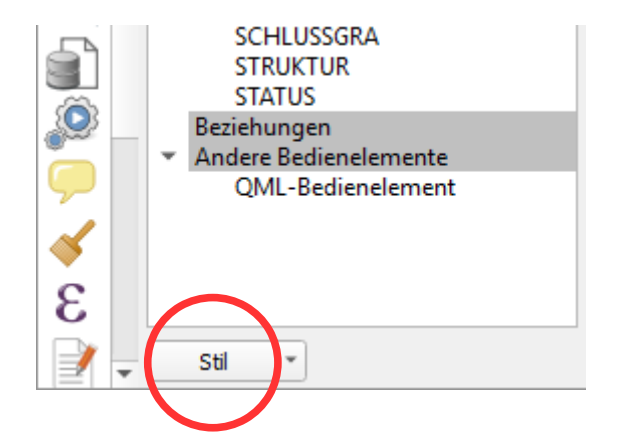

Über den Button Stil werden die Eigenschaften des Layers in einer Layerstildatei (Endung qml) gespeichert und stehen dann in anderen Projekten wieder zur Verfügung.

Zwischenstände unserer Arbeit zu sichern kann auch selten schaden ...

# **Für Fortgeschrittene: Definition individueller Oberflächen mit Qt Designer**

Qt Designer gehörte ursprünglich zur mächtigen Entwicklungsumgebung [Qt Creator,](https://de.wikipedia.org/wiki/Qt_Creator) wurde aber später ausgegliedert und als handlich abgespeckte Version in QGIS integriert. Man kann damit grafische Benutzeroberflächen (GUIs) erstellen.

Es ist aber gut versteckt. Im Verzeichnis **C:\Program Files\QGIS\bin** gibt es die Datei **qgis-ltr-designer.bat** .Über diese Batchdatei (oder eine darauf zielende Verknüpfung) wird Qt Designer gestartet. Es ist nicht notwendig, zusätzliche Pakete zu installieren oder irgendwelche Einstellungen zu verändern.

Qt Designer erzeugt eine Datei im XML-Format mit der Endung .ui . ("user interface") Diese Datei wird von QGIS interpretiert und die Benutzeroberfläche entsprechend der gespeicherten Information dargestellt. Man kann die ui-Datei weitergeben und bearbeiten, ohne dass dies einen Einfluss auf die QGIS-Projektdatei oder gar die Daten hat.

Unabhängig von QGIS können mit Qt Designer auch professionell Oberflächen für Python-Programme erstellt und auch plattformübergreifende Softwareprojekte realisiert werden.

Starten wir also den den Qt Designer. Für unser Formular werden einige gängige Standardvorlagen angeboten. Der am häufigsten genutzte Typ ist wohl der mit den vorinstallierten Schaltflächen für *OK* und *Abbrechen* unten rechts.

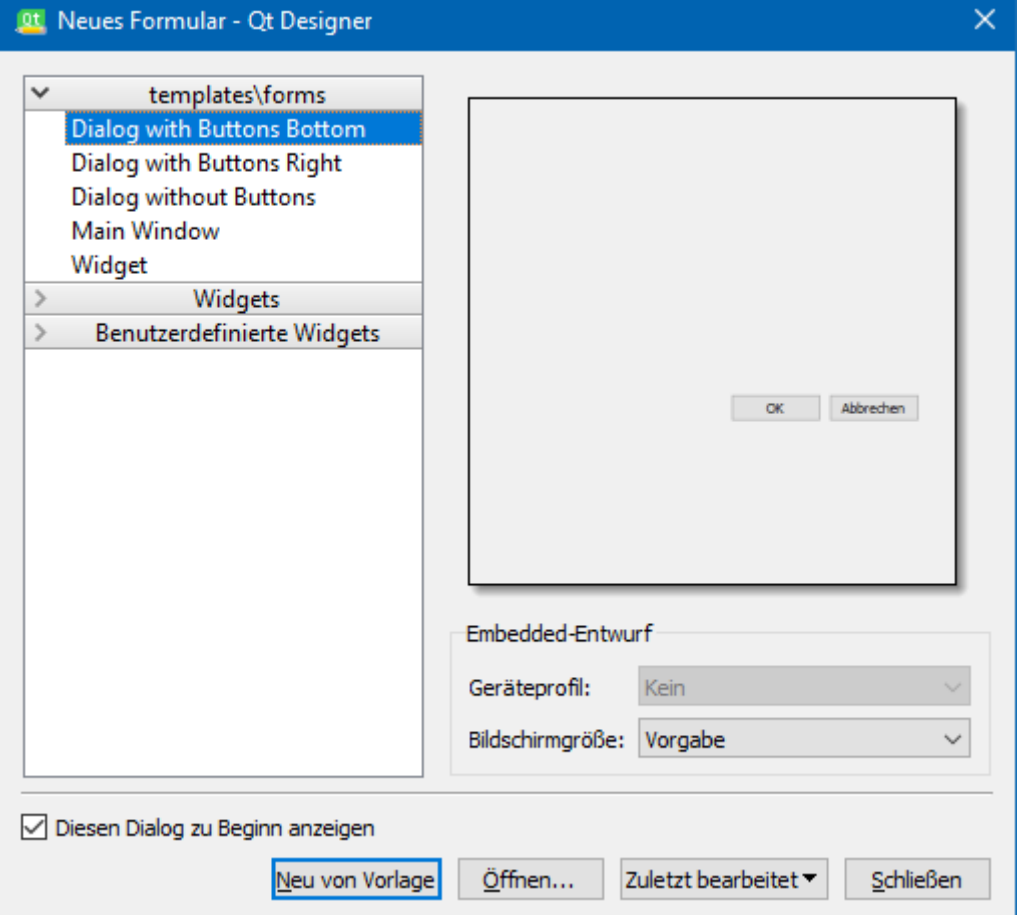

Eingabemasken, Stand 08/23, Seite 6

Beginnen wir also damit und klicken *Neu von Vorlage* .

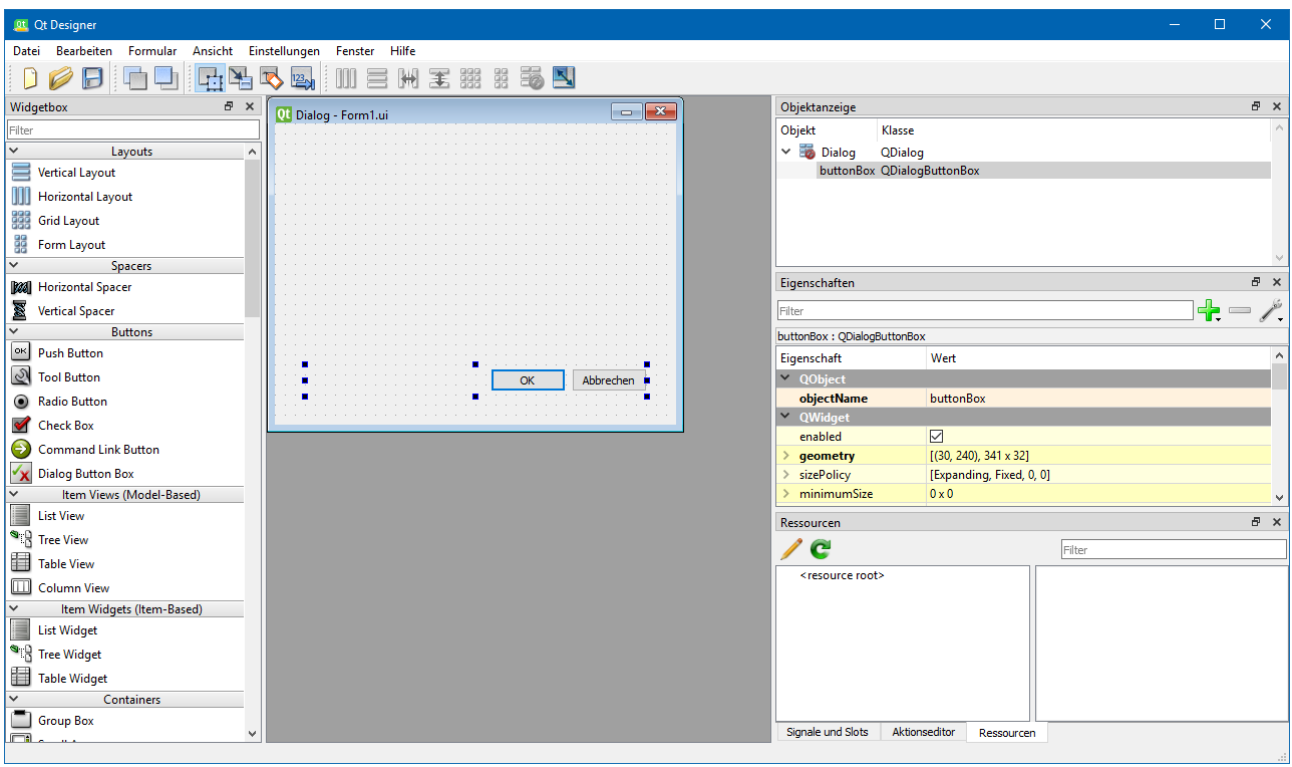

Hier wird das Prinzip deutlich. Unser noch sehr rudimentärer Formularentwurf wird dargestellt. Links sehen wir eine umfangreiche Sammlung an Knöpfen und anderen Objekten, die wir einbauen können. Das Objekt das im Focus steht, ist von kleinen Quadraten umrahmt. Auf der rechten Seite werden seine Eigenschaften angezeigt und verändert. Über das Dateimenü speichern wir die Formulardaten als ui-Datei ab und binden sie gleich in eine Kopie des QGIS-Projektes aus dem ersten Teil dieser Anleitung ein.

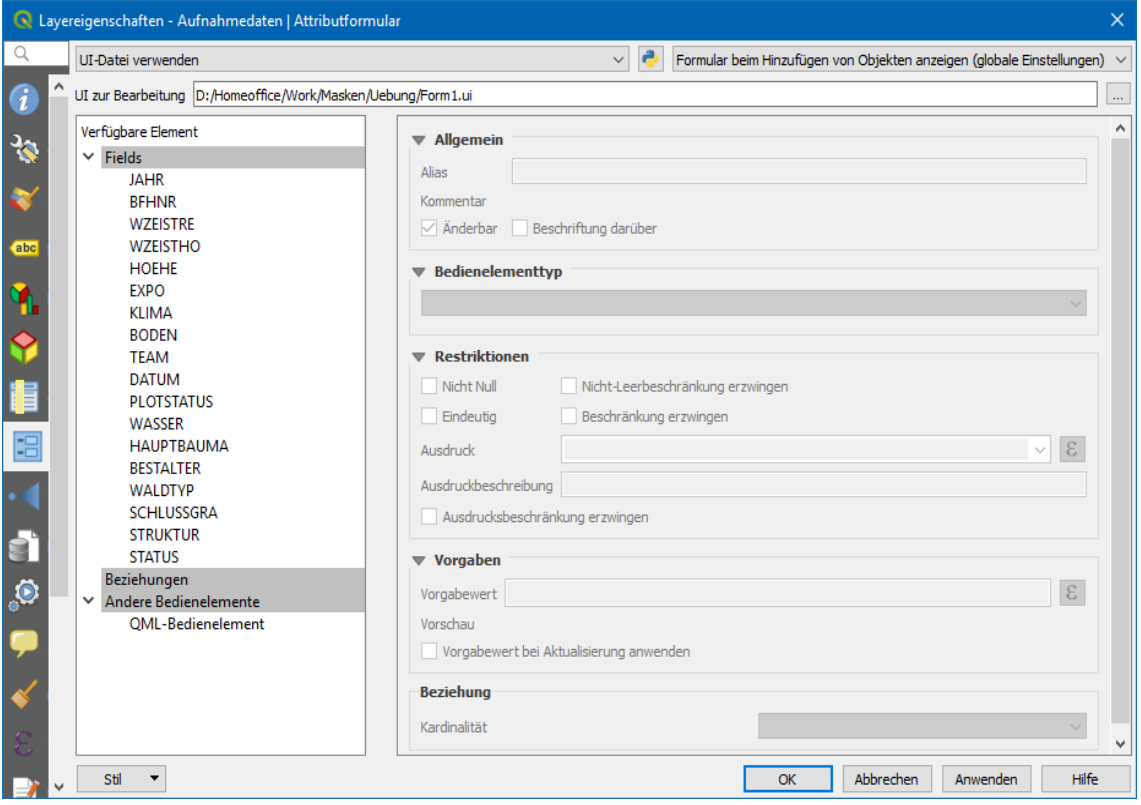

Dazu gehen wir in die *Layereigenschaften > Attributformular* und wählen am oberen Rand des Fensters, dass wir eine ui-Datei verwenden wollen und geben den Dateinamen ein. Nach dem Klick auf OK wird die Eingabe übernommen. Die (im Moment noch leere) Eingabemaske erscheint.

Nach dem Wechsel zu Qt Designer können wir nun das Formular mit all den schönen Eingabemöglichkeiten anreichern. Das QGIS-Projekt kann geöffnet bleiben, damit wir jedes Element gleich testen können.

Beginnen wir zunächst mit den statischen Beschriftungen und ziehen von den *Display widgets* ein *Label* in das Arbeitsfenster. Mit der rechten Maustaste öffnen wir ein Kontextmenü und ändern den Beschriftungstext und die Schriftart, Grösse, Ausrichtung etc. Anschliessend positionieren wir das Label mit gedrückter linker Maustaste an die gewünschte Stelle. Über die rechte Maustaste können wir dieses Label anschliessend mehrfach kopieren, einfügen, ändern und zurechtrücken. Die genaue Position ist zunächst nicht wichtig, der grundsätzliche Aufbau des Formulares sollte aber schon erkennbar sein. Am Ende sollte das Ergebnis etwa so aussehen:

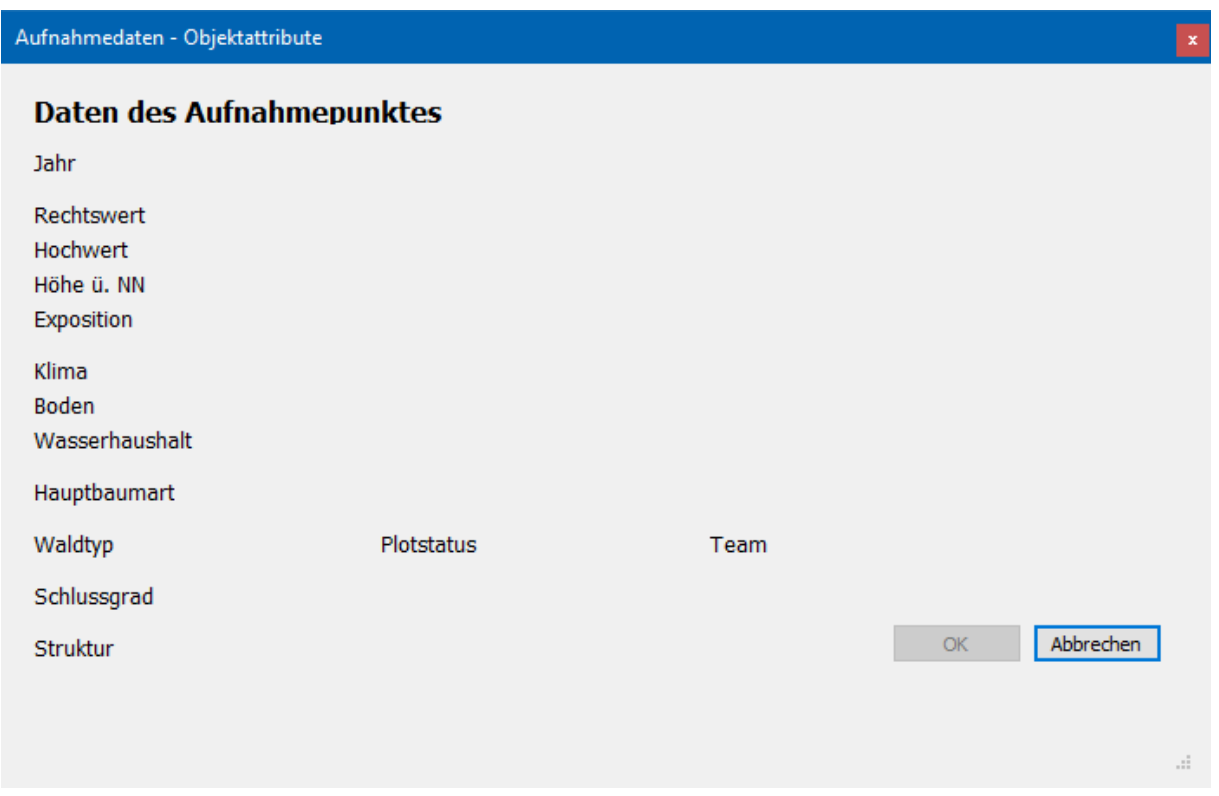

Sobald ein Element im Focus ist, erscheinen rechts im "Gelben" die Eigenschaften. Auch das Fenster selbst hat Eigenschaften, über die wir z.B. die Grösse anpassen können.

Zur Eingabe und auch zum Anzeigen nummerischer Werte dient die *Spin Box*.

Wir ziehen das Element an die gewünschte Stelle und ändern den Namen so ab, dass er exakt dem entsprechenden Spaltennamen des Shapefiles entspricht. Spaltennamen sollten definitionsgemäss immer in Grossbuchstaben geschrieben sein und mit einem Buchstaben beginnen. Über die Eigenschaften der Spin Box kann auch die Schrittweite

geändert werden, mit der später Werte per Maus- oder Stifteingabe geändert werden. Bei der Seehöhe sind das z.B. 5 Meter Schritte.

Bei Eingaben, die über eine Auswahlbox getätigt werden, verfahren wir in gleicher Weise und ziehen eine *Combo Box* in die Arbeitsfläche.

Schliesslich fügen wir noch ein Calendar Widget hinzu.

Hier das Ergebnis:

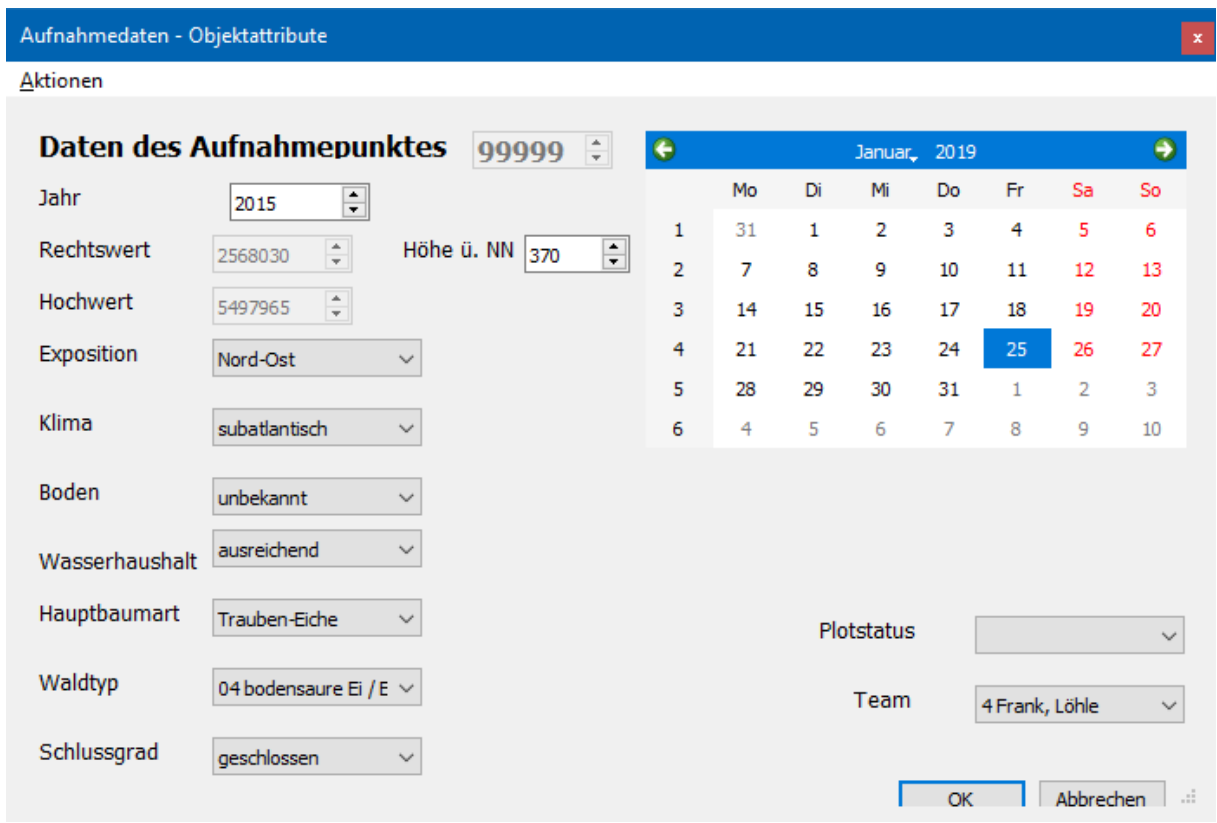

Zum Einen sind die Elemente nicht eben präzise ausgerichtet, zum Anderen ist das Formular irgendwie zu klein. Schaffen wir also zunächst Platz, indem wir die Fenstergrösse über die "gelben" Eingenschaften etwas hochsetzen.

Bei gedrückter Steuerungstaste markieren wir nacheinander alle Elemente, die sauber untereinander stehen sollen. Nach einem Klick auf das Gruppierungswerkzeug werden sie mit einem roten Rahmen zu einem Objekt gebündelt, das man nun in Grösse und Ausrichtung mit der Maus zurechtrücken kann. So kann die Maske neu arrangiert werden.

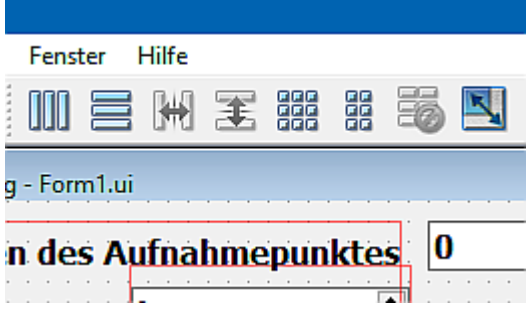

Eingabemasken, Stand 08/23, Seite 9

Damit sind die Möglichkeiten des Designers noch lange nicht ausgeschöpft. So können auch Prozesse gestartet werden, die Daten abrufen, berechnen, bereit stellen … Das würde aber den Umfang dieser Anleitung bei Weitem sprengen.

Mein Dank geht an "[Archeomatic"](http://archeomatic.wordpress.com/2012/03/06/qgis-qtcreator-creer-son-formulaire-dans-qgis/) und an [Adrien](http://rootabagis.blogspot.de/2010/06/des-formulaires-personnalises-pour-qgis.html), die zu diesem Thema ebenfalls interessante Informationen in französischer Sprache ins Netz gestellt haben. Die Artikel sind allerdings von 2010 und 2012, zwischenzeitlich haben sich einige Details geändert.

\*\*\*\*\*